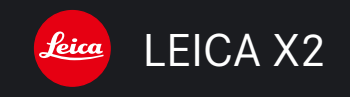

# Notice d'utilisation / Gebruiksaanwijzing

Illustrations à l'intérieur des pages de garde Afbeeldingen op de binnenkant van de voor- en achterflappen

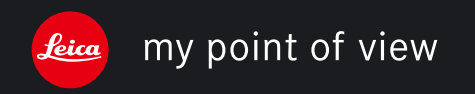

Illustrations à l'intérieur des pages de garde Afbeeldingen op de binnenkant van de voor- en achterflappen

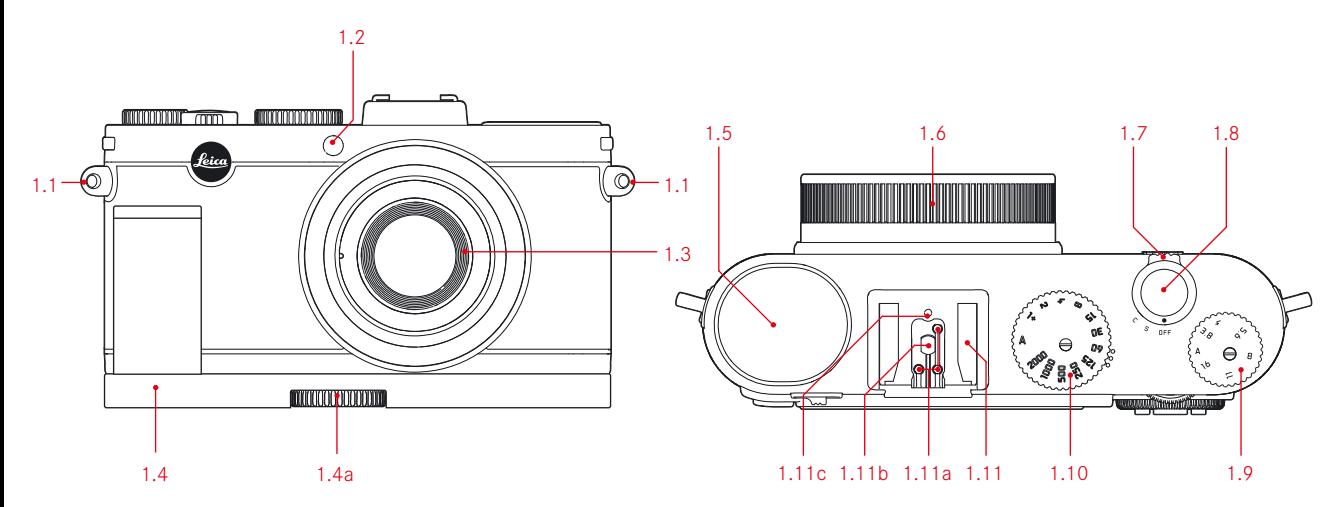

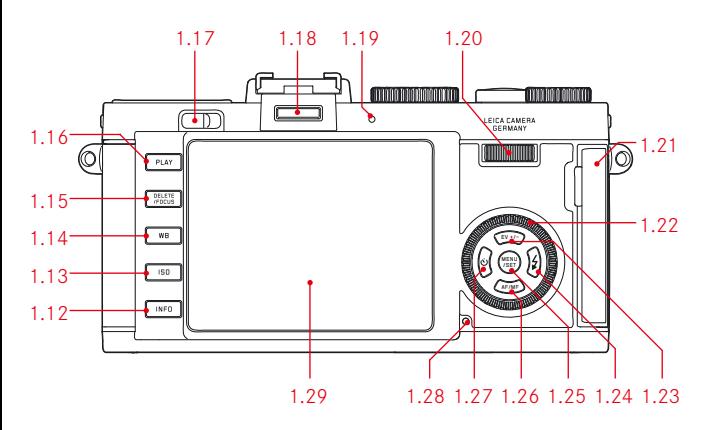

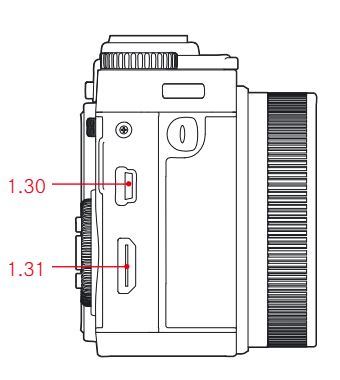

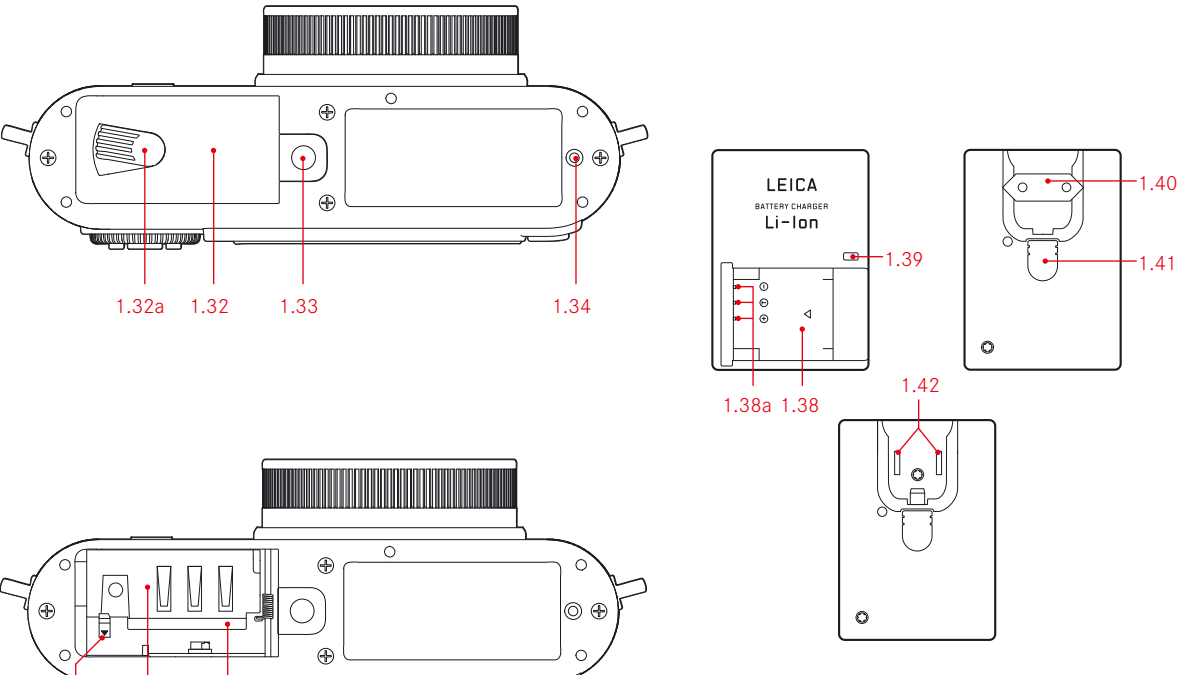

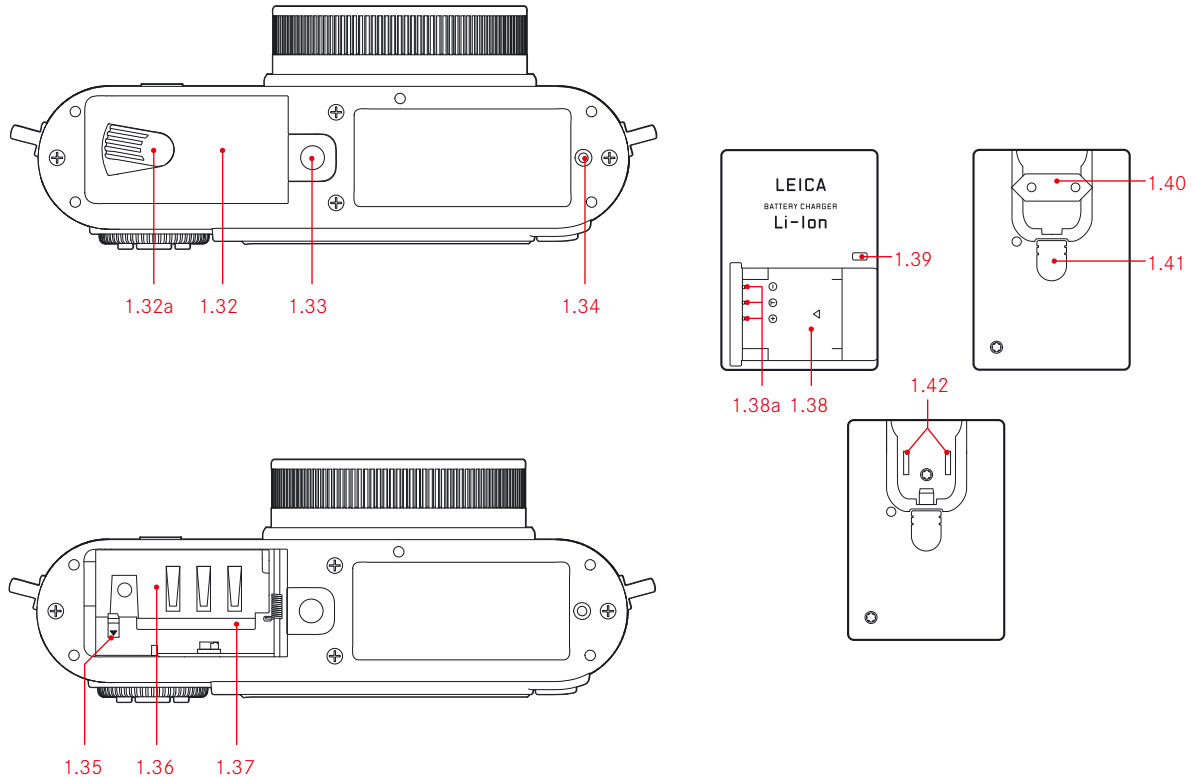

Marque du Groupe Leica Camera / ® Marque déposée handelsmerk van de Leica Camera Groep / ® Geregistreerd handelsmerk © 2012 Leica Camera AG

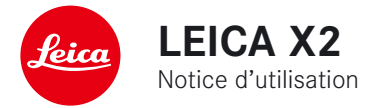

Nederlandse Gebruiksanwijzing pagina 82 - 164

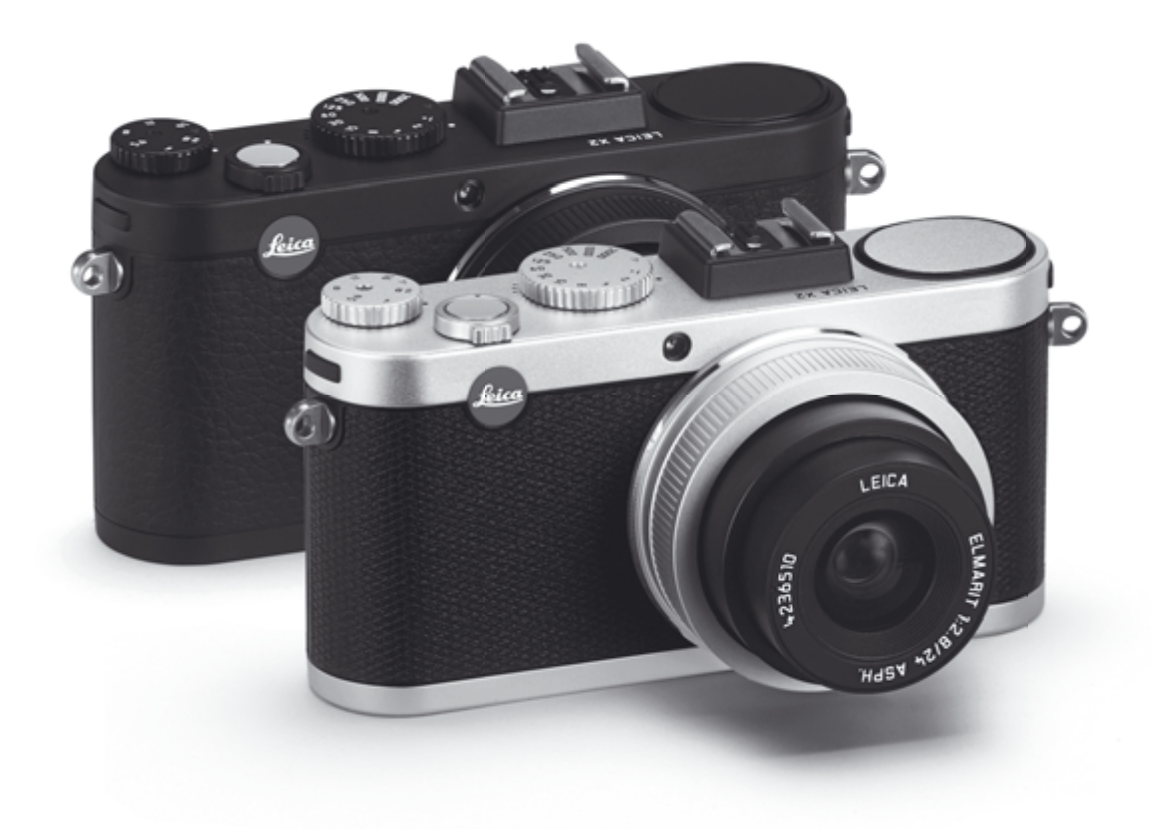

## **AvAnt-propos**

Chère cliente, cher client,

Nous espérons que vous prendrez grand plaisir à utiliser votre nouveau Leica X2 et vous souhaitons de pleinement réussir vos photographies. Les hautes performances de l'objectif Leica DC Elmarit 24 mm f/2.8 Asph. garantissent une excellente qualité d'image.

Le Leica X2 est équipé d'une programmation automatique de l'exposition et d'un flash incorporé qui facilitent son utilisation. Par ailleurs, vous pouvez décider vous-même de la composition de l'image grâce aux réglages manuels.

Les nombreuses fonctions spéciales permettent ainsi d'améliorer la qualité de l'image, même dans des conditions de prise de vues critiques.

Pour pouvoir utiliser pleinement toutes les fonctions du Leica X2, lisez attentivement cette notice d'utilisation.

# **produIt LIvré**

Avant de mettre votre Leica X2 en marche, vérifiez que vous disposez de tous les accessoires fournis.

- A. Accumulateur Leica BP-DC 8 (réf. 18 706)
- B. Boîtier pour accumulateur (réf. 423-089.003-012)
- C. Chargeur pour accumulateur Leica BC-DC8 avec fiches interchangeables (réf. 423-089.003-008)
- D. Câble USB
- (réf. 423-089.003-022)
- E. Courroie de port en cuir (réf. 439-612.060-000)
- F. Capuchon de l'objectif (réf. 423-097.001-024)
- G. Capuchon pour contact flash/prise de viseur (réf. 439-097.001-026)
- H. Dépliant d'enregistrement de l'appareil photo auprès de TAN pour télécharger Adobe® Photoshop® Lightroom® (après enregistrement de l'appareil photo sur la page d'accueil de Leica Camera AG)

Cette notice d'utilisation a été imprimée sur du papier blanchi 100% sans chlore, dont le procédé de fabrication complexe ne pollue pas les eaux et protège ainsi l'environnement.

**La certification CE de nos produits atteste du respect des exigences fondamentales imposées par les directives uE en vigueur.**

## **AvErtIssEmEnt**

- Les composants électroniques modernes sont sensibles aux décharges électrostatiques. Etant donné qu'une personne, en marchant sur une moquette synthétique par exemple, peut aisément se charger de plusieurs dizaines de milliers de volts, il est possible qu'une décharge électrostatique survienne lors de la prise en main du Leica X2, en particulier si celui-ci repose sur une surface conductrice. Si seul le boîtier de l'appareil photo est concerné, cette décharge ne présentera aucun risque d'endommagement pour les composants électroniques. Pour des raisons de sécurité, il est en revanche vivement déconseillé, malgré la présence de commutateurs de sécurité, de toucher les contacts extérieurs tels que ceux situés à la base de l'appareil photo. Veillez à ne pas utiliser de chiffon optique à microfibres (synthétique) lors du nettoyage des contacts, mais un chiffon en coton ou en toile. Vous éliminerez avec certitude toute charge électrostatique en touchant un tuyau de chauffage ou une conduite d'eau (matériau conducteur relié à la terre) avant de toucher les contacts. Vous pouvez également éviter tout encrassement et toute oxydation des contacts en rangeant l'appareil Leica X2 dans un endroit sec avec le capuchon placé sur l'objectif.
- Utilisez exclusivement les accessoires recommandés afin d'éviter tout endommagement, tout court-circuit ou toute décharge électrique.
- N'essayez pas de retirer les pièces du boîtier (caches); les réparations adéquates ne peuvent être effectuées que dans les centres d'entretien autorisés.

# **mEntIons LégALEs**

- Veuillez respecter scrupuleusement la loi sur les droits d'auteur. L'enregistrement et la publication de supports pré-enregistrés tels que des bandes magnétiques, des CD ou d'autres documents diffusés ou publiés peut violer la loi sur les droits d'auteur.
- Cela s'applique également à l'ensemble des logiciels fournis.
- Les logos SD, HDMI et USB sont des marques déposées.
- Les autres noms de produits et de sociétés auxquels il est fait référence dans ce manuel sont des marques ou des marques déposées de leurs détenteurs respectifs.

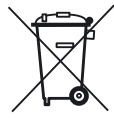

# **ELImInAtIon dEs AppArEILs éLECtrIquEs Et éLECtronIquEs**

(applicable à l'UE ainsi qu'aux autres pays européens disposant de systèmes de collecte de déchets séparés)

Cet appareil contient des composants électriques et/ou électroniques et ne peut donc pas être jeté avec les ordures ménagères ordinaires! Il doit être déposé à un point de collecte municipal adapté afin d'être recyclé. Ce dépôt est gratuit.

Si l'appareil contient des accumulateurs remplaçables (rechargeables), ils doivent être préalablement retirés et, le cas échéant, éliminés séparément conformément aux règlements en vigueur.

D'autres informations à ce sujet sont disponibles auprès de l'administration municipale, de la société de traitement des déchets ou du magasin dans lequel vous avez acheté cet appareil.

# **tAbLE dEs mAtIèrEs**

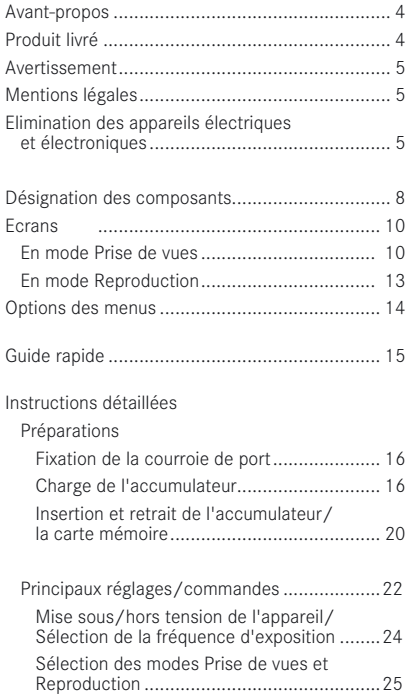

 Déclencheur ...............................................17 Commande du menu ...................................28

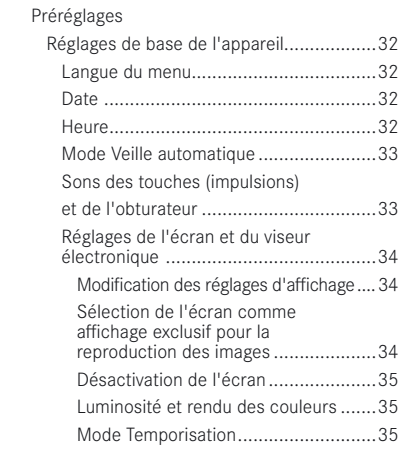

Réglages de base des images

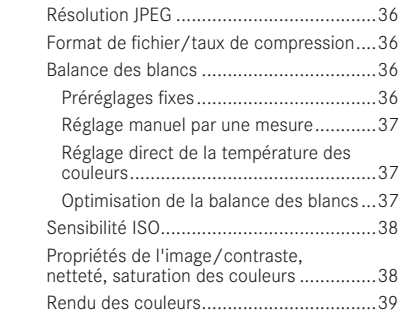

## Mode Prise de vues

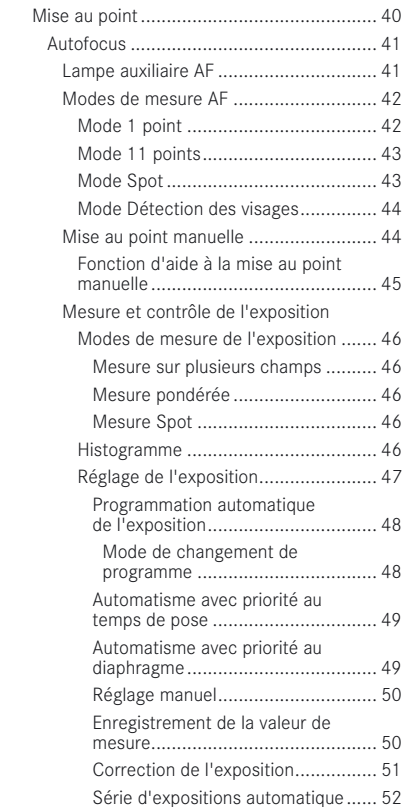

Photographie au flash

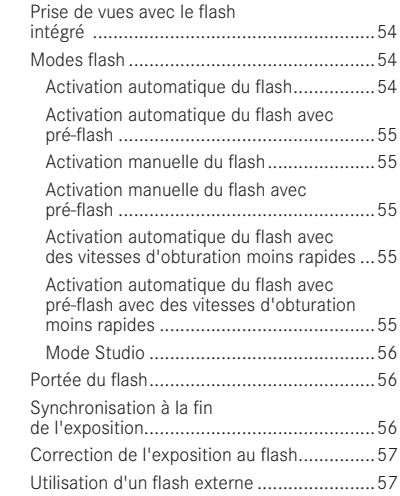

## Fonctions supplémentaires

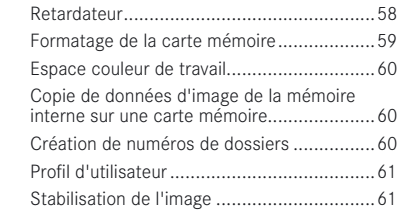

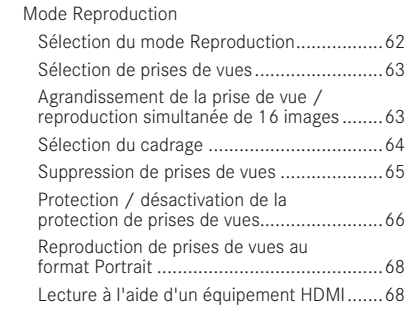

#### Divers

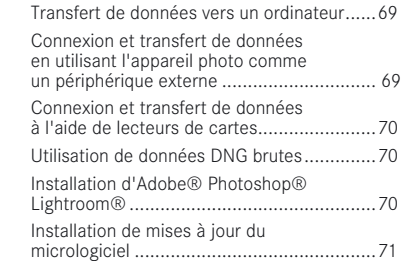

#### Accessoires

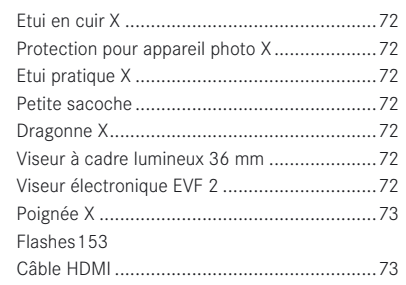

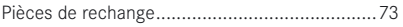

#### Précautions et instructions d'entretien

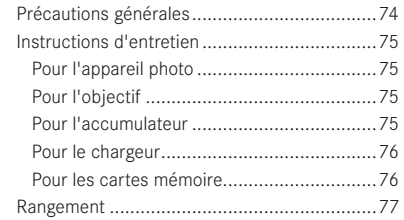

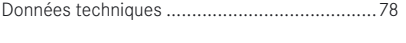

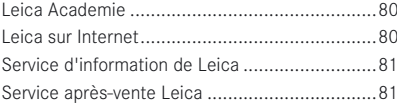

# **désIgnAtIon dEs ComposAnts**

**vuE frontALE** (poignée en option fixée, flash replié)

- 1.1 Œillets pour les courroies de port
- 1.2 Voyant du retardateur / lampe auxiliaire AF
- 1.3 Objectif
- 1.4 Poignée avec a. Vis de fixation

## **vuE du dEssus**

- 1.5 Flash
- 1.6 Bague de protection avec filetage de raccordement
- 1.7 Interrupteur principal avec crans:
	- OFF (appareil hors tension)
	- S (prise de vue unique)
	- C (prise de vues en continu)
- 1.8 Déclencheur
- 1.9 Molette de réglage du diaphragme avec
	- A Cran pour réglage automatique du diaphragme (Automatisme avec priorité au temps de pose)
- 1.10 Molette de réglage du diaphragme avec
	- A Cran pour réglage automatique de la vitesse d'obturation (Automatisme avec priorité au diaphragme)
- 1.11 Contact flash avec
	- a. Contact central (déclenchement)
	- b. Contacts de contrôle
	- c. Orifice pour la goupille de fixation

## **vuE ArrIèrE**

- 1.12 Bouton INFO pour
	- la sélection de l'affichage en mode Prise de vues et Reproduction
	- la réinitialisation du champ de mesure AF déplacé manuellement au centre
	- l'affichage de la résolution, de la compression, de la balance des blancs et de la stabilisation de l'image (après avoir appuyé pendant ≥1, sdisparaît après env. 5 s)
- 1.13 Touche ISO pour afficher le réglage de la sensibilité
- 1.14 Touche WB pour afficher le réglage de la balance des blancs
- 1.15 Touche DELETE / FOCUS pour
	- afficher le menu d'effacement
	- afficher le menu de mode de mesure de la netteté
	- activer le champ de mesure AF
- 1.16 Touche PLAY pour
	- activer le mode Reproduction (continu)
	- revenir à l'affichage plein écran 1:1
- 1.17 Curseur de libération du flash
- 1.18 Prise pour viseur électronique externe (capuchon retiré)<sup>1</sup>
- 1.19 Témoin de mise au point/état d'exposition

(n'apparaît qu'au point de poussée du déclencheur, pas en cas de réglage manuel de la mise au point)

- a. Clignotement: réglage de la mise au point impossible
- b. Eclairage permanent: réglage de l'exposition et de la mise au point réussi et enregistré
- 1.20 Molette de réglage pour
	- réglage manuel de la mise au point
	- défilement de la liste de menu
	- défilement des prises de vues

<sup>1</sup> Réservé à l'utilisation de Leica EVF2 (voir également p.72)

- afficher les menus de correction de l'exposition, de séries d'exposi-

- tions et de correction de l'exposition au flash
- faire défiler les listes d'options de menus et de sous-menus

 - faire défiler les listes d'options de menus et de sous-menus - régler une valeur de correction de l'exposition, de séries d'exposi-

- faire défiler des prises de vues

1.23 EV+/- Bouton de navigation pour

- déplacer le champ de mesure AF

1.21 Volet de protection des prises USB et HDMI

tions et de série d'expositions au flash - faire défiler des prises de vues - agrandir/réduire les images affichées

1.24 Bouton de navigation pour

1.22 Bague de réglage pour

- afficher le menu de mode flash
- accéder aux sous-menus
- faire défiler des prises de vues
- déplacer le champ de mesure AF
- 1.25 Touche MENU/SET pour
	- afficher le menu
	- enregistrer les réglages de menu et quitter les sous-menus/menus
- 1.26 AF/MF Bouton de navigation pour
	- afficher le menu de mode de mise au point
	- faire défiler les listes d'options de menus et de sous-menus
	- faire défiler des prises de vues
	- déplacer le champ de mesure AF
- 1.27 (\*) Bouton de navigation pour
	- afficher le menu de retardateur
	- quitter les sous-menus/menus sans enregistrer les réglages
	- déplacer le champ de mesure AF
- 1.28 Témoin indiquant le chargement des données pour le mode Reproduction/l'enregistrement des données image (apparaît brièvement pour tous les modes de fonctionnement, s'allume en permanence lorsque l'écran est éteint)
- 1.29 Ecran

#### **VUE DE DROITE** (volet ouvert)

- 1.30 Prise USB
- 1.31 Prise HDMI

#### **VUE DE DESSOUS**

- 1.32 Compartiment de l'accumulateur/volet de protection du logement pour cartes mémoire avec a. Levier de verrouillage
- 1.33 Filetage pour trépied  $A^1/\Lambda^4$  DIN 4503 ( $^1/\Lambda^4$ )
- 1.34 Trou pour la goupille de la poignée (volet ouvert)
- 1.35 Coulisseau de verrouillage de l'accumulateur
- 1.36 Compartiment de l'accumulateur
- 1.37 Logement pour cartes mémoire

#### **ChArgEur**

- 1.38 Compartiment de l'accumulateur avec a. Contacts
- 1.39 Témoin d'état
- 1.40 Fiche d'alimentation interchangeable
- 1.41 Bouton de libération de la fiche (fiche d'alimentation interchangeable retirée)
- 1.42 Broches de contact

## **ECrAns**

#### **2.1 En modE prIsE dE vuEs**

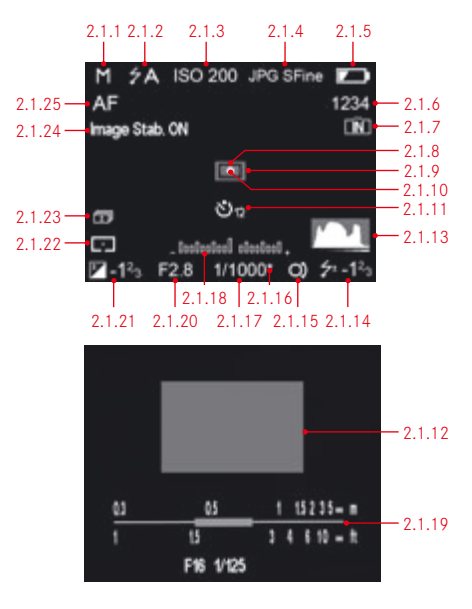

#### **remarque:**

les écrans illustrés ici et mentionnés tout au long de ces instructions apparaissent sur l'écran ou sur le viseur électronique externe disponible en option, selon que ce dernier est activé ou non avec son propre bouton respectif. Néanmoins, ces instructions ne font référence qu'à l'écran. Pour plus d'informations sur le Leica EVF 2, voir p. 72 et les instructions du viseur.

- 2.1.1 Mode d'exposition
	- a. P: Programmation automatique de l'exposition
	- b. A: Automatisme avec priorité au diaphragme
	- c. T: Automatisme avec priorité au temps de pose
	- d. M: Réglage manuel de la vitesse d'obturation et du diaphragme

#### 2.1.2 Mode flash

(pour flashes intégrés et externes, clignote en rouge si le flash n'est pas prêt, sans quoi il est blanc)

- $a \div A$  : Activation automatique du flash
- b.  $\angle$  A $\bigodot$ : Activation automatique du flash avec pré-flash
- c.  $\mathcal{F}$  Activation manuelle du flash
- d.  $\mathcal{F}(\blacksquare)$ : Activation manuelle du flash avec pré-flash
- e.  $\angle$  5: Activation automatique du flash avec des vitesses d'obturation moins rapides
- f.  $\angle$  **SG**: Activation automatique du flash avec pré-flash et des vitesses d'obturation moins rapides
- g.  $\frac{1}{2}$  SLc  $\frac{1}{2}$ : puissance de flash fixe pour les lumières des flashes satellites

#### 2.1.3 Sensibilité ISO<sup>1</sup>

 (apparaît à la place de 2.1.2 lorsque le flash est éteint; les valeurs AUTO ISO apparaissent même si les écrans sont éteints lorsque le déclencheur est enfoncé)

#### a. AUTO ISO

- b. 100
- c. 200
- d. 400
- e. 800
- f. 1600
- g. 3200
- h. 6400
- i. 12500
- 2.1.4 Taux de compression
	- a. JPG Super fine
	- b. JPG fine
	- c. DNG + JPG S. fine
	- d. DNG + JPG fine
- 2.1.5 Etat de charge des accumulateurs
	- a. **:** Capacité suffisante
	- b. **D**: Faible capacité
	- c.  $\Box$ : Capacité insuffisante
	- d.  $\Box$ : Remplacement ou recharge de l'accumulateur nécessaire
- 2.1.6 Compteur de prise de vues (nombre de photos restantes) (si la capacité de la mémoire est saturée, le système vous l'indique en faisant clignoter un 0)
- 2.1.7 Indication que la mémoire interne est utilisée pour stocker les images (si aucune carte mémoire n'est insérée)
- 2.1.8 Champ de mesure de l'autofocus spot (alternative à 2.1.9)
- 2.1.9 Champ de mesure de l'autofocus normal
- 2.1.10 Indication que la mesure de l'exposition spot est activée
- 2.1.11 Retardateur activé (alternative à 2.1.9/2.1.10/2.1.12)
	- a.  $\cup$  : Temps de retardement de 2 secondes
	- b.  $Y$ s: Temps de retardement de 12 secondes
- 2.1.12 Section centrale de l'image agrandie

(n'apparaît qu'en cas de réglage manuel de la mise au point)

2.1.13 Histogramme

 (s'affiche uniquement s'il est activé, s'allume en jaune si le flash est activé et/ou en cas de vitesses d'obturation supérieures à 1/2 s, sans quoi il est blanc)

- 2.1.14 Correction d'exposition au flash ajustée, comprenant valeur de correction (apparaît dans la zone 2.1.37 avec le mode autofocus)
- 2.1.15 Indication de l'option de changement de programme/du réglage de vitesses d'obturation moins rapides avec la molette de réglage (apparaît uniquement avec la programmation automatique de l'exposition / lorsque la vitesse d'obturation est réglée sur 2+)
- 2.1.16 Indication du couple des valeurs décalé (apparaît uniquement avec la programmation automatique de l'exposition et après le décalage)

#### 2.1.17 Vitesse d'obturation

 (apparaît immédiatement en cas de réglage manuel, c'est-à-dire avec les modes Automatisme avec priorité au temps de pose et Manuel, en cas de réglage automatique lorsque le déclencheur a été actionné, c'est-à-dire avec la programmation automatique de l'exposition et le mode Automatisme avec priorité au diaphragme; devient rouge en cas de pression au point de poussée du déclencheur en cas de dépassement de la plage de réglage avec la programmation automatique de l'exposition, le mode Automatisme avec priorité au diaphragme et le mode Automatisme avec priorité au temps de pose, sinon il reste blanc)

#### 2.1.18 Balance de l'exposition

 (alternative à 2.1.19, apparaît uniquement avec le réglage manuel de la vitesse d'obturation et du diaphragme)

#### 2.1.19 Echelle de distance / profondeur de champ

 (apparaît uniquement en cas de réglage manuel de la mise au point; exprimé en mètres et en pieds)

#### 2.1.20 Valeur de diaphragme

 (apparaît immédiatement en cas de réglage manuel, c'est-à-dire avec les modes Automatisme avec priorité au diaphragme et Manuel, en cas de réglage automatique lorsque le déclencheur a été actionné, c'est-à-dire avec la programmation automatique de l'exposition et le mode Automatisme avec priorité au temps de pose; devient rouge en cas de pression au point de poussée du déclencheur en cas de dépassement de la plage de réglage avec la programmation automatique de l'exposition, le mode Automatisme avec priorité au diaphragme et le mode Automatisme avec priorité au temps de pose, sinon il reste blanc)

- 2.1.21 Correction de l'exposition ajustée, y compris la valeur de correction (pas en cas de réglage manuel de la vitesse d'obturation et du diaphragme)
- 2.1.22 Méthode de mesure de l'exposition
	- $a. \Box$ : Mesure pondérée
	- $b. \Box$ : Mesure sur plusieurs champs
	- c. : Mesure spot
- 2.1.23 Série d'expositions automatique
- 2.1.24 Stabilisation de l'image
- 2.1.25 Mode de mise au point
	- a. AF: Autofocus
	- b. MF: Mise au point manuelle

## **ECrAns**

#### 2.1 EN MODE PRISE DE VILLES

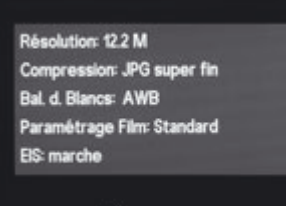

F28

#### 2.1.26 Ecran INFO avec réglages pour

- Résolution
- Format de fichier/taux de compression (voir 2.1.4)
- Balance des blancs

(Symboles accompagnés d'un astérisque (\*) supplémentaire - si le réglage précis de la balance des blancs est défini)

- a. Pas d'affichage: réglage automatique
- b. : pour un éclairage tungstène
- c. : pour la lumière du jour
- d. **→** : pour un flash électronique
- e.  $\blacktriangleright$  : pour un ciel couvert
- f.  $\alpha$ : pour un environnement ombragé
- g.  $\blacksquare$ : réglage manuel 1
- h. ... : réglage manuel 1
- i.  $\overline{K}$ : pour un réglage de la température des couleurs
- Dominantes (réglage Preset Film)
- Stabilisation de l'image

#### **2.2 En modE rEproduCtIon**

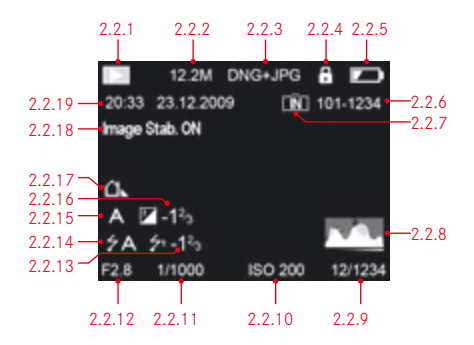

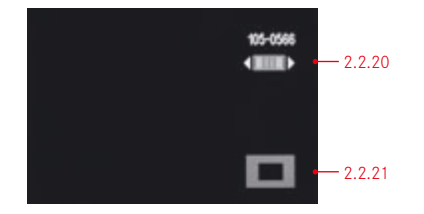

- 2.2.1 Indication du mode Reproduction
- 2.2.2 Résolution
- 2.2.3 Format de fichier/taux de compression (voir 2.1.4)
- 2.2.4 Prise de vues protégée contre la suppression
- 2.2.5 Etat de charge des accumulateurs (voir 2.1.5)
- 2.2.6 Numéro de prise de vues/de répertoire
- 2.2.7 Indication que la mémoire interne est utilisée pour stocker les images (si aucune carte mémoire n'est insérée)
- 2.2.8 Histogramme (voir 2.1.13)
- 2.2.9 Numéro de prise de vues actuel/Nombre total de prises de vues sur la carte mémoire
- 2.2.10 Sensibilité ISO (voir 2.1.3)
- 2.2.11 Vitesse d'obturation (voir 2.1.17)
- 2.2.12 Diaphragme (voir 2.1.20)
- 2.2.13 Correction de l'exposition au flash (voir 2.1.14)
- 2.2.14 Mode flash (voir 2.1.2)
	- a. Pas d'affichage: prise de vues sans flash
	- b.  $\frac{1}{2}$  A /  $\frac{1}{2}$  /  $\frac{1}{2}$  SLc  $\pi$ : prise de vues au flash sans pré-flash
	- c.  $\frac{1}{2}$ A $\odot$ / $\frac{1}{2}$  $\odot$ / $\frac{1}{2}$ S $\odot$ : prise de vues au flash avec pré-flash
- 2.2.15 Mode d'exposition (voir 2.1.1)
- 2.2.16 Correction d'exposition (voir 2.1.21)
- 2.2.17 Balance des blancs (voir 2.1.26)
- 2.2.18 Stabilisation de l'image (voir 2.1.24)
- 2.2.19 Date et heure de la prise de vues affichée
- 2.2.20 Indication d'utiliser la molette 1.20 pour changer les prises de vues avec la portion agrandie
- 2.2.21 Position de la portion agrandie à l'image

# **optIons dEs mEnus**

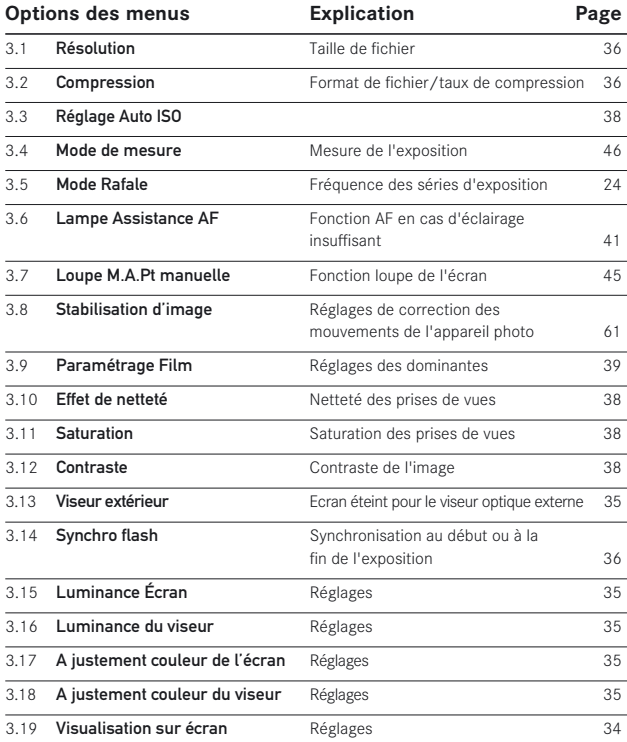

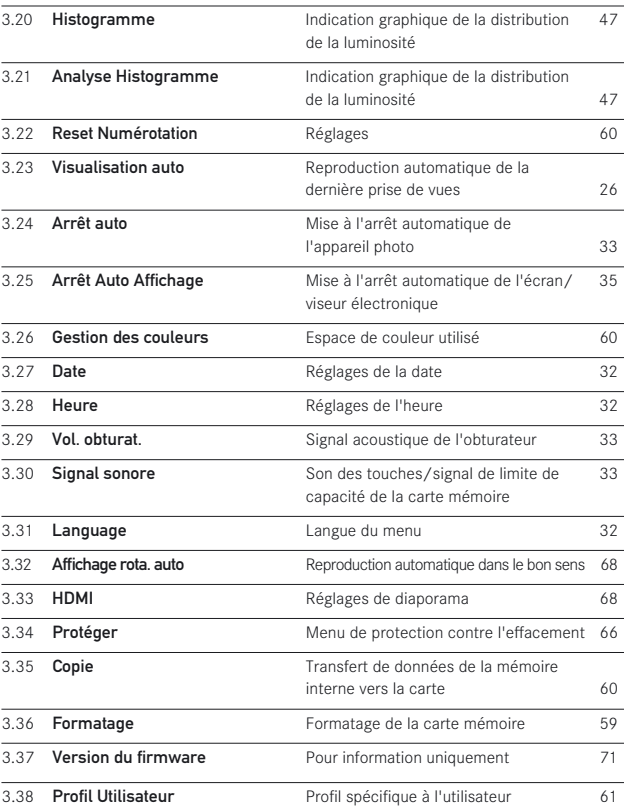

# **guIdE rApIdE**

Gardez à disposition les pièces suivantes:

- Appareil photo
- Accumulateur (A)
- Chargeur de l'accumulateur avec fiche d'alimentation appropriée (C)
- Carte mémoire (non fournie avec le produit)

## **prérégLAgEs**

- 1. Connectez la fiche d'alimentation appropriée au chargeur (voir p. 19).
- 2. Placez l'accumulateur (A) sur le chargeur (C) afin de le charger (voir p. 19).
- 3. Connectez le chargeur à une prise (voir p. 19).
- 4. Placez le commutateur principal (1.7) sur OFF (voir p. 24).
- 5. Placez l'accumulateur chargé dans l'appareil photo (voir p. 20).
- 6. Insérez une carte mémoire (voir p. 22).
- 7. Retirez le capuchon de l'objectif (F).
- 8. Placez le commutateur principal (1.7) sur **S** (voir p. 24).
- 9. Réglez la date et l'heure (voir p. 32).
- 10. Réglez la langue souhaitée pour le menu (voir p. 32).

## **PRISES DE VUES**

11. Réglez

a. la molette de vitesse d'obturation (1.10) et de diaphragme (1.9) sur A (voir p. 46),

- b. le mode de mise au point sur AF (voir p. 40),
- c. le mode de mesure de l'exposition sur  $\Box$  (voir p. 46).

## **remarque:**

Les réglages recommandés ci-dessus assurent des prises de vues rapides, sûres et simples lors de votre première utilisation du Leica X2. Vous trouverez de plus amples informations sur les différents modes de fonctionnement/fonctions dans les paragraphes concernés aux pages indiquées.

- 12. Appuyez sur le déclencheur (1.8) jusqu'au premier point de poussée afin d'activer la mise au point et la mesure de l'exposition (voir p. 44).
- 13. Appuyez à fond sur le déclencheur pour effectuer la prise de vues.

## **VISUALISATION DES PRISES DE VUES**

- 1. Appuyez sur le bouton PLAY (1.16).
- 2. Appuyez sur les boutons de navigation gauche ou droite (1.23/1.27) pour visualiser d'autres prises de vues.

## **AGRANDISSEMENT DES PRISES DE VUES**

Tournez la bague de réglage (1.22) dans le sens des aiguilles d'une montre pour agrandir la prise de vues sélectionnée (voir p. 62).

## **SUPPRESSION DE PRISES DE VUES**

Appuyez sur le bouton DELETE/FOCUS (1.15) et, dans le menu qui s'affiche, sélectionnez la fonction souhaitée.

# **InstruCtIons détAILLéEs**

**prépArAtIons**

## **FIXATION DE LA COURROIE DE PORT**

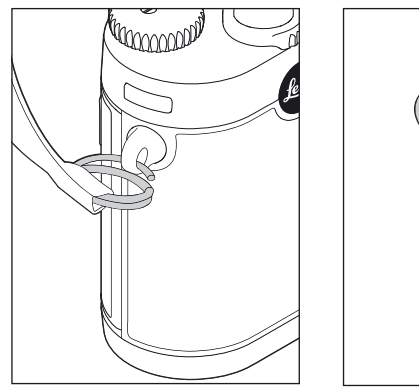

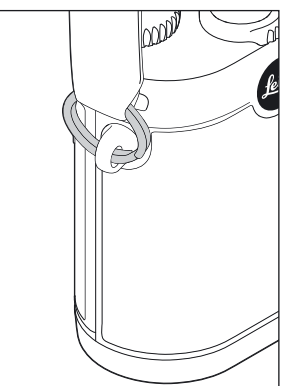

### CHARGE DE L'ACCUMULATEUR

Un accumulateur au lithium ion (A) fournit l'énergie nécessaire au Leica X2.

#### **Attention:**

- Seul le type d'accumulateur spécifié et décrit dans ce manuel ou ceux spécifiés et décrits par Leica Camera AG doivent être utilisés. L'utilisation d'autres accumulateurs non approuvés par Leica Camera AG peut endommager l'accumulateur et/ou l'appareil photo, voire, dans des cas extrêmes, entraîner une explosion.
- Les accumulateurs défectueux doivent être éliminés conformément aux instructions correspondantes (voir p. 5) et déposés à un point de collecte pour assurer un recyclage correct.

#### **Attention:**

- Cet accumulateur ne doit être chargé qu'avec les appareils spécialement prévus à cet effet et de la manière décrite ci-dessous.
- L'utilisation de cet accumulateur de manière non conforme aux instructions peut, dans certaines circonstances, entraîner une explosion.
- Les accumulateurs ne doivent pas être exposés à la lumière du soleil, à la chaleur ou à l'humidité pendant des périodes prolongées. De même, afin d'éviter tout risque d'incendie ou d'explosion, l'accumulateur ne doit pas être placé dans un four à micro-ondes ni dans un récipient à haute pression.
- Ne jetez en aucun cas les accumulateurs au feu, sans quoi ils pourraient exploser.
- Les accumulateurs humides ou mouillés ne doivent en aucun cas être chargés ou insérés dans l'appareil photo.
- Veillez toujours à ce que les contacts de l'accumulateur soient propres et librement accessibles. Si les accumulateurs au lithium ion sont à l'épreuve des courts-circuits, il convient de les protéger contre tout contact avec des objets métalliques tels que des trombones ou des bijoux. Un accumulateur présentant un court-circuit peut devenir très chaud et provoquer des brûlures graves.
- En cas de chute de l'accumulateur, vérifiez immédiatement que son boîtier et ses contacts sont intacts. L'utilisation d'un accumulateur abîmé peut endommager l'appareil photo.
- En cas de bruit, de décoloration, de déformation, de surchauffe ou de fuite de liquide, l'accumulateur doit être retiré immédiatement de l'appareil photo ou du chargeur et remplacé. L'utilisation continue d'un accumulateur présente un risque de surchauffe, d'incendie et/ou l'explosion.
- En cas de fuite de liquide ou d'odeur de brûlé, éloignez l'accumulateur des sources de chaleur. Une fuite de liquide peut provoquer un incendie.
- Seul le chargeur spécifié et décrit dans ce manuel ou ceux spécifiés et décrits par Leica Camera AG doivent être utilisés. L'utilisation d'autres chargeurs non autorisés par Leica Camera AG peut endommager l'accumulateur, voire, dans des cas extrêmes, entraîner des blessures graves ou mortelles.
- Le chargeur fourni doit être utilisé exclusivement pour charger ce type d'accumulateur. N'essayez pas de l'employer à d'autres fins.
- Veillez à ce que la prise secteur utilisée soit librement accessible.
- L'accumulateur et le chargeur ne peuvent pas être ouverts. Les réparations sont réservées aux ateliers agréés.
- Veillez à ce que les accumulateurs soient hors de portée des enfants. L'ingestion d'accumulateurs peut provoquer l'asphyxie.

#### **premiers secours:**

• Si le liquide de l'accumulateur entre en contact avec les yeux, il existe un risque de cécité.

Rincez immédiatement et abondamment les yeux avec de l'eau propre. Ne frottez pas les yeux. Consultez un médecin immédiatement.

• Si le liquide entre en contact avec la peau ou des vêtements, il existe un risque de blessures. Lavez les zones concernées avec de l'eau propre. Il n'est pas nécessaire de consulter un médecin.

#### **remarques:**

- L'accumulateur peut uniquement être rechargé en dehors de l'appareil photo.
- Les accumulateurs doivent être chargés avant la première utilisation de l'appareil photo.
- L'accumulateur doit présenter une température comprise entre 0 et 35°C pour pouvoir être chargé (sans quoi le chargeur ne se met pas sous tension).
- Les accumulateurs au lithium ion peuvent être rechargés à tout moment, quel que soit leur état de charge. Si un accumulateur n'est que partiellement déchargé au début de la mise en charge, il sera d'autant plus rapidement rechargé.
- Les accumulateurs au lithium ion ne doivent être stockés que lorsqu'ils sont partiellement chargés, c'est-à-dire pas entièrement déchargés ni entièrement chargés. En cas de stockage de très longue durée, il convient de les recharger pendant environ 15 minutes deux fois par an afin d'éviter qu'ils se déchargent totalement.
- Les accumulateurs et le chargeur se réchauffent pendant la charge. Ce phénomène est normal. Il ne s'agit pas d'un dysfonctionnement.
- Un accumulateur neuf n'atteint sa pleine capacité qu'après avoir été entièrement rechargé et déchargé 2 ou 3 fois par l'utilisation de l'appareil photo. Ce processus de décharge doit être répété après environ 25 cycles.
- Les accumulateurs au lithium ion rechargeables produisent de l'électricité par le biais de réactions chimiques internes. Ces réactions sont également influencées par les conditions extérieures de température et d'humidité. Pour une durée de vie maximale de l'accumulateur, il convient de ne pas l'exposer longuement à des températures extrêmes (par exemple dans une voiture stationnée en été ou en hiver).
- Même dans des conditions d'utilisation optimales, la durée de vie de chaque accumulateur est limitée! Après plusieurs centaines de cycles de charge, l'autonomie est nettement réduite.
- L'accumulateur remplaçable dispose d'une mémoire tampon intégrée supplémentaire qui garantit l'enregistrement des données saisies, par exemple la date et l'heure, pendant 2 jours maximum. Si cette mémoire est épuisée, elle doit être rechargée en insérant l'accumulateur principal chargé. La capacité totale de la mémoire tampon, avec l'accumulateur de rechange installé, est de nouveau atteinte après environ 60 heures. Pour ce faire, l'appareil photo ne doit pas nécessairement être sous tension. Dans ce cas, vous devrez néanmoins redéfinir la date et l'heure.
- Retirez l'accumulateur lorsque vous n'utilisez pas l'appareil photo pendant une période prolongée. Pour ce faire, mettez tout d'abord l'appareil photo hors tension à l'aide du commutateur principal (voir p. 24). Dans le cas contraire, après quelques semaines, l'accumulateur se trouverait totalement déchargé, car l'appareil photo consomme toujours une petite quantité de courant (pour l'enregistrement des réglages), même lorsqu'il est hors tension.

## **préparation du chargeur (C)**

Le chargeur doit être équipé d'une fiche adaptée (1.40) aux prises secteur locales.

#### **pour raccorder la fiche**

Le type de fiche approprié est poussé dans le chargeur jusqu'à ce qu'il s'enclenche complètement.

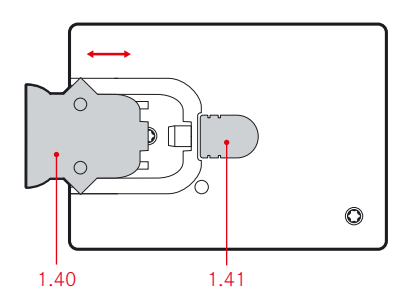

## **pour retirer une fiche,**

- a. appuyez sur le bouton de verrouillage (1.41) et
- b. tirez simultanément la fiche vers le haut pour la dégager de sa position normale.

## **remarque:**

Le chargeur bascule automatiquement sur la tension secteur dominante.

### **Insérez l'accumulateur dans le chargeur**

- 1. Connectez le chargeur à une prise.
- 2. Insérez l'accumulateur dans le chargeur en
	- a. le positionnant avec les contacts dirigés vers le bas et vers les contacts correspondants (1.38a) du compartiment de l'accumulateur et
	- b. en le poussant vers le bas jusqu'à ce qu'il se trouve à plat dans le compartiment.

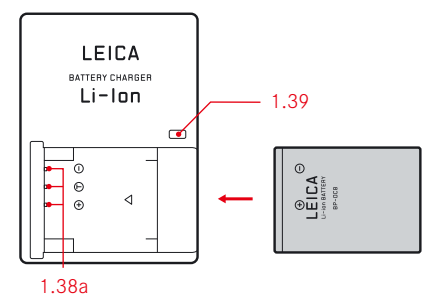

## **Affichage de l'état de charge**

Lorsque la charge est en cours, le témoin d'état (1.39) est rouge; lorsqu'il est vert, l'accumulateur est complètement chargé.

## **InsErtIon Et rEtrAIt dE L'ACCumuLAtEur/ LA CArtE mémoIrE**

Mettez l'appareil photo hors tension (voir également p. 24) à l'aide du commutateur principal (1.7).

## **ouverture du compartiment de l'accumulateur / de la carte mémoire**

Tournez le levier de verrouillage (1.32a) dans le sens des aiguilles d'une montre. Le couvercle sur ressort (1.32) s'ouvre automatiquement.

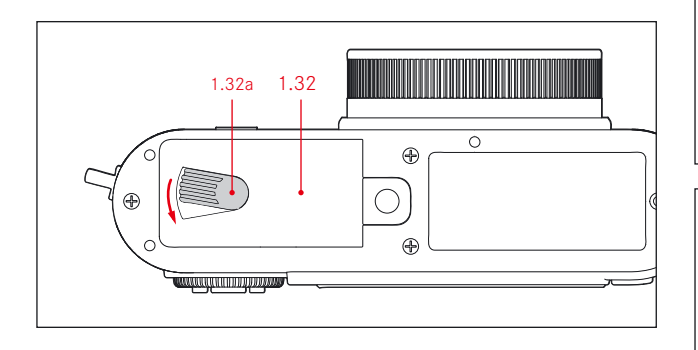

## **Insertion et retrait de l'accumulateur**

Placez l'accumulateur (A) dans le compartiment avec ses contacts dirigés vers l'arrière de l'appareil. Poussez-le à fond dans le compartiment (1.36) jusqu'à ce que le verrou à ressort gris clair (1.35) s'enclenche sur l'accumulateur pour le maintenir en place.

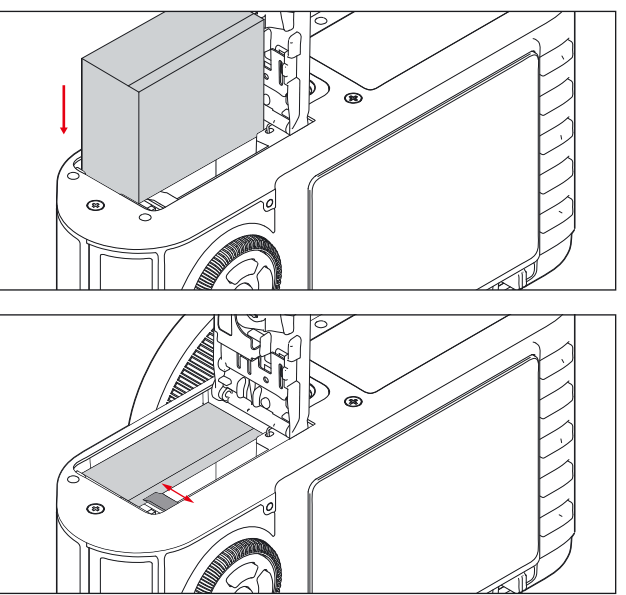

Pour retirer l'accumulateur, suivez la procédure inverse. Pour déverrouiller l'accumulateur, le verrou à ressort gris clair doit être déplacé sur le côté dans le compartiment de l'accumulateur.

#### **Important:**

Le retrait de l'accumulateur pendant que l'appareil photo est sous tension (voir p. 24) peut effacer les réglages que vous avez effectués dans les menus (voir p. 25) et endommager la carte mémoire.

#### **Affichages de l'état de charge**

L'état de charge de l'accumulateur est indiqué à l'écran (voir p. 10, 2.1.5).

#### **remarques:**

- Retirez l'accumulateur lorsque vous n'utilisez pas l'appareil photo pendant une période prolongée. Pour ce faire, mettez d'abord l'appareil hors tension à l'aide du commutateur principal (1.7, voir p. 24).
- La date et l'heure doivent de nouveau être réglées au plus tard 3 jours après épuisement de la charge de l'accumulateur (voir p. 32).

#### **Insertion et retrait de la carte mémoire**

Le Leica X2 est compatible avec les cartes mémoire SD, SDHC ou SDXC. Elles sont équipées d'un interrupteur de protection en écriture qui permet de les protéger contre tout enregistrement ou effacement involontaire. Cet interrupteur est un coulisseau placé sur le côté non biseauté de la carte; les données sont protégées lorsqu'il est en position basse, identifiée par la mention LOCK. Les cartes mémoire SD, SDHC et SDXC sont disponibles auprès de différents fournisseurs, avec diverses capacités et vitesses de lecture/écriture.

#### **remarque:**

Ne touchez pas les contacts de la carte mémoire.

Insérez la carte mémoire (B) dans le logement (1.37), les contacts faisant face à l'accumulateur. Faites-la glisser contre la résistance du ressort jusqu'à ce que vous entendiez le déclic indiquant qu'elle est bien en place.

Pour retirer la carte mémoire, suivez la procédure inverse. Pour désenclencher la carte, vous devez, comme indiqué sur le volet de protection, enfoncer un peu plus la carte afin de la déverrouiller.

#### **remarques:**

- Lorsqu'une carte mémoire est insérée, les données image sont enregistrées sur la carte. En l'absence de carte, elles sont enregistrées dans la mémoire interne de l'appareil photo.
- Si la carte mémoire ne s'insère pas correctement, vérifiez qu'elle est bien orientée.
- L'éventail des cartes SD/SDHC/SDXC commercialisées est trop vaste pour que Leica Camera AG teste la compatibilité et la qualité de toutes les cartes du marché. Nous recommandons donc, par exemple, les cartes "Extreme III" de la célèbre marque "SanDisk".

Bien que l'utilisation d'autres types de cartes ne risque pas d'endommager l'appareil photo ou la carte, certains modèles (en particulier de cartes sans marques) n'étant pas parfaitement compatibles avec les normes SD/SDHC/ SDXC, Leica Camera AG ne peut pas garantir leur fonctionnement.

- N'ouvrez pas le volet de protection et ne retirez ni la carte mémoire ni l'accumulateur aussi longtemps que le témoin 1.28 indiquant l'accès de la mémoire par l'appareil photo est allumé. Sinon les données présentes sur la carte peuvent être détruites et l'appareil photo risque de fonctionner de manière incorrecte.
- Etant donné que les champs électromagnétiques, la charge électrostatique ainsi que les pannes pouvant survenir sur l'appareil photo ou la carte peuvent entraîner une corruption ou une perte des données enregistrées sur la carte mémoire, il est recommandé de sauvegarder les données sur un ordinateur (voir p. 69).
- Pour la même raison, il est recommandé de toujours conserver les cartes dans un boîtier antistatique.

## **fermeture du compartiment de l'accumulateur / de la carte mémoire**

Fermez le couvercle du compartiment de l'accumulateur/de la carte mémoire (1.32) et tournez le levier de verrouillage (1.32a) dans le sens inverse des aiguilles d'une montre.

## **mIsE sous/hors tEnsIon dE L'AppArEIL/ SÉLECTION DE LA FRÉQUENCE D'EXPOSITION**

Le Leica X2 est mis sous et hors tension à l'aide du commutateur principal (1.7). Pour ce faire, faites-le passer de OFF au mode désiré, p. ex. S (prise de vue unique), ou C (prise de vue en continu).

• L'image (2.1) apparaît à l'écran.

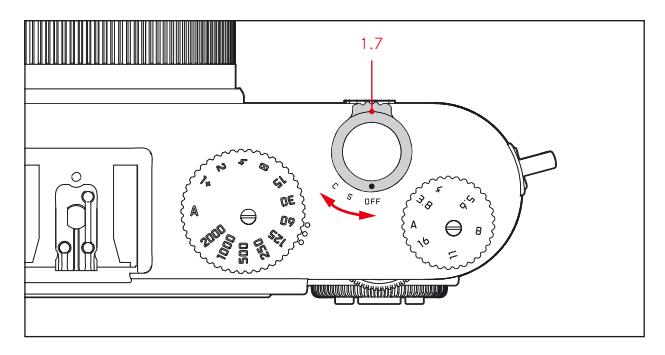

#### **remarque:**

Si vous oubliez de retirer le capuchon de l'objectif avant de mettre l'appareil sous tension, un message apparaît. Il en va de même si l'appareil est activé à partir du mode Veille (voir p. 33) tandis que le capuchon recouvre l'objectif.

Lorsque le commutateur principal est placé sur C, le Leica X2 produit des prises de vues en continue. Les fréquences disponibles sont de 3 images par seconde (ips) (Élevé) ou de 5 ips (Bas).

Dans le menu, sélectionnez Mode Rafale (3.5), puis, dans le sous-menu, le réglage souhaité.

#### **remarques:**

- Les séries d'expositions ne sont pas possibles lors de l'utilisation d'un flash. Si une fonction de flash est activée, une seule prise de vues sera effectuée.
- Lorsque le mode C et le retardateur (voir p. 58) sont utilisés conjointement, une seule exposition sera créée.
- La fréquence maximale de 5 ips n'est obtenue qu'avec des vitesses d'obturation de  $\frac{1}{6}$ s ou plus rapides ( $\frac{1}{6}$ s à 3 ips).
- Quel que soit le nombre de prises de vues incluses dans une série, les fonctions PLAY (voir p. 26) et Visualisation auto (voir p. 26) affichent toujours la dernière prise de vues en premier. Les autres prises de vues de la série peuvent être sélectionnées en appuyant sur les boutons de navigation droit et/ou gauche (1.24/1.27).

## **séLECtIon dEs modEs prIsE dE vuEs Et rEproduCtIon**

Lorsque le Leica X2 est mis sous tension (voir section précédente), ou lorsqu'il est réactivé (à partir du mode Veille, voir p. 33) en appuyant sur le déclencheur (1.8, voir p. 27), l'appareil passe en mode Prise de vues (voir p. 40).

Pour examiner les prises de vues, vous pouvez choisir entre deux modes:

- 1. PLAY Reproduction illimitée
- 2. Visualisation auto Brève reproduction après la prise de vue

## **rEproduCtIon ILLImItéE -** PLAY

Appuyer sur la touche PLAY (1.16) permet de passer en mode Reproduction.

• La dernière vue prise apparaît à l'écran avec les affichages correspondants (voir p. 13).

Toutefois, si aucun fichier image ne figure dans la mémoire interne ou sur une carte insérée, le message suivant s'affiche lorsque vous passez en mode Reproduction: Aucune image valable à lire.

#### **remarque:**

Pour passer l'appareil photo directement en mode Reproduction, maintenez le bouton PLAY enfoncé et mettez le commutateur principal en marche.

## **rEproduCtIon AutomAtIquE dE LA dErnIèrE prIsE dE vuEs**

Si l'option Visualisation auto est activée, chaque image est immédiatement affichée une fois la prise de vues terminée. Vous pouvez donc, par exemple, contrôler simplement et rapidement si la photo est réussie ou non. Cette fonction permet de choisir la durée pendant laquelle l'image sera affichée à l'écran, de définir la reproduction permanente et d'afficher ou non l'histogramme.

Dans le menu, sélectionnez Visualisation auto (voir p. 28/14, 3.23), dans le premier sous-menu, Durée ou Histogramme, puis dans les sous-menus de deuxième niveau associés, les réglages souhaités.

#### **remarque:**

Si vous avez pris des photographies à l'aide des fonctions de série d'expositions (voir p. 24) ou de série d'expositions automatiques (voir p. 52), dans les deux modes de reproduction, la dernière image de la série ou la dernière enregistrée sur la carte/la mémoire interne est affichée en premier, à moins qu'elles aient toutes été transférées à partir de la mémoire tampon de l'appareil au moment de la reproduction. Pour plus d'informations sur la sélection des autres images de la série et d'autres options en mode Reproduction, consultez le chapitre "Mode Reproduction" à partir de la p. 62.

## **DÉCLENCHEUR**

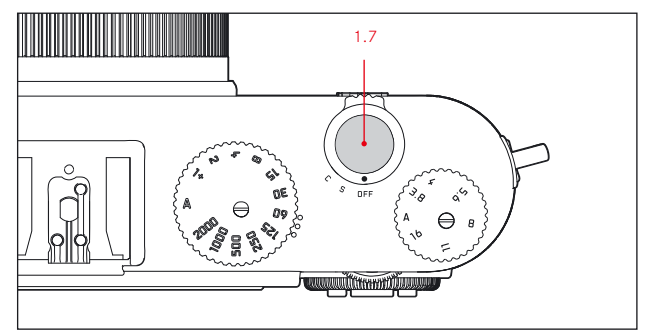

Le déclencheur (1.7) fonctionne avec deux paliers. En appuyant légèrement (point de poussée), vous activez la mise au point automatique ainsi que la mesure de l'exposition et la commande de l'exposition. Les valeurs de mesure correspondantes sont alors enregistrées (voir p. 46). Si l'appareil photo était passé en mode Veille (voir p. 33), cela permet également de le réactiver et de faire réapparaître l'écran (voir également p. 34).

Avant d'appuyer à fond sur le déclencheur, veillez à ce que la mise au point/ l'autofocus (si activé) ainsi que la mesure de l'exposition soient terminés (pour plus d'informations sur les réglages d'exposition, l'autofocus et les indications correspondantes à l'écran, voir les pages 46, 41, 10, respectivement). Si vous appuyez à fond sur le déclencheur, la prise de vues a lieu.

#### **remarques:**

- La commande du menu permet de sélectionner et de régler le son des touches ainsi que le bruit émis par l'obturateur. Il est également possible d'en régler le volume (voir p. 33).
- Afin d'éviter les risques de flou, il faut exercer une légère pression sur le déclencheur et ne pas appuyer de manière saccadée.

### **CommAndE du mEnu**

La plupart des réglages du Leica X2 sont contrôlés via une commande du menu. Il est possible de naviguer dans le menu à l'aide de la bague de réglage (1.22) et des 4 boutons de navigation (1.23/.24/.26/.27). La molette (1.20) permet également de faire défiler rapidement la liste des options de menu.

#### **remarque:**

Il est aussi possible de commander le menu à l'aide de l'écran (1.29, voir p. 34) ou du viseur électronique (voir p.72).

## **SÉLECTION DU MENU**

Appuyez sur le bouton MENU/SET (1.25).

• La liste de menus apparaît. L'option de menu active est encadrée, c'est-àdire entourée de rouge avec des caractères blancs sur fond noir.

Un triangle rouge à droite indique comment accéder au sous-menu correspondant.

Une barre jaune sur le côté droit se déplace à mesure que vous faites défiler la liste, pour vous permettre de voir immédiatement sur quelle page de la liste du menu vous vous trouvez.

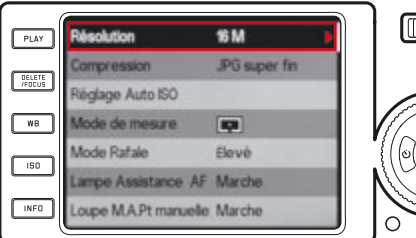

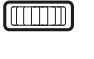

## **défILEmEnt dE LA LIstE dEs optIons dE mEnu**

Vous pouvez faire défiler la liste par option ou page par page.

## **défILEmEnt optIon pAr optIon**

- Faites tourner la bague de réglage 1.22 (sens des aiguilles d'une montre = bas, sens inverse = haut),
- ou appuyez sur le bouton de navigation haut (1.23) ou bas (1.26).

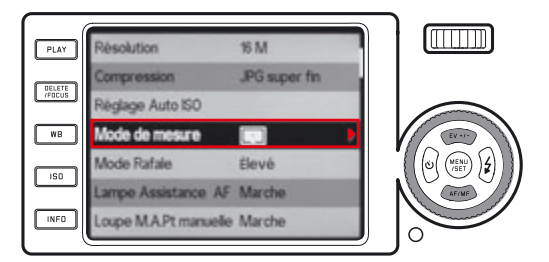

## **défILEmEnt pAgE pAr pAgE**

Faites tourner la molette 1.20 vers la droite (= bas) ou la gauche (= haut).

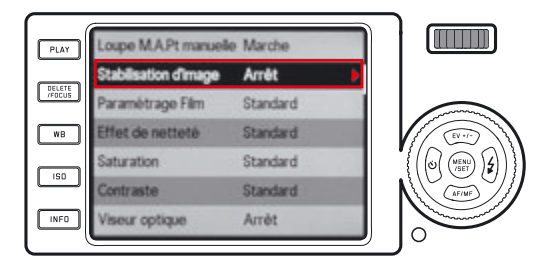

## **ouvErturE du sous-mEnu d'unE optIon dE mEnu**

Appuyez sur le bouton de navigation droit (1.24).

• La liste de sous-menus apparaît. Elle est encadrée d'un rectangle rouge. L'option active est indiquée par des caractères blancs sur fond noir.

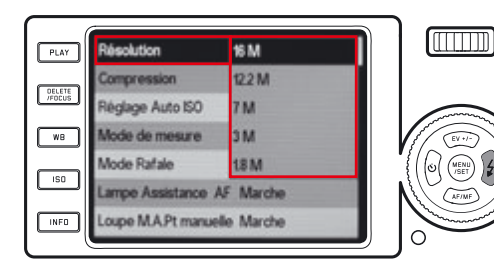

## **séLECtIon d'un régLAgE/unE vALEur dAns un sous-mEnu**

Faites tourner la bague de réglage (1.22) ou appuyez sur le bouton de navigation haut (1.23) ou bas (1.26).

• L'option active apparaît dans l'encadré.

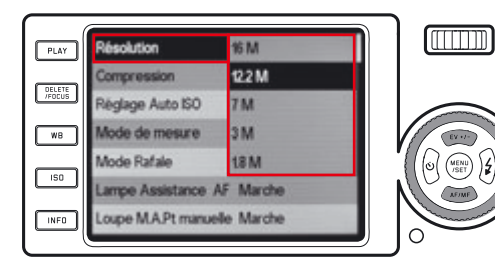

## **CONFIRMATION D'UN RÉGLAGE**

Appuyez sur le bouton MENU/SET (1.25).

• L'encadré de sous-menu disparaît. Le réglage confirmé (nouveau) est affiché à droite de la ligne d'option de menu activ

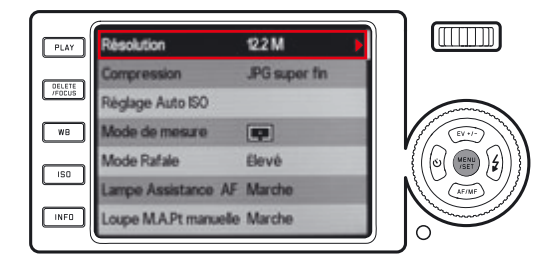

## **pour quIttEr un sous-mEnu sAns ConfIrmEr un régLAgE**

Appuyez sur le bouton de navigation gauche (1.27) ou le déclencheur (1.8).

• L'encadré de sous-menu disparaît. Le réglage conservé (ancien) est affi ché à droite de la ligne d'option de menu active.

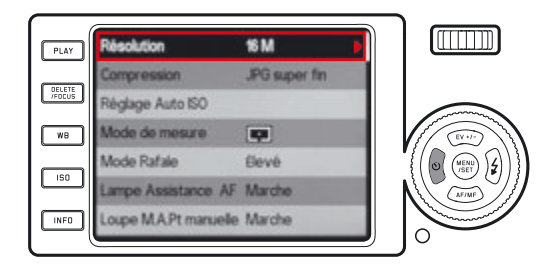

#### **sortIE du mEnu**

Appuyez sur

- la touche MENU/SET (1.25),
- L'écran du menu revient en mode Prise de vues (voir p. 40).
- le déclencheur (1.8),
- L'écran du menu revient en mode Prise de vues (voir p. 40).
- ou la touche PLAY (1.16).
- L'écran du menu revient en mode Reproduction (voir p. 40).

#### **remarques:**

- Certaines fonctions sont indisponibles en raison d'autres réglages définis. Dans ce cas, l'option de menu est affichée en gris et ne peut pas être sélectionnée.
- Le menu s'ouvre généralement à la position de la dernière option précédemment définie.
- Les réglages de certaines options de menu sont inclus dans des sous-menus de deuxième niveau. Dans ce cas, un triangle rouge sert d'indication à la place d'un réglage à droite de la ligne.

Les réglages des sous-menus de deuxième niveau sont accessibles et réalisables exactement comme décrit ci-dessus.

Les sous-menus de deuxième niveau occupent l'intégralité de l'écran du menu, c'est-à-dire que la liste des options de menu ne s'affiche plus en arrière-plan.

- Plusieurs autres fonctions sont également essentiellement commandées de la même manière, après avoir été sélectionnées en appuyant sur les touches correspondantes:
	- ISO (1.13) pour la sensibilité
	- WB (1.14) pour la balance des blancs
	- DELETE/FOCUS (1.15) pour la suppression de fichiers image/la sélection de modes de mesure de la netteté (uniquement en mode Reproduction/Prise de vues, respectivement)
	- EV+/- (1.23) pour les réglages de correction de l'exposition, de série d'expositions et de correction de l'exposition avec le flash
	- $\frac{1}{2}$  (1.24) pour sélectionner les modes flash
	- AF/MF (1.26) pour sélectionner les modes de mise au point
	- $-$  (1.27) pour activer le retardateur et sélectionner le temps de retardement

Contrairement aux options de menu, vous pouvez également confirmer vos réglages pour ces fonctions à l'aide du déclencheur (1.8) (en appuyant jusqu'au point de poussée). Pour plus d'informations, voir les sections correspondantes.

## **régLAgEs dE bAsE dE L'AppArEIL**

## **LAnguE du mEnu**

Les langues suivantes peuvent être sélectionnées:

allemand, japonais, anglais, français, espagnol, italien, chinois traditionnel, chinois simplifié, russe et coréen.

Dans le menu, sélectionnez Language (3.31), puis dans le sous-menu, le réglage souhaité.

#### **DATE**

La date peut être réglée entre 2009 et 2099.

Dans le menu, sélectionnez Date (3.27), dans le premier sous-menu, Réglage ou Séquence, puis dans les sous-menus de deuxième niveau associés, les réglages souhaités.

Dans le sous-menu Réglage, utilisez la bague de réglage (1.22) ou les boutons de navigation haut et bas (1.23/1.26) pour modifier le jour et le mois, les boutons de navigation gauche et droite (1.24/1.27) pour passer d'un groupe à l'autre.

### **hEurE**

Dans le menu, sélectionnez Heure (3.28), dans le premier sous-menu. Réglage ou View, puis dans les sous-menus de deuxième niveau associés, les réglages souhaités.

Dans le sous-menu Réglage, utilisez la bague de réglage (1.22) ou les boutons de navigation haut et bas (1.23/1.26) pour modifier les valeurs, les boutons de navigation gauche et droite (1.24/1.27) pour passer d'un groupe à l'autre.

Dans le sous-menu View, vous pouvez sélectionner le format 24h ou 12h.

#### **remarque:**

Même lorsqu'aucun accumulateur n'est inséré ou si l'accumulateur est déchargé, le réglage de la date et de l'heure est conservé pendant environ 48 heures grâce à une mémoire tampon intégrée. Passé ce délai, la date et l'heure devront de nouveau être réglées comme indiqué ci-dessus.

#### **MODE VEILLE AUTOMATIQUE**

Lorsqu'elle est activée, cette fonction active le mode Veille de l'appareil photo, une fois le délai sélectionné écoulé, pour économiser l'énergie.

Dans le menu, sélectionnez **Arrêt auto** (3.24), puis dans le sous-menu, le réglage souhaité.

#### **remarque:**

Même si l'appareil photo est en mode Veille, il peut être remis en marche à tout moment en appuyant sur le déclencheur (1.8) ou en le mettant hors et sous tension à l'aide du commutateur principal (1.7).

## **sons dEs touChEs (ImpuLsIons) Et bruIts émIs pAr L'obturAtEur**

Avec le Leica X2, vous pouvez décider si des signaux acoustiques doivent confirmer vos réglages et les fonctions (deux volumes au choix) ou si les réglages de l'appareil ou la prise de vues elle-même doivent être aussi silencieux que possible.

#### **pour les sons d'obturateur**

Dans le menu, sélectionnez Vol. obturat. (3.29), puis dans le sous-menu, le réglage souhaité: Arrêt, Bas ou Haut.

### **pour les sons des touches et de la limite de capacité de la carte mémoire**

Dans le menu, sélectionnez Signal sonore (3.30), dans le premier sous-menu Volume, puis dans le sous-menu de deuxième niveau, le réglage souhaité:

#### Arrêt, Bas ou Haut.

Les sons des touches et de la limite de capacité de la carte mémoire peuvent être activés ou désactivés séparément dans les sous-menus associés (Touche pression et Carte SD pleine).

## **régLAgEs dE L'éCrAn Et du vIsEur éLECtronIquE**

#### **remarque:**

L'affichage de l'écran et du viseur électronique en option est identique. L'endroit où il apparaît varie selon que le viseur est activé ou désactivé avec la touche correspondante.

Les réglages correspondants restent actifs même si

- l'appareil photo passe automatiquement en mode Veille (voir p. 33),
- l'appareil est mis hors tension avec le commutateur principal (voir p. 24)  $\bigcap$
- l'accumulateur est retiré (voir p. 20).

Pour plus d'informations sur le Leica EVF 2 (disponible comme accessoire, voir p. 72), voir les instructions du viseur.

## **MODIFICATION DES RÉGLAGES D'AFFICHAGE**

Sélectionnez l'option souhaitée à l'aide de la touche INFO (1.12). Faites défiler les variantes d'affichage (en boucle) en appuyant une ou plusieurs fois.

## **ordres d'affichage:**

## **En mode prise de vues**

- a. tous les affichages (voir p. 10, incluant l'histogramme si la fonction est activée, voir p. 47)
- b. uniquement les réglages de base de l'exposition (voir p. 10) et les zones de mesure de l'exposition et AF
- c. avec les lignes du quadrillage (incluant l'histogramme si la fonction est activée, voir p. 47)
- d. écran désactivé (dans ce cas, le témoin 1.28 est allumé en permanence)

#### **En mode Reproduction**

- a. tous les affichages (voir p. 13, incluant l'histogramme si la fonction est activée, voir p. 47)
- b. réglages de base de l'exposition (voir p. 13) uniquement

#### **remarques:**

- Le mode d. n'est disponible que s'il est précédemment défini dans le menu, voir section suivante.
- En mode Prise de vues, vous pouvez appuyer sur la touche INFO ≥1 s pour afficher un écran présentant cinq réglages importants (2.1.26, voir p. 12).

## SÉLECTION DE L'ÉCRAN COMME AFFICHAGE EXCLUSIF POUR LA **rEproduCtIon dEs ImAgEs**

Vous pouvez déterminer que l'écran est automatiquement mis sous tension à chaque fois que vous appuyez sur la touche PLAY (1.16) pour afficher des images, même si vous utilisez le Leica EVF 2.

Dans le menu, sélectionnez Visualisation sur écran (3.19) et dans le sousmenu On de façon à ce que l'écran soit toujours activé avec le mode Reproduction ou Off si vous préférez utiliser l'affichage de l'EVF 2 (s'il est mis sous tension, voir ci-dessus et consulter les instructions du viseur).

#### **remarque:**

Cette fonction ne concerne que le mode PLAY, pas le mode Visualisation auto, indépendamment de l'activation de la fonction Visualisation sur écran, lorsque l'EVF 2 et le mode Visualisation auto (voir p. 26) sont activés, les images s'affichent dans le viseur.
# **désACtIvAtIon dE L'éCrAn**

Lorsque vous utilisez le viseur optique externe en option (voir p. 72), l'image à l'écran peut être gênante. Pour éviter cela, vous pouvez désactiver l'écran en mode Prise de vues.

Dans le menu, sélectionnez Viseur extérieur (3.13), puis dans le sousmenu, On pour désactiver l'écran et Off pour l'activer.

### **remarque:**

Même si l'écran est désactivé dans le menu, une image à l'écran est toujours visible en mode Reproduction et pour la commande des menus.

# **LumInosIté Et rEndu dEs CouLEurs**

Pour assurer une visibilité parfaite et une adaptation à différentes conditions de luminosité ambiante, la luminosité et le rendu des couleurs de l'écran et du viseur électronique externe en option peuvent être réglés.

## **réglage de la luminosité**

Dans le menu, sélectionnez Luminance Écran (3.15) ou Luminance du viseur (3.16), et choisissez l'un des cinq niveaux dans les sous-menus correspondants.

## **réglage des couleurs**

- 1. Dans le menu, sélectionnez A justement couleur de l'écran (3.17) ou A justement couleur du viseur (3.18).
	- Une image est affichée avec une croix superposée. Les extrémités de la croix présentent des marques de couleur jaune, verte, bleue et magenta qui illustrent les réglages possibles.
- 2. Utilisez les boutons de navigation afin de déplacer le curseur initialement centré dans le sens désiré, tout réglage étant possible sur cet écran.
	- Le rendu des couleurs à l'écran se modifie en fonction du réglage.

# **modE tEmporIsAtIon dE L'éCrAn Et du vIsEur éLECtronIquE**

Lorsqu'elle est activée, cette fonction désactive l'écran (et, s'il est connecté, le viseur électronique) au bout d'un délai déterminé. Cela permet non seulement d'économiser l'énergie mais aussi de réduire la chaleur émise par l'écran.

Dans le menu, sélectionnez Arrêt Auto Affichage (3.25), puis dans le sousmenu, le réglage souhaité.

## **régLAgEs bAsIquEs dEs ImAgEs**

## **résoLutIon JpEg**

Lorsqu'un des formats JPG est sélectionné (voir section suivante), la prise de vues peut avoir lieu avec quatre résolutions différentes (nombres de pixels). Cela permet d'adapter précisément l'image à l'utilisation prévue ou au niveau d'utilisation de la capacité de la carte mémoire.

Dans le menu, sélectionnez Résolution (3.1), puis dans le sous-menu, le réglage souhaité.

#### **remarque:**

Les images brutes (format DNG) bénéficient toujours de la résolution la plus élevée, quels que soient les réglages définis pour les images JPG.

#### **formAt dE fIChIEr/tAuX dE ComprEssIon**

Deux taux de compression des images JPG sont disponibles: JPG fine et JPG super fine. Tous deux sont compatibles avec la prise de vues simultanée au format DNG (format d'image brute).

Dans le menu, sélectionnez **Compression** (3.2), puis dans le sous-menu, le réglage souhaité.

#### **remarque:**

Le nombre de photos restantes affiché à l'écran ou la durée de prise de vues restante sont approximatifs, la taille de fichier des images compressées pouvant varier fortement en fonction du sujet photographié.

#### **BALANCE DES BLANCS**

En photographie numérique, la balance des blancs assure un rendu des couleurs neutre, c'est-à-dire naturel, quelle que soit la lumière. Le réglage de la balance des blancs consiste à indiquer à l'appareil photo la couleur devant être reproduite en blanc. Vous avez le choix entre plusieurs préréglages, la balance des blancs automatique, deux réglages manuels spécifiques et un réglage direct de la température des couleurs.

Vous pouvez également adapter avec précision tous les réglages aux conditions de prise de vues particulières et/ou à vos propres souhaits.

### **préréglages fixes**

Appuyez sur la touche WB (1.14) et dans le menu qui apparaît à l'écran, sélectionnez AWB pour un réglage automatique, ou [pour un éclairage incandescent), (pour des prises de vues en extérieur au soleil),  $\hat{z}$  (pour un flash électronique).  $\bullet$  (pour des prises de vues en extérieur sous un ciel nuageux), (pour des prises de vues en extérieur à l'ombre).

### **réglage manuel par une mesure**

Appuyez sur la touche WB (1.14), puis dans le menu qui apparaît à l'écran, sélectionnez SE: .... ou SE: ........

Dirigez le cadre jaune au centre de l'écran vers un objet dont la surface est uniformément blanche ou grise et remplit entièrement le cadre, puis appuyez sur le bouton MENU/SET (1.23) comme indiqué dans le message.

Le réglage est enregistré et peut être réutilisé à tout moment à l'aide de l'option  $\Box$  ou  $\Box$ .

### **réglage direct de la température des couleurs**

Appuyez sur la touche WB (1.14), puis dans le menu qui apparaît à l'écran, sélectionnez SET K.

Utilisez la bague de réglage (1.22) ou les touches de navigation haut et bas (1.23/1.26) pour modifier la valeur qui apparaît dans l'encadré au centre de l'écran.

Le réglage est enregistré et peut être réutilisé à tout moment à l'aide de l'option K.

## **OPTIMISATION DE LA BALANCE DES BLANCS**

Une fois les réglages ci-avant définis, accédez à l'écran BB Réglage à partir du menu de balance des blancs en appuyant sur le bouton de navigation droit (1.24), comme indiqué par le triangle rouge.

A l'aide des boutons de navigation, déplacez le curseur circulaire dans la position offrant le rendu des couleurs souhaité à l'écran (c'est-à-dire dans la direction des carrés de couleur respectifs qui apparaissent sur les bords).

Les réglages sont enregistrés avec le réglage de base associé.

## **sEnsIbILIté Iso**

Le réglage ISO détermine l'association de vitesse d'obturation/réglage du diaphragme en fonction de l'éclairage. Les sensibilités plus élevées permettent des vitesses d'obturation plus rapides et/ou des ouvertures du diaphragmes plus petites (pour prendre "sur le vif" une action rapide ou créer une plus grande profondeur de champ, respectivement) mais augmentent le bruit de l'image.

Appuyez sur la touche ISO (1.13), puis dans le menu qui apparaît à l'écran, sélectionnez **AUTO ISO** pour le réglage automatique ou l'un des six réglages fixes.

L'option AUTO ISO permet de réduire la plage des sensibilités utilisées (par exemple, pour contrôler le niveau de bruit des images et déterminer la vitesse d'obturation la plus longue utilisée) notamment afin d'éviter des photos floues lorsque vous prenez des sujets en mouvement.

Dans le menu, sélectionnez Réglage Auto ISO (3.3), dans le premier sousmenu, Vitesse min. ou Max ISO, puis dans les sous-menus de deuxième niveau associés, les réglages souhaités.

#### **remarque:**

La valeur **AUTO ISO** (2.1.3) réglée par l'appareil photo peut être affichée même si l'écran est éteint (voir p.35) en appuyant sur le déclencheur (1.8, voir p.27) au point de poussée.

# **proprIétés dE L'ImAgE (ContrAstE, nEttEté, sAturAtIon dEs CouLEurs)**

L'un des nombreux avantages des prises de vues numériques est la facilité avec laquelle il est possible de modifier les propriétés intrinsèques des images, c'est-à-dire leur caractère principal. Vous pouvez utiliser votre Leica X2 pour influencer trois des principales caractéristiques d'une image avant même la prise de vues:

- Le contraste, c'est-à-dire la différence entre les parties claires et sombres, détermine si une image sera plutôt "matte" ou "brillante". Ainsi, il est possible d'influer sur le contraste en augmentant ou en réduisant cette différence, c'est-à-dire le rendu plus clair des parties claires et le rendu plus foncé des parties foncées d'une photo.
- Pour qu'une prise de vues soit réussie, il faut obtenir une reproduction nette de la scène grâce à une mise au point correcte, du moins pour le sujet principal. L'impression de netteté d'une image dépend fortement à son tour de la netteté des contours, c'est-à-dire de la taille des zones de transition entre les parties claires et sombres des contours de l'image. En augmentant ou en réduisant ces zones de transition, il est possible d'influer sur l'impression de netteté.
- La saturation des couleurs définit si les couleurs d'une photo apparaissent plutôt "pâles" et pastel ou plutôt "colorées" et vives. Alors que la luminosité et les conditions météorologiques (couvert/dégagé) sont imposées lors de la prise de vues, il est possible d'influencer leur rendu.

Outre le rendu normal Standard (inchangé), vous pouvez sélectionner individuellement deux variantes faibles ou fortes pour chacune des trois caractéristiques d'image.

Sélectionnez dans le menu Effet de netteté (3.10), Saturation (3.11), ou Contraste (3.12), puis les réglages souhaités dans les sous-menus associés.

#### **remarque:**

Ces réglages sont appliqués aux fichiers JPG uniquement; les fichiers DNG restent inchangés.

### **rEndu dEs CouLEurs**

Outre les réglages de la netteté, de la saturation et du contraste (voir section précédente), vous pouvez également définir les options de base de rendu des couleurs. Vous avez le choix entre Standard, Éclatant (pour les couleurs hautement saturées), Naturel(pour les couleurs légèrement moins saturées et un contraste plus doux) et deux réglages en noir et blanc: NetB naturel et NetB contr. élevé (fort contraste).

Dans le menu, sélectionnez Paramétrage Film (3.9), puis dans le sous-menu, le réglage souhaité.

- Ces réglages sont appliqués aux fichiers JPG uniquement; les fichiers DNG restent inchangés.
- Ces cinq réglages peuvent être ajustés via les propriétés d'image et les options de réduction du bruit décrites dans la section précédente et la section suivante, respectivement. Dans ce cas, les options de rendu des couleurs sont signalées par un astérisque, par exemple Standard\*.

## **mIsE Au poInt**

Le Leica X2 propose des modes de mise au point automatique et manuel, qui couvrent tous deux une plage de distance de 30 cm à l'infini.

### **sélection du mode**

Appuyez sur le bouton de navigation bas (AF/MF, 1.26), et dans le menu qui s'affiche, sélectionnez AF ou MF. Confirmez le réglage en appuyant sur le déclencheur (1.8) ou sur la touche MENU/SET (1.25).

- Les informations suivantes apparaissent à l'écran:
	- le mode de mise au point active (2.1.25)
- la zone de mesure, indiquée par un rectangle blanc (dans le cas des modes de mesure 1 zone, 11 zones et spot AF, voir pp. 10/42/43)

## **régLAgE AutomAtIquE dE LA dIstAnCE / AutofoCus**

Une fois le mode AF défini, la mise au point s'effectue automatiquement lorsque le déclencheur est enfoncé au point de poussée (1.8), c'est-à-dire que la distance est mesurée, réglée et verrouillée (voir également p. 67).

- Pour indiquer un réglage AF correct et verrouillé,
	- le cadre de couleur devient vert,
	- jusqu'à 9 rectangles verts apparaissent dans le cas de la mesure de 11 zones (voir p.43),
	- le témoin vert d'état de la mise au point (1.19) s'allume et
	- un signal acoustique est émis (si la fonction est activée, voir p. 43).

## **remarques:**

- Les réglages AF sont verrouillés avec les réglages d'exposition (voir p. 46).
- Dans certaines conditions, le système AF ne peut pas configurer la mise au point correcte, par exemple,
	- si la distance jusqu'au sujet ciblé est en dehors de la plage et/ou
	- si le sujet n'est pas suffisamment éclairé (voir section suivante). ' Pour indiquer ces situations/sujets
	- le cadre coloré devient rouge,
	- dans le cas de la mesure de 11 zones, l'écran affiche un cadre rouge unique et
	- le témoin d'état de mise au point (1.19) clignote.

### **Important:**

Le déclencheur (1.8) n'est pas verrouillé, indépendamment de la mise au point correcte ou non du sujet.

### **LAmpE AuXILIAIrE Af**

La lampe auxiliaire AF (1.2) développe les capacités du système AF en cas de faible luminosité. Lorsque la fonction est activée, la lampe s'allume automatiquement dans ce type de situation lorsque le déclencheur (1.8) est actionné.

Dans le menu, sélectionnez Lampe Assistance AF (3.6), puis dans le sousmenu, le réglage souhaité.

### **remarque:**

la portée de la lampe auxiliaire AF est d'environ 4 m . Dans des conditions de faible luminosité, le fonctionnement AF est donc impossible au-delà de cette distance.

### **modEs dE mEsurE Af**

Le Leica X2 propose quatre modes de mesure AF. Ceci vous permet d'adapter le système AF aux sujets, aux situations et à vos idées de composition.

Appuyez sur le bouton DELETE/FOCUS (1.15) et, dans le menu qui s'affiche, sélectionnez la fonction souhaitée. Confirmez le réglage en appuyant sur le déclencheur (1.8) ou sur le bouton MENU/SET (1.25).

### **modE 1 zonE**

La mise au point est basée sur la zone délimitée par un cadre AF (2.1.9) au centre de l'écran. Cette zone étant plus grande qu'en mode Spot, la mise au point, moins discriminante, est facilitée et permet une mesure sélective. Par ailleurs, vous pouvez déplacer le cadre AF en un endroit quelconque de l'écran (par exemple, pour faciliter la composition dans le cas des sujets excentrés).

Appuyez sur la touche DELETE/FOCUS (1.15) pendant ≥ 1 seconde.

• Tous les affichages, à l'exception du cadre AF, disparaissent de l'écran. Les triangles rouges sur tous les côtés du cadre indiquent les directions de mouvement possibles. Les triangles disparaissent à proximité des bords pour indiquer les limites de mouvement.

Utilisez les boutons de navigation pour déplacer le cadre AF vers la position souhaitée.

Vous pouvez repositionner le cadre au centre à tout moment à l'aide de la touche INFO (1.12). Appuyez sur le déclencheur (1.8) ou la touche DELETE/ FOCUS pour quitter ce mode.

#### **modE 11 zonEs**

La mise au point est basée sur les zones délimitées par les 11 onze cadres AF. Ceux-ci sont regroupés de manière à recouvrir la plus grande partie de l'image et garantir une mise au point optimale pour les instantanés. La netteté est mémorisée au niveau des 11 onze zones. La mise au point est calculée automatiquement en fonction des objets mémorisés les plus proches. Par ailleurs, vous pouvez cibler la mise au point sur l'un des quatre côtés de l'image en réduisant le nombre de zones utilisées et en sélectionnant les groupes respectifs.

Appuyez sur la touche DELETE/FOCUS (1.15) pendant ≥ 1 seconde.

• Tous les affichages sont remplacés par les 11 onze cadres AF à l'écran. A l'origine, seuls les 9 neuf cadres inclus dans le groupe central sont entourés de rectangles rouges. Les triangles rouges sur les côtés indiquent les réglages possibles.

Outre le groupe central, vous pouvez sélectionner des groupes inclus dans les trois zones AF en haut et en bas ou les quatre zones AF à gauche et à droite. Utilisez les boutons de navigation pour sélectionner le groupe de cadres AF souhaité. Vous pouvez revenir au groupe central de 9 cadres à tout moment à l'aide de la touche INFO (1.12). Appuyez sur le déclencheur (1.8) ou la touche DELETE/FOCUS pour quitter ce mode.

#### **modE spot**

La mise au point est basée sur la zone délimitée par un petit cadre AF au centre de l'écran. La taille de cette zone permet de cibler la mesure sur des détails du sujet photographié. Il est, par exemple, toujours recommandé pour les portraits d'effectuer la mise au point sur les yeux.

Par ailleurs, vous pouvez déplacer le cadre AF en un endroit quelconque de l'écran (par exemple, pour faciliter la composition dans le cas des sujets excentrés).

Appuyez sur la touche DELETE/FOCUS (1.15) pendant ≥ 1 seconde.

• Tous les affichages, à l'exception du cadre AF, disparaissent de l'écran. Les triangles rouges sur tous les côtés du cadre indiquent les directions de mouvement possibles. Les triangles disparaissent à proximité des bords pour indiquer les limites de mouvement.

Utilisez les boutons de navigation pour déplacer le cadre AF vers la position souhaitée.

Vous pouvez repositionner le cadre au centre à tout moment à l'aide de la touche INFO (1.12). Appuyez sur le déclencheur (1.8) ou la touche DELETE/ FOCUS pour quitter ce mode.

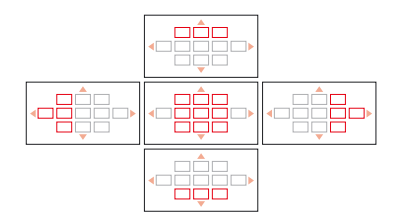

## **modE détECtIon dEs vIsAgEs**

Dans ce mode, le Leica X2 reconnaît automatiquement les visages dans l'image et base la mise au point sur les visages les plus proches détectés. Si aucun visage n'est détecté, le mode 11 zones est utilisé.

## **MISE AU POINT MANUELLE**

Pour certains sujets et situations, il peut être intéressant d'effectuer soi-même la mise au point au lieu d'utiliser l'autofocus (voir sections précédentes). Par exemple, si le même réglage est utilisé pour plusieurs prises de vues et si l'utilisation de la mémorisation de la valeur de mesure (voir p. 50) risque de constituer une perte de temps ou si, pour des prises de vues de paysages, par exemple, le réglage sur Infini doit être maintenu, ou si une luminosité médiocre, c'est-à-dire très réduite, ne permet qu'un fonctionnement AF plus lent.

Appuyez sur le bouton de navigation bas (AF/MF, 1.24, puis dans le menu qui apparaît à l'écran, sélectionnez MF. Confirmez le réglage en appuyant sur le déclencheur (1.8) ou sur la touche MENU/SET (1.25).

Une fois réglée, la mise au point manuelle est effectuée en tournant la molette (1.20) jusqu'à ce que la ou les parties importantes du sujet apparaissent comme vous le souhaitez à l'écran.

• Une échelle de distance (2.1.20) apparaît. Une barre verte sur l'échelle indique la profondeur de champ résultant du réglage de distance correspondant (et du réglage de diaphragme automatique ou manuel, voir également sections sur "Mesure et contrôle de l'exposition", p. 46). Elle disparaît environ cinq secondes après le dernier réglage de la mise au point.

Le fonctionnement de la mise au point manuelle est déterminé par la vitesse de rotation de la molette:

- Pour une mise au point grossière: rotation rapide de la molette
- Pour une mise au point précise: rotation lente de la molette Cela permet un réglage plus rapide et plus précis.

Vous pouvez optimiser la précision de la mise au point manuelle à l'aide de la fonction Loupe M.A.Pt manuelle (voir section suivante).

#### **remarques:**

- Une position de mise au point réglée manuellement peut être mémorisée en appuyant sur la touche DELETE/FOCUS (1.15) pendant plus d'une seconde. Cela peut être très utile pour empêcher tout déréglage accidentel, en particulier lors de prises de vue répétées du même sujet.
- Un réglage de mise au point manuelle est conservé même après la mise sous et hors tension de l'appareil (voir p. 47). Cela peut être utile, p. ex. lorsque des sujets sont photographiés à des distances similaires sur une longue période de temps et que l'appareil est mis hors tension entretemps afin d'économiser l'accumulateur.

#### **fonction d'aide à la mise au point manuelle**

Plus la taille des détails du sujet représentés à l'écran est grande, mieux vous pourrez évaluer votre mise au point et donc plus cette dernière sera précise. Pour ce faire, le Leica X2 propose comme aide facultative une fonction de loupe qui permet d'agrandir une section centrale de l'image à l'écran.

Dans le menu, sélectionnez Loupe M.A.Pt manuelle (3.7), puis dans le sousmenu, le réglage souhaité.

Effectuez la mise au point à l'aide de la molette (1.20)

• Lorsque la fonction est activée, une portion de l'image grossie environ 6 fois apparaît au-dessus de l'échelle. Elle disparaît environ cinq secondes après le dernier réglage de la mise au point.

#### **remarque:**

Pour que la portion agrandie de l'image apparaisse, vous pouvez également appuyer sur la touche DELETE/FOCUS (1.15), p. ex. pour revérifier le réglage et éviter tout risque de modification accidentelle.

Par ailleurs, vous pouvez déplacer la portion agrandie à un emplacement quelconque de l'écran à l'aide des boutons de navigation, par exemple pour faciliter la mise au point sur les sujets excentrés ou pour que d'autres portions de l'image restent visibles.

Vous pouvez repositionner la partie agrandie au centre à tout moment à l'aide de la touche INFO (1.12).

## **MESURE ET CONTRÔLE DE L'EXPOSITION**

### **modEs dE mEsurE dE L'EXposItIon**

Le Leica X2 vous propose 3 méthodes de mesure de l'exposition différentes. Elles permettent de s'adapter à la luminosité ambiante, à la situation ainsi qu'à vos habitudes de travail et à vos besoins personnels.

Dans le menu, sélectionnez Mode de mesure (3.4), puis dans le sous-menu, le réglage souhaité.

## **mEsurE sur pLusIEurs ChAmps -**

Avec cette méthode de mesure, l'appareil photo analyse par lui-même la différence de luminosité sur le sujet et applique le modèle de répartition de la luminosité programmé sur la situation probable du sujet principal. Il choisit également la meilleure exposition correspondante.

Cette méthode s'adapte donc particulièrement bien aux prises de vues spontanées peu élaborées mais sûres, même dans des conditions difficiles, ainsi qu'à une utilisation conjointement avec une programmation automatique de l'exposition (voir p. 48).

# **mEsurE pondéréE -**

Cette méthode de mesure pondère au maximum la partie centrale du champ de l'image tout en prenant également en compte les autres zones de l'image. Elle permet, en particulier avec la fonction de mémorisation de la valeur de mesure (voir p. 50), un ajustement sélectif de l'exposition sur des parties spécifiques du sujet tout en prenant en compte de l'ensemble du champ de l'image.

## **mEsurE spot –** .

Ce mode est exclusivement concentré sur une petite zone au milieu de l'image, représentée par un point vert (2.1.10) sur l'écran. Elle permet une mesure précise des plus petits détails afin d'obtenir une exposition précise – de préférence en conjonction avec un réglage manuel (voir p. 50) Pour les prises de vues à contre-jour, par exemple, il convient généralement d'éviter que l'environnement plus clair entraîne une sous-exposition du sujet principal. Le champ de mesure nettement plus petit de la mesure spot permet de cibler de tels détails.

#### **hIstogrAmmE**

L'histogramme (2.1.13/2.2.8) représente la répartition de la luminosité dans la prise de vues. L'axe horizontal représente la valeur de ton du noir (gauche) au blanc (droite) en passant par le gris. L'axe vertical représente la quantité de pixels de la luminosité correspondante.

En plus de l'aspect de l'image lui-même, cette forme de représentation permet une évaluation supplémentaire, rapide et simple du réglage de l'exposition, avant et après la prise de vues. L'histogramme est particulièrement adapté au réglage manuel de l'exposition (voir p. 130) ou à la vérification du contrôle automatique de l'exposition (P, T, A; voir les pages 48/49).

L'histogramme est disponible avec les modes Prise de vues et Reproduction (voir les pages 40/62).

Pour le mode Prise de vues, sélectionnez Histogramme (3.20) dans le menu, puis dans le sous-menu, le réglage souhaité.

#### **remarque:**

Pour les photographies au flash, l'histogramme ne représente pas l'exposition finale car le flash est déclenché après l'affichage.

Pour le mode Reproduction, sélectionnez Analyse Histogramme (3.21) dans le menu, puis dans le sous-menu, le réglage souhaité. Sélectionnez une option avec détourage afin de marquer les parties trop claires ou trop sombres de l'image.

#### **remarques:**

- L'histogramme n'est pas disponible lors de la reproduction simultanée de prises de vues réduites ou agrandies (voir p. 63).
- En mode Prise de vues, l'histogramme doit être considéré comme un "affichage de tendance" et non comme une reproduction du nombre précis de pixels.
- Lors de la reproduction d'une image, l'histogramme peut légèrement différer de celui obtenu lors de la prise de vues.

## **régLAgE dE L'EXposItIon**

Vous disposez avec le Leica X2 de quatre modes d'exposition vous permettant d'adapter votre appareil photo à votre méthode de travail personnelle ou à un sujet particulier.

La sélection des quatre modes ainsi que le réglage manuel du diaphragme et de la vitesse d'obturation se font via les éléments de commande respectifs (1.10/1.9).

Des vitesses d'obturation de 30 s à  $\frac{1}{2000}$ s et des ouvertures de diaphragme de 2.8 à 16 sont disponibles. Les deux éléments de commande disposent de plages de réglage manuelles avec des crans – sur la bague du diaphragme par tiers de palier et sur la molette de la vitesse d'obturation par paliers entiers. Elles ont chacune également une position automatique identifiée par A.

Le réglage d'une vitesse d'obturation égale ou supérieure à 1 seconde se fait en positionnant la molette de la vitesse d'obturation sur 1+, puis en sélectionnant la vitesse à l'aide de la bague de réglage (1.22).

• A titre d'indication,  $\bigcirc$  (2.1.15) apparaît également.

#### **remarque:**

En fonction des conditions d'éclairage dominantes, la luminosité de l'image de l'écran peut différer de celle réelle de la prise de vues. En particulier lors de temps de pose prolongés avec des sujets sombres, l'image affichée sur l'écran apparaît nettement plus sombre que la prise de vues réelle, qui est correctement exposée.

### **progrAmmAtIon AutomAtIquE dE L'EXposItIon**

Pour des prises de vues rapides entièrement automatiques. Dans ce mode, l'exposition est commandée par le réglage automatique de la vitesse d'obturation et du diaphragme.

Pour régler ce mode, tournez les deux molettes sur leurs positions A respectives.

• Ce mode est indiqué par la lettre P (2.1.1).

Pour effectuer une prise de vues avec ce mode

- 1. Appuyez sur le déclencheur (1.8) jusqu'au point de poussée.
	- La vitesse d'obturation (2.1.17) et le diaphragme (2.1.20) s'affichent en blanc.

En outre, l'indication de la possibilité d'utiliser la fonction de changement de programme s'affiche également (2.1.15, voir section suivante). Si même un diaphragme totalement ouvert ou fermé associé à la vitesse d'obturation la plus lente ou la plus rapide était susceptible d'entraîner une sous- ou une surexposition, les deux valeurs s'afficheraient en rouge.

Lorsque le couple de valeurs réglé automatiquement apparaît adéquat pour l'image prévue:

2. Appuyez à fond sur le déclencheur pour effectuer la prise de vues.

Si le couple de valeurs n'est pas correct, vous pouvez le modifier avant d'effectuer la prise de vues:

## **modE dE ChAngEmEnt dE progrAmmE**

La fonction de changement de programme allie la sécurité et la rapidité d'une commande entièrement automatique de l'exposition à la possibilité de modifier à tout moment la combinaison diaphragme/vitesse d'obturation sélectionnée par l'appareil photo afin de l'adapter à vos besoins.

Vous pouvez faire cela en utilisant la molette (1.22). Si, par exemple, vous voulez prendre des photos d'un événement sportif avec une vitesse d'obturation plus rapide, vous devez tourner la molette vers la gauche (dans le sens inverse des aiguilles d'une montre). En revanche, si vous privilégiez la profondeur de champ (diaphragme fermé) et acceptez les vitesses d'obturation plus longues ainsi requises, vous devez tourner la molette vers la droite (dans le sens des aiguilles d'une montre) (par exemple pour les prises de vues de paysages). L'exposition globale, c'est-à-dire la luminosité de l'image, demeure quant à elle inchangée. La plage de décalage est limitée afin de conserver une exposition correcte.

- Pour tous les couples de valeurs qui sont réglés ainsi, deux indications apparaissent: un astérisque à côté des valeurs (2.1.16) et un symbole représentant la bague de réglage (2.1.15). Il est ainsi possible de reconnaître à tout moment le couple de valeurs configuré automatiquement.
- Lorsque la mesure de l'exposition est désactivée automatiquement après 12 secondes, la fonction de changement de programme est réinitialisée avec les valeurs suggérées par l'appareil photo.
- Elle est également réinitialisée après une prise de vues afin d'éviter toute utilisation accidentelle.

## **AutomAtIsmE AvEC prIorIté Au tEmps dE posE**

Le mode Automatisme avec priorité au temps de pose commande automatiquement l'exposition avec un réglage manuel de la vitesse d'obturation. Ce mode est particulièrement bien adapté aux prises de vues de sujets en mouvement pour lesquelles la netteté du mouvement, qui dépend de la vitesse d'obturation utilisée, est l'élément décisif de l'image.

Ainsi, en présélectionnant manuellement une vitesse d'obturation rapide adéquate, vous pouvez éviter les flous indésirables lorsque vous photographiez un sujet en mouvement: vous pouvez donc "figer" votre sujet. Ou bien, au contraire, vous pouvez utiliser une vitesse d'obturation plus lente afin de reproduire la dynamique du mouvement grâce à un "effet de balayage" délibéré.

Pour régler ce mode, tournez la molette de réglage du diaphragme (1.9) sur la position A et réglez la vitesse d'obturation désirée à l'aide de la molette correspondante (1.10).

• Ce mode est indiqué par la lettre T (2.1.1). De plus, la vitesse d'obturation définie manuellement est indiquée en blanc (2.1.17).

Pour effectuer une prise de vues avec ce mode

- 1. Appuyez sur le déclencheur (1.8) jusqu'au point de poussée
	- Le diaphragme réglé automatiquement s'affiche en blanc (2.1.20). Si même un diaphragme totalement ouvert ou fermé associé à la vitesse d'obturation réglée était susceptible d'entraîner une sous- ou une surexposition, les deux valeurs s'afficheraient en rouge.

Lorsque la valeur de diaphragme définie automatiquement apparaît adéquate pour l'image prévue:

2. Appuyez à fond sur le déclencheur pour effectuer la prise de vues.

Si la vitesse d'obturation n'est pas correcte, vous pouvez la modifier avant d'effectuer la prise de vues.

## **AutomAtIsmE AvEC prIorIté Au dIAphrAgmE**

Le mode Automatisme avec priorité au diaphragme commande automatiquement l'exposition par le réglage manuel du diaphragme. Ce mode est donc particulièrement bien adapté aux prises de vues pour lesquelles la profondeur de champ, qui est définie par l'ouverture de diaphragme utilisée, est l'élément décisif de l'image.

Vous pouvez ainsi réduire la profondeur de champ en sélectionnant manuellement une petite valeur de diaphragme adéquate (= grande ouverture du diaphragme), par exemple pour "mettre en avant" un visage par rapport à un arrière-plan lors d'un portrait. Ou, à l'inverse, vous pouvez utiliser une valeur de diaphragme plus importante (=petite ouverture du diaphragme) pour agrandir la profondeur de champ afin de reproduire avec netteté l'arrière-plan comme l'avant-plan lors de la photographie d'un paysage.

Pour régler ce mode, tournez la molette de réglage de la vitesse d'obturation (1.10) sur la position A et réglez le diaphragme désiré à l'aide de la molette correspondante (1.9).

• Ce mode est indiqué par la lettre A (2.1.1). De plus, le diaphragme défini manuellement est indiqué en blanc (2.1.20).

Pour effectuer une prise de vues avec ce mode

- 1. Appuyez sur le déclencheur (1.8) jusqu'à son point de poussée.
	- La vitesse d'obturation automatique s'affiche en blanc (2.1.17). Si même la vitesse d'obturation la plus lente ou la plus rapide associée au diaphragme réglé était susceptible d'entraîner une sous- ou une surexposition, les deux valeurs s'afficheraient en rouge.

Lorsque la vitesse d'obturation définie automatiquement apparaît adéquate pour l'image prévue:

2. Appuyez à fond sur le déclencheur pour effectuer la prise de vues.

Si la vitesse d'obturation n'est pas correcte, vous pouvez la modifier avant d'effectuer la prise de vues.

## **régLAgE mAnuEL**

Si vous voulez, par exemple, obtenir un effet particulier qui requiert une exposition précise ou si, lors de plusieurs prises de vues réalisées selon différents cadrages, vous souhaitez utiliser absolument la même exposition, vous pouvez utiliser le réglage manuel de la vitesse d'obturation et du diaphragme.

Pour régler ce mode, positionnez les molettes de réglage de la vitesse d'obturation et du diaphragme sur les valeurs souhaitées (1.10/1.9).

• Ce mode est indiqué par la lettre M (2.1.1). De plus, la vitesse d'obturation définie manuellement (2.1.17) et le diaphragme (2.1.20) sont indiqués en blanc.

Pour effectuer une prise de vues avec ce mode

- 1. Appuyez sur le déclencheur (1.8) jusqu'au point de poussée.
- L'échelle de la balance de l'exposition (2.1.18) s'affiche. Elle couvre une plage de  $\pm$ 2EV (valeur d'exposition) par incréments de  $\frac{1}{3}$  EV. Les valeurs situées à ±2EV de l'exposition correcte pour le sujet ciblé sont indiquées par l'affichage en rouge de l'une de graduations de l'échelle. Une exposition au-delà de la plage de ±2EV est indiquée par une marque – ou + rouge aux extrémités de l'échelle.

L'exposition est correcte lorsqu'une marque centrale rouge s'affiche après le réglage de la vitesse d'obturation et/ou du diaphragme.

2. Appuyez à fond sur le déclencheur pour effectuer la prise de vues.

## **EnrEgIstrEmEnt dE LA vALEur dE mEsurE**

Pour des raisons de composition de l'image, il peut être intéressant de ne pas placer le sujet principal au centre de la photographie. Le champ de mesure est alors principalement dirigé sur une partie du sujet qui se trouve nettement plus près ou plus loin. Il en va de même pour les modes de mesure 1 zone et spot AF (voir les pages 42/43) en termes de netteté, et pour les modes d'exposition P, T et A (voir les pages 48/49) en termes de différences de luminosité. Cela donnerait un rendu flou et/ou une surexposition/sous-exposition du sujet principal.

La fonction d'enregistrement de la valeur de mesure du Leica X2 vous permet, dans de tels cas, de mesurer tout d'abord le sujet principal et de conserver ce réglage jusqu'à ce que vous ayez obtenu le cadrage final et que vous souhaitiez prendre la photographie.

Voici la procédure à suivre:

- 1. Visez la partie de votre sujet sur laquelle la mise au point et l'exposition doivent être réglées avec le cadre du champ de mesure de l'autofocus (2.1.8/2.1.9) et/ou du champ de mesure spot vert (2.1.10). Dès que la mise au point et l'exposition ont été calculées et mémorisées en appuyant sur le déclencheur jusqu'au point de poussée (voir p. 67), le cadre du champ de mesure de l'autofocus devient vert et le signal de mise au point (1.19) s'allume pour le confirmer.
- 2. Maintenez le déclencheur à mi-course et effectuez votre cadrage final en déplaçant l'appareil photo.

3. Appuyez à fond sur le déclencheur pour effectuer la prise de vues.

#### **remarque:**

vous pouvez effectuer autant d'enregistrements de la valeur de mesure que vous le souhaitez avant d'effectuer la prise de vues.

## **CorrECtIon dE L'EXposItIon**

Les systèmes de mesure de l'exposition sont calibrés sur une valeur moyenne qui correspond à un sujet photographique moyen. Si le détail du sujet mesuré ne remplit pas ces conditions, par exemple s'il s'agit d'une large étendue de neige ou, au contraire, d'une locomotive vapeur noire plein cadre et si vous souhaitez réaliser plusieurs prises de vues consécutives, il est pratique d'effectuer une correction de l'exposition plutôt que de mémoriser la valeur de mesure à chaque fois (voir section précédente).

- 1. Pour définir une correction, appuyez sur le bouton de navigation haut EV+/- (1.23) une fois.
	- Le sous-menu correspondant s'affiche.
- 2. Sélectionnez la valeur de correction souhaitée à l'aide des boutons de navigation gauche et droit (1.24/1.27). Des valeurs de +3 à -3EV sont disponibles par incréments de  $\frac{1}{3}$  EV.
	- Pendant le réglage, vous pouvez observer l'effet à mesure que l'image de l'écran s'assombrit ou s'éclaircit..
- 3. Confirmez le réglage en appuyant sur le déclencheur (1.8) ou sur la touche MENU/SET (1.25).
	- Le symbole de correction de l'exposition et la valeur réglée (2.1.21) s'affichent.

- La correction d'exposition n'est pas disponible avec le mode d'exposition manuelle (voir p. 39)
- Le bouton de navigation EV+/- permet également d'accéder aux menus de réglage de la série d'expositions (voir section suivante) et de la correction d'exposition au flash (voir p. 50). Ces fonctions sont activées selon une boucle sans fin. Elles peuvent donc être sélectionnées en appuyant à plusieurs reprises sur ce bouton.
- La correction reste activée jusqu'à ce que vous la régliez sur  $\pm 0$  (voir étape 2.), c'est-à-dire après un nombre illimité de prises de vues et même après la mise hors tension de l'appareil photo.

# **sérIE d'EXposItIons AutomAtIquE**

De nombreux sujets attrayants présentent un fort contraste, c'est-à-dire qu'ils comprennent à la fois des zones très claires et très sombres. En fonction de la zone sur laquelle vous réglez l'exposition, le résultat final peut être très différent. Dans de tels cas, vous pouvez utiliser la fonction de série d'expositions automatique pour configurer trois alternatives avec différents réglages de l'exposition. Ensuite, vous pouvez sélectionner la prise de vues la plus réussie.

- 1. Pour régler la série d'expositions, appuyez sur le bouton de navigation haut EV+/- (1.23) à deux reprises.
	- Le sous-menu correspondant s'affiche.
- 2. Sélectionnez l'intervalle désiré à l'aide des boutons de navigation gauche et droit (1.24/1.27). Des valeurs de +3 à -3EV avec des incréments de  $\frac{1}{3}$  EV sont disponibles.
- 3. Confirmez le réglage en appuyant sur le déclencheur (1.8) ou sur la touche MENU/SET (1.25).
	- Le symbole de série (2.1.23) s'affiche.

- En fonction de la combinaison vitesse d'obturation/diaphragme disponible, la plage de travail de la série d'expositions automatique peut être limitée.
- Le bouton de navigation EV+/- permet également d'accéder aux menus de réglage de la correction d'exposition (voir section précédente) et de la correction d'exposition au flash (voir p. 57). Ces fonctions sont activées selon une boucle sans fin. Elles peuvent donc être sélectionnées en appuyant à plusieurs reprises sur ce bouton.
- La série d'expositions définie reste activée jusqu'à ce que vous la régliez sur Off (voir étape 2.), c'est-à-dire après un nombre illimité de prises de vues et même après la mise hors tension de l'appareil photo.

### **PHOTOGRAPHIE AU FLASH**

## **prIsEs dE vuEs AvEC LE fLAsh Intégré**

Le Leica X2 comprend un flash intégré (1.5) qui est replié dans le boîtier de l'appareil photo tant qu'il n'est pas utilisé. Pour les prises de vues au flash, il doit être déployé.

Pour ce faire, poussez le curseur de libération 1.17 vers le centre de l'appareil. Le flash sur ressort se déploie alors en position de fonctionnement et est prêt à l'emploi. Lorsque vous ne souhaitez pas utiliser le flash, laissez-le rétracté ou remettez-le en place en appuyant délicatement dessus.

• L'affichage correspondant (2.1.2) du mode flash défini (voir ci-dessous) est indiqué en blanc. S'il clignote en rouge, cela indique qu'il n'est pas encore complètement chargé et qu'il n'est pas prêt à être utilisé.

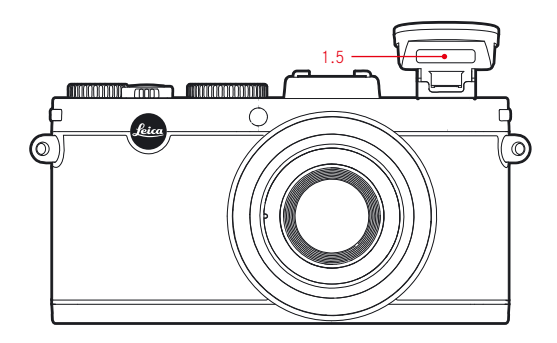

Les expositions au flash sont définies par l'appareil photo à l'aide d'une mesure du pré-flash. Un flash de mesure est ainsi déclenché juste avant le flash principal. La quantité de lumière réfléchie détermine donc la puissance du flash principal.

#### **remarque:**

Les expositions en série (voir p. 24) et les séries d'expositions automatiques (voir p. 52) ne peuvent pas être associées avec l'utilisation du flash. L'indication de flash n'apparaît donc pas et le flash ne se déclenche pas, même s'il est déployé.

#### **modEs fLAsh**

Appuyez sur le bouton de navigation droit  $\frac{1}{2}$  (1.24) et, dans le menu qui s'affiche, sélectionnez le mode flash souhaité. Cela peut également être effectué avec la bague de réglage (1.22), les boutons de navigation haut et bas  $(1.23/1.26)$  ou en appuyant de nouveau sur le bouton de navigation droit  $\frac{1}{4}$ . Confirmez le réglage en appuyant sur le déclencheur (1.8) ou sur la touche MENU/SET (1.25).

• L'affichage du mode flash (2.1.2) se modifie en conséquence.

### **ACtIvAtIon AutomAtIquE du fLAsh –**

Il s'agit du mode de fonctionnement standard. Le flash se déclenche toujours automatiquement lorsque les conditions d'éclairage ne sont pas bonnes et pourraient rendre floues les photos réalisées avec un appareil photo tenu à la main en raison des temps de pose plus longs requis, par exemple dans des intérieurs sombres, en extérieur au crépuscule ou par mauvais temps.

## **CommAndE AutomAtIquE du fLAsh Et pré-fLAsh –**

(pour réduire l'effet "yeux rouges")

Dans le cas de photos de portraits ou de groupes, le phénomène des "yeux rouges" peut être observé si la lumière du flash est directement réfléchie de la cornée vers l'appareil photo. Les personnes à photographier ne doivent pas regarder directement l'appareil photo. Comme cet effet est renforcé par la dilatation des pupilles dans le cas d'une faible luminosité, il est judicieux d'éclairer, notamment pour les photographies à l'intérieur, le plus possible l'espace de prise de vues afin que les pupilles se contractent.

Si l'on active le pré-flash en pressant sur le déclencheur immédiatement avant de prendre la photo, les pupilles des personnes regardant dans la direction de l'appareil photo se contracteront et l'effet "yeux rouges" sera atténué.

## **ACtIvAtIon mAnuELLE du fLAsh –**

Pour les prises de vues à contre-jour dans lesquelles votre sujet principal n'occupe pas toute l'image et se trouve dans l'ombre, ou dans les cas où vous souhaitez atténuer un fort contraste (par exemple, à la lumière directe du soleil) (flash d'appoint).

Tant que ce mode est activé, le flash se déclenche à chaque prise de vues, indépendamment des conditions d'éclairage, sinon le fonctionnement de l'appareil correspond exactement à celui obtenu avec le mode d'activation automatique du flash.

La puissance du flash dépend ici de la luminosité extérieure mesurée: en cas d'éclairage insuffisant, comme en mode de fonctionnement automatique, en cas de luminosité ambiante croissante toutefois avec une puissance réduite (jusqu'à -1  $\frac{2}{3}$  max.). Le flash fonctionne alors comme une lumière d'appoint, par exemple, pour éclairer les ombres au premier plan ou les sujets à contrejour et obtenir un éclairage plus équilibré.

## **ACTIVATION MANUELLE DU FLASH ET DU PRÉ-FLASH – 2001**

Pour la combinaison des situations et fonctions décrites ci-dessus.

## **ACtIvAtIon AutomAtIquE du fLAsh AvEC dEs vItEssEs d'obturAtIon pLus LEntEs –**

Pour la reproduction (claire) simultanée et plus appropriée d'arrière-plans sombres et le flash d'appoint du premier plan. Afin de réduire le risque de flou, la vitesse d'obturation n'est pas augmentée à plus de  $\frac{1}{30}$  s dans les autres modes de fonctionnement avec activation du flash. C'est pourquoi, sur les vues réalisées avec un flash, les objets à l'arrière-plan non éclairés par ce flash sont souvent fortement sous-exposés.

Pour une prise en compte appropriée de la lumière ambiante disponible, les vitesses d'obturation plus longues requises dans de telles situations d'exposition sont ici permises (jusqu'à 30 secondes).

### **remarque:**

La vitesse d'obturation la plus longue utilisée par l'appareil peut être déterminée avec les réglages Réglage Auto ISO (3.3, voir p. 38). Aussi selon les réglages Réglage Auto ISO, des vitesses d'obturation plus lentes ne devront peut-être pas être définies par l'appareil photo car dans ce cas sa priorité est d'abord d'augmenter la sensibilité ISO.

# **ACtIvAtIon AutomAtIquE du fLAsh Et pré-fLAsh AvEC dEs vItEssEs d'obturAtIon pLus LEntEs –**

Pour la combinaison des situations et fonctions décrites ci-dessus.

### **MODE STUDIO –**  $\frac{1}{2}$  **SLc =**

Ce mode est destiné exclusivement à déclencher d'autres flashes, par exemple des flashes de studio équipés de la fonction satellite (déclenchés optiquement par le flash de l'appareil photo), c'est-à-dire qu'il ne peut pas être utilisé pour la photographie avec flash normal.

#### **remarque:**

Afin d'éviter des photos floues lorsque vous utilisez des vitesses d'obturation plus lentes avec les modes  $\rightarrow$  S,  $\rightarrow$  S  $\odot$  et  $\rightarrow$  S  $\sim$  e, vous devez tenir l'appareil photo sans bouger, c'est-à-dire le poser sur un support ou un trépied. Vous pouvez également sélectionner une sensibilité ISO supérieure (voir p. 38).

## **PORTÉE DU FLASH**

La portée utile du flash dépend du diaphragme utilisé ainsi que de la sensibilité ISO réglée. Pour obtenir de bons résultats, il est essentiel que le sujet principal se trouve à une distance couverte par le flash. Pour plus d'informations, voir le tableau suivant:

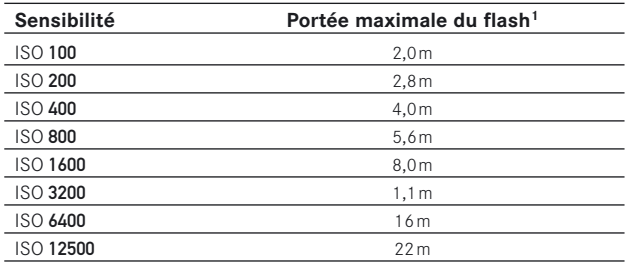

1 Portées basées sur un diaphragme réglé sur 2.8. Avec d'autres réglages de diaphragme, les portées sont respectivement plus courtes.

## **synChronIsAtIon à LA fIn du tEmps dE posE**

L'exposition des photographies au flash s'effectue via deux sources d'éclairage: la lumière ambiante et la lumière du flash. Les détails du sujet exclusivement ou majoritairement éclairés par la lumière du flash sont presque toujours restitués avec netteté (dans le cas d'une mise au point correcte) en raison de la durée extrêmement courte de l'impulsion lumineuse. En revanche, tous les autres détails du sujet, c'est-à-dire ceux qui sont suffisamment éclairés par la lumière ambiante ou qui réfléchissent eux-mêmes la lumière sont restitués avec une netteté inégale sur une même image.

La restitution nette ou "brouillée" de ces détails du sujet, de même que le degré du "brouillage", sont déterminés par deux facteurs indépendants:

- 1. la durée de l'exposition, c'est-à-dire la durée pendant laquelle ces détails du sujet "s'impriment" sur le capteur et
- 2. la rapidité avec laquelle ces détails du sujet ou l'appareil photo lui-même se déplacent pendant la prise de vues.

Plus la vitesse d'obturation/la durée de l'exposition sera longue, ou plus le mouvement sera rapide, plus il sera aisé de distinguer les deux parties de l'image qui se superposent.

Un allumage conventionnel du flash au début de l'exposition, c'est-à-dire immédiatement après l'ouverture totale de l'obturateur, peut même entraîner des contradictions virtuelles, par exemple un véhicule se faisant "doubler" par ses propres feux arrière.

Avec le Leica X2, vous pouvez choisir entre la synchronisation traditionnelle du flash et une synchronisation à la fin de l'exposition, c'est-à-dire immédiatement avant que l'obturateur commence à se refermer. L'image nette est obtenue dans ce cas à la fin du mouvement. Dans l'exemple mentionné, les trainées lumineuses des feux doivent suivre le véhicule. Cette technique de flash confère à la photo une impression plus naturelle de mouvement et de dynamique.

Dans le menu, sélectionnez Synchro flash (3.14), puis dans le sous-menu, le réglage souhaité.

#### **remarque:**

L'utilisation d'une vitesse d'obturation plus rapide produit un résultat presque identique, sauf en ce qui concerne les mouvements rapides entre deux moments de synchronisation.

### **CORRECTION DE L'EXPOSITION AU FLASH**

Cette fonction permet d'augmenter ou de réduire de manière ciblée l'exposition au flash indépendamment de l'exposition de la lumière disponible, par exemple pour éclaircir au premier plan le visage d'une personne photographiée le soir en extérieur tout en conservant l'atmosphère lumineuse de la scène.

- 1. Pour définir une correction de l'exposition au flash, appuyez sur le bouton de navigation haut EV+/- (1.23) trois fois.
	- Le sous-menu correspondant s'affiche.
- 2. Sélectionnez la valeur de correction souhaitée à l'aide des boutons de navigation gauche et droit (1.24/1.27). Des valeurs de +3 à -3EV avec des incréments de  $\frac{1}{3}$  EV sont disponibles.
- 3. Confirmez le réglage en appuyant sur le déclencheur (1.8) ou sur la touche MENU/SET (1.25).
	- Le symbole de correction de l'exposition et la valeur réglée (2.1.14) s'affichent.

#### **remarques:**

• Un éclairage par flash plus lumineux sélectionné avec une correction positive nécessite une puissance de flash supérieure, et inversement. Par conséquent, les corrections d'exposition au flash influencent la portée du flash de manière plus ou moins importante: une correction positive réduit la portée, une correction négative l'augmente.

- Le bouton de navigation EV permet également d'accéder aux menus de réglage de la série d'expositions (voir section suivante) et de la correction d'exposition au flash (voir p. 52). Ces fonctions sont activées selon une boucle sans fin. Elles peuvent donc être sélectionnées en appuyant à plusieurs reprises sur ce bouton.
- La correction reste activée jusqu'à ce que vous la régliez sur ±0 (voir étape 2.), c'est-à-dire après un nombre illimité de prises de vues et même après la mise hors tension de l'appareil photo.

### **UTILISATION D'UN ELASH EXTERNE**

Le contact flash ISO (1.11) du Leica X2 permet également l'utilisation de flashes externes plus puissants. Nous vous recommandons particulièrement des flashes spéciaux tels que le Leica SF 24D (voir p. 73).

Dès qu'un flash externe est installé, si les modes flash avec pré-flash ( $\sqrt{A}$ ) / ) sont définis, ils sont remplacés par les modes correspondants sans pré-flash ( $\frac{\partial A}{\partial}$  /  $\frac{\partial C}{\partial}$  et affichés en conséquence.

Lorsque le flash externe est retiré, l'appareil photo revient toutefois automatiquement au mode de fonctionnement initialement configuré.

Pour le Leica SF 24D, l'appareil photo doit être réglé sur le mode TTL/GNC pour que la commande automatique soit disponible. Avec un réglage sur A, les sujets sur- ou sous-exposés ne seront pas éclairés de manière optimale. Avec un réglage sur M, l'exposition au flash doit être adaptée en réglant une puissance de lumière réduite correspondant aux valeurs de diaphragme et de distance définies par l'appareil photo.

- Si vous utilisez un flash externe, il doit être activé, c'est-à-dire prêt à l'emploi, sans quoi l'exposition risque d'être incorrecte et l'appareil photo affiche des messages d'erreur.
- L'utilisation simultanée du viseur électronique EVF 2 (voir p. 72) est impossible.

## **FONCTIONS SUPPLÉMENTAIRES**

### **rEtArdAtEur**

Le retardateur permet de prendre une photo en décalant le déclenchement de l'obturateur de 2 ou 12 s. Cette fonctionnalité est particulièrement utile pour prendre des photos de groupe sur lesquelles vous souhaitez figurer ou pour éviter que l'image soit floue en raison d'un mouvement de l'appareil lors du déclenchement manuel de l'obturateur. Dans ces cas, il est conseillé de monter l'appareil sur un trépied.

# **réglage**

- 1. Appuyez sur le bouton  $\bullet$  de navigation gauche (1.27).
	- L'indication correspondante apparaît (2.2.11).
- 2. Dans le menu qui s'affiche, sélectionnez le temps de retardement désiré. Cela peut être effectué avec la bague de réglage (1.22), les boutons de navigation haut et bas (1.23/1.26) ou en appuyant de nouveau sur le bouton de navigation gauche.
	- L'indication (2.2.11) se modifie en conséquence.
- 3. Confirmez le réglage en appuyant sur le déclencheur (1.8) ou sur la touche MENU/SET (1.25).

### **fonctionnement**

Appuyez à fond sur le déclencheur (1.8, voir p. 47) pour prendre la photo.

- La progression est indiquée par le clignotement du témoin du retardateur (1.2)
	- lorsque le délai de 12 s est sélectionné, le clignotement est d'abord lent (1 Hz) puis plus rapide (2 Hz) pendant les 2 dernières secondes,
	- le délai de 2 s correspond à la description ci-dessus pour les 2 dernières secondes.

A l'écran, un message effectue le décompte du temps restant (2.1.11).

- Vous pouvez redémarrer le retardateur à tout instant en appuyant de nouveau sur le déclencheur.
- Vous ne pouvez arrêter le fonctionnement du retardateur qu'en sélectionnant un autre mode à l'aide du commutateur principal ou en mettant l'appareil photo hors tension.
- Lorsque le retardateur est activé, vous ne pouvez prendre que des vues uniques, ce qui signifie qu'il n'est pas possible de combiner des séries d'expositions (voir p. 24) ni des séries d'expositions automatiques (voir p. 52) avec le mode retardateur.

## **formAtAgE dE LA CArtE mémoIrE**

Normalement, il n'est pas nécessaire de formater (initialiser) une carte mémoire qui a déjà été utilisée. Toutefois, si vous insérez une carte non formatée pour la première fois, vous devez la formater. Dans ce cas, le sous-menu Formatage s'affiche automatiquement.

Il est toutefois recommandé de formater la carte mémoire de temps en temps car certaines données résiduelles (informations qui accompagnent les prises de vues) peuvent monopoliser une partie de la capacité de la mémoire.

Dans le menu, sélectionnez Formatage (3.32), puis dans le sous-menu, confirmez ou refusez le processus de formatage.

#### **remarques:**

• Un formatage simple ne supprime pas définitivement les données de la carte. Il supprime simplement le répertoire, de sorte que les données existantes ne sont plus directement accessibles. Vous pourrez accéder aux données à l'aide d'un logiciel approprié.

Seules les données écrasées par l'enregistrement de nouvelles données sont réellement supprimées.

Nous vous invitons toutefois à prendre l'habitude de transférer toutes vos photos sur un support de stockage de masse à des fins de sauvegarde, p. ex. le disque dur de votre ordinateur, dès que possible.

- N'éteignez pas le Leica X2 pendant le formatage de la carte mémoire.
- Si la carte mémoire a été formatée dans un autre appareil, tel qu'un ordinateur, il est recommandé de la reformater à l'aide du Leica X2.
- Si vous ne pouvez pas formater la carte mémoire, interrogez votre revendeur ou contactez le service d'information de Leica (pour l'adresse, voir p. 80) pour demander conseil.
- Lors du formatage, même les images protégées (voir p. 66) sont effacées.
- Si aucune carte mémoire n'est insérée, la mémoire interne est formatée.

### **ESPACE COULEUR DE TRAVAIL**

Les exigences relatives à la reproduction des couleurs varient sensiblement en fonction des divers usages possibles des fichiers image numériques. C'est pourquoi plusieurs espaces couleur ont été développés, tels que le RVB (rouge, vert, bleu) standard tout à fait approprié pour une impression simple. Pour un traitement d'image plus poussé à l'aide de programmes appropriés (par exemple, pour la correction des couleurs), Adobe© RGB fait figure de référence dans l'ensemble des secteurs concernés.

Dans le menu, sélectionnez Gestion des couleurs (3.26), puis dans le sousmenu, le réglage souhaité.

#### **remarques:**

- Si vous faites imprimer vos épreuves par des laboratoires photographiques de premier plan, des mini-laboratoires ou des services de production d'images sur Internet, vous devez toujours sélectionner le réglage sRGB.
- Le réglage Adobe RGB est uniquement recommandé pour un traitement d'image professionnel dans des environnements de travail où les couleurs sont totalement étalonnées.

## **CopIE dE donnéEs ImAgE dE LA mémoIrE IntErnE SUR UNE CARTE MÉMOIRE**

Grâce à ses quelque 110 Mo de mémoire interne, le Leica X2 peut stocker plusieurs images même si aucune carte n'est insérée dans l'appareil photo. En revanche, pour enregistrer ces images de façon définitive, vous devez copier leurs données sur une carte mémoire.

Dans le menu, sélectionnez Copie (3.35), puis dans le sous-menu, confirmez ou refusez le processus de copie.

# **CréAtIon dE numéros dE dossIErs**

Le Leica X2 enregistre les numéros d'images sur la carte mémoire par ordre croissant. Initialement, les fichiers correspondants sont tous stockés dans un seul dossier. En revanche, vous pouvez créer un dossier à tout moment afin d'y stocker les images suivantes (par exemple, pour les regrouper plus clairement).

Dans le menu, sélectionnez Reset Numérotation (3.22), puis dans le sousmenu, confirmez ou refusez le processus de réinitialisation de la numérotation.

- Les noms de fichiers (par exemple, L1002345.jpg) sont répartis en deux sections 100 et 2345. Les trois premiers chiffres indiquent le dossier, et les quatre suivants le numéro consécutif de l'image à l'intérieur du dossier. Ce principe garantit l'absence de noms de fichiers en double après l'utilisation de la fonction et le transfert des données sur un ordinateur.
- Pour réinitialiser le numéro du dossier sur 100, formatez la carte ou la mémoire interne, puis, immédiatement après, réinitialisez le numéro d'image. Cette action a également pour effet de réinitialiser le numéro d'image (0001).

### **PROFIL D'UTILISATEUR**

Le Leica X2 permet d'enregistrer de façon permanente une combinaison quelconque de tous les réglages de menu, par exemple, pour pouvoir les récupérer rapidement et aisément à tout moment en fonction des situations ou des sujets récurrents. Trois espaces mémoire sont disponibles pour l'enregistrement de ces combinaisons. Vous pouvez également réinitialiser les valeurs par défaut de toutes les options de menu.

### **Création d'un profil**

- 1. Définissez les fonctions souhaitées dans le menu.
- 2. Dans le menu, sélectionnez Profil Utilisateur (3.38),
- 3. puis dans le sous-menu Sauvegarde profil,
- 4. dans le sous-menu de deuxième niveau, sélectionnez l'espace mémoire et
- 5. confirmez le réglage en appuyant sur le bouton MENU/SET (1.25).

### **utilisation d'un profil**

Dans le menu, sélectionnez Profil Utilisateur, puis dans le sous-menu. l'espace mémoire souhaité.

## **rétAbLIssEmEnt dEs vALEurs pAr défAut dE toutEs LEs optIons dE mEnu**

Dans le menu, sélectionnez Profil Utilisateur, puis dans le sous-menu, Param. de config..

#### **remarque:**

Le rétablissement des valeurs par défaut n'a pas pour effet de réinitialiser les réglages d'heure ni de date.

### **stAbILIsAtIon dE L'ImAgE**

Dans des situations de faible luminosité en particulier, il se peut que la vitesse d'obturation nécessaire soit trop lente pour obtenir des images nettes, même si la fonction **AUTO ISO** est activée (voir p. 38). Le Leica X2 intègre une fonction permettant souvent d'obtenir une image nette en dépit de la lenteur de l'obturation.

Dans le menu, sélectionnez Stabilisation d'image, puis dans le sous-menu, le réglage souhaité.

- Avec cette fonction, l'appareil photo prend automatiquement deux photos, l'une avec une obturation plus rapide, et l'autre avec une obturation plus lente (vous pouvez entendre deux déclenchements de l'obturateur pendant l'opération). Il applique ensuite un traitement numérique pour combiner les données des deux expositions en une seule image.
- Il est donc essentiel de veiller à la stabilité de l'appareil photo jusqu'au second déclenchement de l'obturateur.
- Cette fonction utilisant deux expositions, elle n'est utilisable que pour prendre en photo des sujets statiques.
- La stabilisation de l'image n'est possible qu'avec des vitesses d'obturation comprises entre  $\frac{1}{4}$  s et  $\frac{1}{30}$ s et des sensibilités jusqu'à ISO 1600.

### **modE rEproduCtIon**

## **SÉLECTION DU MODE REPRODUCTION**

Vous pouvez passer du mode Prises de vues ou Réglages de menu au mode Reproduction à tout moment en appuyant sur le bouton PLAY (1.16).

En outre, vous pouvez choisir d'afficher automatiquement chaque photo immédiatement après la prise de vues.

- 1. Dans le menu, sélectionnez Visualisation auto (3.23),
- 2. puis dans le sous-menu, Duration, et
- 3. dans le sous-menu de deuxième niveau, la fonction ou la durée désirée.
- 4. Pour sélectionner l'affichage des prises de vues avec ou sans histogramme (voir p. 47), revenez dans le premier sous-menu,
- 5. sélectionnez Histogram, puis
- 6. l'option désirée.
	- La dernière photo prise s'affiche à l'écran et les affichages choisis pour le mode Reproduction (voir p. 13) apparaissent.

Si la mémoire interne et/ou la carte mémoire ne contient aucun fichier image (voir p. 60), le message Aucune image valable à lire s'affiche.

- Si une carte mémoire est insérée (voir p. 22), seules les photos qu'elle contient sont accessibles pour la reproduction. En d'autres termes, si vous souhaitez afficher une image enregistrée dans la mémoire interne, vous devez d'abord retirer la carte.
- Le Leica X2 enregistre les prises de vues conformément à la norme DCF (Design Rule for Camera File System).
- Vous ne pourrez peut-être pas lire des fichiers qui n'ont pas été créés par le Leica X2.
- Parfois, l'image affichée à l'écran peut être d'une qualité inférieure à la qualité habituelle ou l'écran peut même rester noir, à l'exception du nom de fichier affiché.

# **SÉLECTION DE PRISES DE VUES**

Vous pouvez sélectionner les autres prises de vues enregistrées à l'aide

– des boutons de navigation gauche et droit (1.24/1.27), ou

– de la molette (1.20)

Une pression/rotation vers la gauche permet d'accéder aux prises de vues dotées d'un numéro inférieur et une pression/rotation vers la droite, à celles dotées d'un numéro supérieur. Maintenir les boutons enfoncés fait défiler les prises de vues en continu à un rythme d'env. 2 s par photo.

Une fois le numéro le plus élevé et le numéro le plus bas atteint, la série de prises de vues recommence en boucle. Vous pouvez ainsi accéder à toutes les prises de vues, indépendamment du sens de défilement.

• Les numéros de prise de vues et de fichiers changent en conséquence.

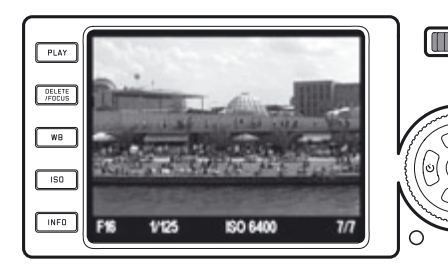

# **AgrAndIssEmEnt dE LA prIsE dE vuE / rEproduCtIon sImuLtAnéE dE 16 ImAgEs**

Le Leica X2 permet d'agrandir une portion de la photo jusqu'à 16x, p. ex. pour l'examiner de plus près. Il est également possible d'afficher simultanément 16 images, p. ex. pour obtenir une vue d'ensemble ou pour trouver une image plus rapidement.

Tournez la bague de réglage (1.22) dans le sens des aiguilles d'une montre pour agrandir l'image, dans le sens inverse

au-delà de la taille normale pour l'affichage de 16 images.

• Avec les images agrandies, l'affichage indique la taille approximative de la portion (2.2.21) et signale que la molette permet toujours de sélectionner d'autres images (2.2.20).

Avec l'affichage de 16 images, l'image précédemment affichée à taille normale est entourée d'un cadre rouge.

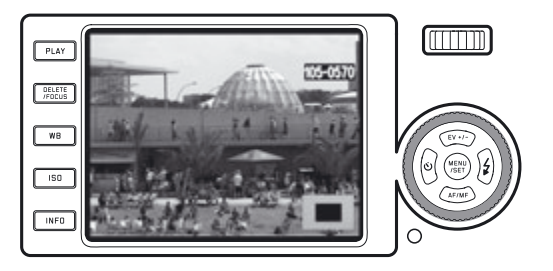

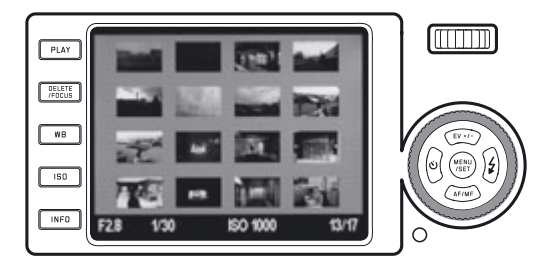

#### **remarques:**

- Plus l'image est agrandie, plus la qualité de reproduction à l'écran est réduite en raison de sa résolution proportionnellement diminuée.
- Vous ne pourrez peut-être pas agrandir des photos prises sur d'autres appareils.
- Si une portion agrandie est affichée, l'utilisation de la molette pour visualiser d'autres prises de vues entraîne également leur affichage en portions agrandies.
- Un histogramme (voir p. 47) n'est pas disponible avec un agrandissement.

Lors de l'affichage de 16 images, la sélection d'autres prises de vues est identique à celle en mode de visualisation à la taille normale, à ceci près que maintenir les boutons enfoncés entraîne un défilement très rapide.

• La prise de vue sélectionnée est encadrée en rouge.

Vous pouvez rétablir la taille normale d'une prise de vue sélectionnée en tournant la molette dans le sens des aiguilles d'une montre ou en appuyant sur le bouton MENU/SET (1.25).

# **SÉLECTION DU CADRAGE**

Lorsqu'une prise de vue est agrandie, vous pouvez décentrer la portion agrandie, p. ex. pour vérifier le rendu du détail d'un sujet excentré.

Utilisez les boutons de navigation respectifs pour déplacer la portion agrandie vers le haut, le bas, la gauche ou la droite (1.23/1.24/1.26/1.27).

• L'affichage 2.2.21 indique la position approximative de la portion au sein de la prise de vue.

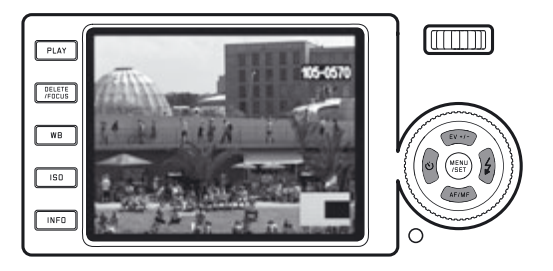

### **SUPPRESSION DE PRISES DE VUES**

Vous pouvez supprimer à tout moment les prises de vues présentes dans la mémoire interne et sur la carte mémoire. Cette opération peut être utile, p. ex. si vous avez déjà enregistré les prises de vues sur un autre support, si vous n'en avez plus besoin ou pour libérer de l'espace mémoire sur la carte.

Le Leica X2 permet également de supprimer des prises de vues individuelles ou toutes les prises de vues simultanément, le cas échéant.

#### **remarques:**

- Si une carte mémoire est insérée (voir p. 22), seules les photos qu'elle contient sont accessibles pour la suppression. En d'autres termes, si vous souhaitez supprimer une image enregistrée dans la mémoire interne, vous devez d'abord retirer la carte.
- Vous devez désactiver la protection des prises de vues avant de les supprimer. Pour plus d'informations, voir p. 66.
- La suppression d'une prise de vue entraîne la renumérotation des prises de vues suivantes dans le compteur de prises de vues (2.2.9) comme suit: si vous supprimez la prise de vue n° 3, par exemple, la prise de vue n° 4 devient la n° 3 et la prise de vue n° 5 devient la n° 4, etc. Toutefois, ceci ne s'applique pas à la numérotation des fichiers image restants dans le dossier (2.2.6), laquelle restera identique.

#### **Important:**

les prises de vues sont définitivement supprimées. Vous ne pourrez donc plus les récupérer. Pour accéder à la fonction de suppression, appuyez sur le bouton DELETE/FOCUS (1.15).

• Le menu de suppression s'affiche.

Les actions suivantes varient selon que vous souhaitez supprimer une seule prise de vues ou toutes les prises de vues simultanément.

### **suppression de prises de vues individuelles**

- 1. Sélectionnez Single et appuyez sur la touche MENU/SET (1.25).
	- Après la suppression, la prise de vues suivante apparaît. Si la prise de vues est protégée (voir p. 146), elle reste affichée et le message Protégée apparaît pendant un court instant.

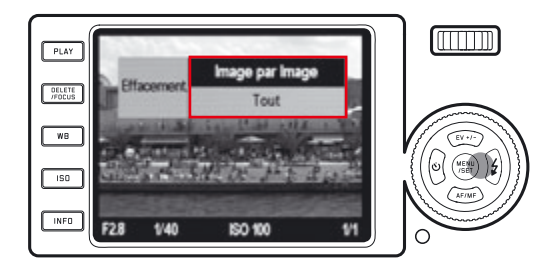

## **suppression de toutes les prises de vues**

- 1. Sélectionnez All et appuyez sur la touche MENU/SET (1.25).
	- Un sous-menu apparaît.
- 2. Confirmez ou refusez l'opération et rappuyez sur la touche MENU/SET.
	- Le message Aucune image valable à lire ou la prise de vues initialement affichée réapparaît, si elle n'a pas été supprimée.

Néanmoins, si certaines des prises de vues étaient protégées (voir également section suivante), le message Protégered s'affiche brièvement, puis la première des prises de vues protégées réapparaît.

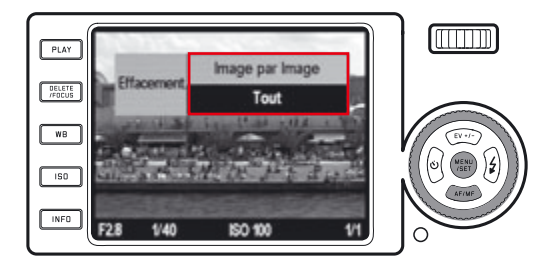

## **remarque:**

Si vous changez d'avis et ne souhaitez pas supprimer une ou la totalité des prises de vues, vous pouvez quitter le menu de suppression en réappuyant sur la touche DELETE/FOCUS.

## **protECtIon / désACtIvAtIon dE LA protECtIon dE prIsEs dE vuEs**

Vous pouvez protéger contre un effacement accidentel les prises de vues enregistrées dans la mémoire interne et sur la carte mémoire.

- 1. Dans le menu, sélectionnez Protéger (3.34).
	- Après un court instant, la prise de vues préalablement affichée réapparaît avec un menu. Selon qu'elle est protégée ou non, le menu contient les options Sortie ou Protéger, respectivement.

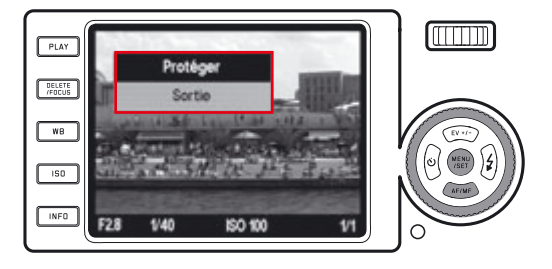

2. sélectionnez l'option respective, puis

- 3. confirmez en appuyant sur la touche **MENU/SET** (1.25).
	- Une prise de vues protégée est indiquée par l'icône de cadenas (2.2.4).

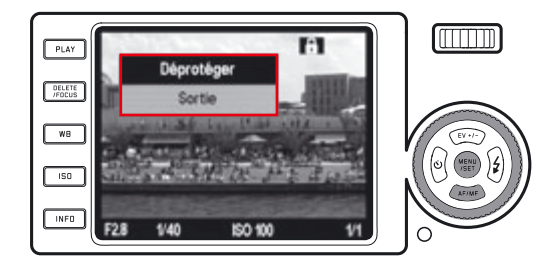

- Si une carte mémoire est insérée (voir p. 22), seules les photos qu'elle contient sont accessibles pour la protection/désactivation de la protection. En d'autres termes, si vous souhaitez protéger ou désactiver la protection d'une image enregistrée dans la mémoire interne, vous devez d'abord retirer la carte.
- Vous pouvez revenir au mode Reproduction normal à tout moment en appuyant sur Sortie.
- Lorsque le menu de protection/désactivation de la protection est affiché, vous pouvez sélectionner les autres prises de vues à l'aide des boutons de navigation gauche et droit (1.24/1.27).
- Lors du formatage de la carte mémoire, même les prises de vues protégées sont supprimées (voir p. 59).
- Si vous tentez de supprimer (voir p. 66) des prises de vues protégées, des avertissements s'affichent. Pour les supprimer, désactivez la protection comme indiqué ci-dessus.
- La protection ne fonctionne que sur cet appareil photo.
- Vous pouvez également empêcher toute suppression accidentelle en faisant coulisser l'interrupteur de protection en écriture de la carte mémoire en position LOCK (voir p. 22).

## **REPRODUCTION DE PRISES DE VUES AU FORMAT PORTRAIT**

Normalement, les photos apparaissent à l'écran telles qu'elles ont été prises, c.-à-d. si vous teniez l'appareil photo à l'horizontale, la prise de vue sera affichée également dans cette position. Toutefois, dans le cas de prises de vues au format portrait, c.-à-d. en tenant l'appareil à la verticale, cela peut poser problème, dans la mesure où lorsque vous tiendrez ensuite l'appareil photo à l'horizontale comme d'habitude, la prise de vue ne sera pas affichée à la verticale.

Le Leica X2 propose une solution à ce problème.

Dans le menu, sélectionnez Affichage rota. auto (3.32), puis dans le sousmenu, le réglage désiré.

Lorsque On est sélectionné, les prises de vues au format portrait sont automatiquement affichées à la verticale.

### **remarques:**

- Les prises de vues au format portrait affichées perpendiculairement à l'écran sont nécessairement nettement plus petites.
- Cette fonction n'est pas disponible pour la reproduction automatique (voir p. 26).

# **LECturE à L'AIdE d'un équIpEmEnt hdmI**

Le Leica X2 permet de visionner des prises de vues à l'aide d'un téléviseur, d'un projecteur ou d'un moniteur équipé d'une entrée HDMI afin d'obtenir un rendu optimal. Vous avez en outre le choix entre trois niveaux de résolution: 1080i, 720p, et 480p.

#### **réglage**

Dans le menu, sélectionnez HDMI (3.33), puis dans le sous-menu, le réglage souhaité.

#### **Connexion/visionnement d'images**

- 1. Branchez le câble HDMI dans les prises HDMI de l'appareil photo et du téléviseur, du moniteur ou du projecteur.
- 2. Mettez le téléviseur, le moniteur ou le projecteur sous tension et sélectionnez l'entrée HDMI.
- 3. Mettez l'appareil photo sous tension, puis appuyez sur la touche PLAY (1.16) pour passer en mode Reproduction.

- Un câble HDMI est nécessaire pour connecter l'appareil photo à un téléviseur, un moniteur ou un projecteur. N'utilisez que le câble disponible comme accessoire pour cet appareil photo auprès de Leica (voir p. 73)
- Si la résolution maximale du téléviseur, du moniteur ou du projecteur est inférieure à celle sélectionnée sur l'appareil photo, la résolution maximale du périphérique connecté est automatiquement sélectionnée. Par exemple, si vous avez sélectionné 1080i sur l'appareil photo et que la résolution maximale du périphérique connecté est de 480p, l'appareil utilise automatiquement 480p.
- Pour plus d'informations sur les réglages requis, consultez le manuel approprié du téléviseur, du projecteur ou du moniteur.
- L'image présentée sur l'affichage externe n'inclut aucune des informations affichées sur l'écran ou le viseur de l'appareil photo.

## **trAnsfErt dE donnéEs vErs un ordInAtEur**

Le Leica X2 est compatible avec les systèmes d'exploitation suivants: Microsoft®: Windows® XP / Vista® / 7®

Apple® Macintosh®: Mac® OS X (10.4) et plus récent

Le Leica X2 est équipé d'une interface USB 2.0 haute vitesse pour le transfert de données vers un ordinateur. Cela permet de transférer rapidement des données vers des ordinateurs disposant du même type d'interface. L'ordinateur utilisé doit être équipé d'un port USB (pour une connexion directe au Leica X2) ou d'un lecteur de cartes SD/SDHC/SDXC (y compris les types standard UHS I).

## **CONNEXION ET TRANSFERT DE DONNÉES EN UTILISANT L'AppArEIL photo CommE pérIphérIquE EXtErnE**

### **Avec les systèmes d'exploitation Windows:**

Si le Leica X2 est connecté à l'ordinateur à l'aide d'un câble USB, le système d'exploitation le détecte comme périphérique externe et lui attribue une lettre d'unité. Vous pouvez utiliser l'Explorateur Windows pour transférer les données d'image vers l'ordinateur et les enregistrer.

### **Avec les systèmes d'exploitation mac:**

Si le Leica X2 est connecté à l'ordinateur à l'aide d'un câble USB, la carte mémoire utilisée apparaît comme support de stockage sur le Bureau. Vous pouvez utiliser le Finder pour transférer les données image vers l'ordinateur et les enregistrer.

#### **Important:**

- N'utilisez aucun autre câble USB que celui fourni (D).
- Lors du transfert des données du Leica X2 vers l'ordinateur, évitez absolument d'interrompre la connexion en débranchant le câble USB, car cela pourrait avoir pour effet de bloquer l'ordinateur et/ou le Leica X2, voire d'endommager irrémédiablement la carte mémoire.
- Veillez à ce que le Leica X2 ne soit pas éteint ou ne s'éteigne pas automatiquement suite à une panne d'accumulateur durant le transfert des données de l'appareil photo vers l'ordinateur, car cela pourrait entraîner un blocage de ce dernier'. Pour la même raison, il ne faut jamais retirer l'accumulateur de l'appareil photo lorsque la connexion est active. En cas d'épuisement de l'accumulateur en cours de transfert de données, l'écran INFO (2.1.26) indique la capacité de l'accumulateur (2.1.5) en clignotant. Dans ce cas, interrompez le transfert de données, éteignez le Leica X2 (voir p. 24), puis rechargez l'accumulateur (voir p. 20).

## **ConnEXIon Et trAnsfErt dE donnéEs à L'AIdE dE LECtEurs dE CArtEs**

Il est également possible de transférer des fichiers image vers des ordinateurs à l'aide d'un lecteur standard de cartes mémoire SD/SDHC/SDXC (y compris les types standard UHS I). Des lecteurs de cartes dotés d'une interface USB sont également disponibles pour les ordinateurs équipés d'un connecteur USB.

#### **remarque:**

Le Leica X2 est équipé d'un capteur intégral qui détecte la position dans laquelle se trouve l'appareil photo (horizontale ou verticale, dans les deux sens) lors de la prise de chaque vue. Ces informations permettent d'afficher automatiquement les images dans le bon sens sur un ordinateur disposant des programmes appropriés.

## **UTILISATION DE DONNÉES DNG BRUTES**

Si vous avez sélectionné le format de données standardisé et évolutif DNG (Digital Negative), vous avez besoin d'un logiciel hautement spécialisé pour convertir les données brutes enregistrées en données d'une qualité optimale, par exemple le convertisseur de données brutes professionnel Adobe® Photoshop® Lightroom®. Il intègre des algorithmes de qualité optimale pour le traitement numérique des couleurs, permettant d'obtenir des images quasiment exemptes de toute dégradation (bruit) et d'une résolution exceptionnelle.

Lors de la retouche, vous avez la possibilité de régler des paramètres tels que la balance des blancs, la réduction du bruit, les dégradés, la netteté, etc. pour obtenir une qualité d'image optimale.

Adobe® Photoshop® Lightroom® est téléchargeable gratuitement lorsque vous enregistrez votre Leica X2 sur la page d'accueil de Leica Camera AG. Des détails supplémentaires figurent sur le dépliant d'enregistrement fourni avec l'appareil photo.

## **InstALLAtIon d'AdobE® photoshop® LIghtroom®**

Pour démarrer l'installation, il faut que votre ordinateur dispose d'une connexion Internet active (il doit être en ligne).

Vous devez également disposer d'une adresse électronique valide. Munissez-vous de la clé de licence logicielle requise. Vous la recevrez dans le message qui vous sera envoyé par Leica après que vous aurez choisi de télécharger le logiciel.

Si vous avez besoin d'assistance concernant Adobe® Photoshop® Lightroom®: vous pouvez accéder au support technique à partir de la page d'accueil de Leica Camera AG, dans la zone des propriétaires où vous avez enregistré votre appareil photo et téléchargé le logiciel.
#### **Configuration système requise**

Comme tout logiciel, chaque version d'Adobe® Lightroom® nécessite une version différente du système d'exploitation (Windows/Mac). Vérifiez donc la compatibilité de votre système d'exploitation avant de télécharger Adobe® Lightroom®.

Sous certaines versions de Windows, il peut arriver que le système d'exploitation émette un avertissement concernant l'absence d'une signature Windows. Ignorez ce message et poursuivez l'installation.

# **InstALLAtIon dE mIsEs à Jour du mICroLogICIEL**

Leica n'a de cesse de développer et d'optimiser ses produits. Comme les appareils photo numériques offrent de nombreuses fonctions contrôlées de façon électronique, il est possible d'installer certaines améliorations et extensions ultérieurement.

A cette fin, Leica fournit des mises à jour du micrologiciel à intervalles irréguliers, que vous pouvez aisément télécharger à partir de notre page d'accueil. Une fois votre appareil photo enregistré, Leica vous informera de la publication de toute nouvelle mise à jour.

#### **ACCEssoIrEs**

#### **Important:**

Seuls les accessoires spécifiés et décrits ci-dessous et/ou ceux spécifiés et décrits par Leica Camera AG peuvent être utilisés avec cet appareil photo.

#### **Etui en cuir X**

Etui en cuir véritable de grande qualité (noir). L'étui permet de transporter l'appareil en position verticale, afin de l'y glisser et de l'en sortir aisément. Fourni avec une longue courroie.

(N° de code 18 755)

#### **protection pour appareil photo X**

Cette protection permet d'accéder librement à tous les éléments de commande de l'appareil. Ce dernier peut rester dans la protection pendant la prise de vues. En cuir véritable de grande qualité (noir).

(N° de code 18 731)

#### **Etui pratique X**

Etui de style traditionnel en cuir véritable de grande qualité (marron). Le volet avant s'ouvre pour la prise de vue pendant que l'appareil reste dans la partie arrière de l'étui. Fourni avec une longue courroie. (N° de code 18 732)

#### **petite sacoche**

Petite sacoche en toile imperméable de grande qualité (noire). Contient l'appareil photo et ses accessoires tels que la poignée, le viseur et le flash. (N° de code 18 757)

#### **dragonne X**

Ergonomique, en cuir véritable (noire). (N° de code 18 713)

#### **viseurs externes**

#### **viseur à cadre lumineux 36 mm**

Viseur optique externe de grande qualité. Les cadres lumineux indiquent le champ d'image pour des distances entre 60 cm et l'infini, ainsi qu'entre 30 et 60 cm.

(N° de code 18 707)

#### **viseur électronique Evf 2**

L'EVF 2 assure une vue TTL quasi 100% du cadre de l'image avec une résolution de 1,4M pixels. Cela permet une composition précise et aisée ainsi qu'un contrôle complet simultané de tous les paramètres d'image pertinents. L'EVF 2 s'avère particulièrement utile dans les conditions d'éclairage qui réduisent la visibilité de l'écran et, grâce à sa construction à charnières, dans le cas de prises de vues sous le niveau des yeux. (N° de code 18 753)

Les deux viseurs sont montés sur le raccord flash de l'appareil et prennent donc la place d'un flash externe. Voir les pages34/35 pour plus d'informations sur les réglages appropriés de l'écran lors de l'utilisation d'un viseur externe.

#### **poignée X**

La poignée du Leica X2 permet de tenir l'appareil photo de façon confortable et sûre. Elle se fixe au filetage pour trépied de l'appareil photo à l'aide de la vis moletée qui se trouve au bas de la poignée.

(N° de code 18712)

#### **remarques:**

- Cette poignée est réservée au Leica X2 et au Leica X1. Elle ne peut être fixée à aucun autre appareil en raison de leurs dimensions et du positionnement de leur filetage de trépied.
- Comme la poignée recouvre le compartiment de l'appareil photo destiné à loger l'accumulateur et la carte mémoire, il faut la retirer pour remplacer ces derniers.
- Veillez à aligner la goupille de la poignée avec la perforation correspondante de l'appareil (1.34) afin de ne pas griffer ce dernier.

#### **flashes**

Le flash Leica SF 24D est particulièrement adapté en raison de sa taille compacte et de sa conception appropriée pour l'appareil photo. Equipé d'un raccord flash fixe avec tous les contacts requis, il est très facile d'emploi. (N° de code 14 444)

#### **Câble hdmI**

Le câble HDMI assure un transfert exceptionnellement rapide des données image vers un équipement de lecture équipé de prises HDMI correspondantes. Longueur = env.  $1,5$  m ( $N^{\circ}$  de code 14 491)

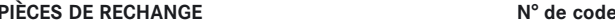

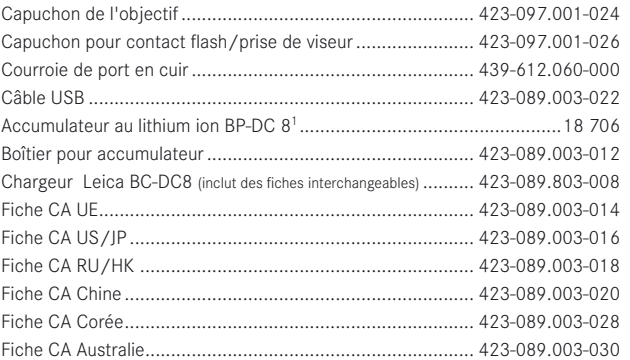

1 Pour assurer l'alimentation de l'appareil photo en cas d'utilisation prolongée (p. ex. lors d'événements, en voyage, etc.), nous vous conseillons d'emporter un accumulateur de rechange.

# **PRÉCAUTIONS GÉNÉRALES**

N'utilisez pas le Leica X2 dans le voisinage immédiat d'appareils générant des champs magnétiques, électrostatiques ou électromagnétiques puissants (fours à induction, fours micro-ondes, téléviseurs ou moniteurs d'ordinateur, consoles de jeu vidéo, téléphones portables et équipements radio, etc.).

- Si vous posez le Leica X2 sur un téléviseur ou tout près d'un tel appareil, le champ magnétique de ce dernier peut interférer avec l'enregistrement des images.
- Il en va de même pour une utilisation à proximité d'un téléphone portable.
- Des champs magnétiques puissants générés, par exemple, par des hautparleurs ou de gros moteurs électriques, peuvent endommager les données stockées ou les images.
- Si le Leica X2 présente un dysfonctionnement en raison de champs électromagnétiques, retirez l'accumulateur puis remettez l'appareil photo sous tension. N'utilisez pas le Leica X2 à proximité immédiate d'émetteurs radio ou de lignes haute tension.
- Leur champ magnétique peut également interférer avec l'enregistrement d'images. Protégez le Leica X2 contre tout contact avec des sprays insecticides et toute autre substance chimique corrosive. N'utilisez pas d'essences minérales, de solvant ni d'alcool pour nettoyer l'appareil photo.
- Certains produits chimiques sous forme liquide peuvent endommager le boîtier du Leica X2 ou sa surface.
- Le caoutchouc et le plastique émettant parfois des substances chimiques corrosives, ils ne doivent pas rester en contact avec le Leica X2 pendant des périodes prolongées. Veillez à empêcher la pénétration de sable et de poussière dans le Leica X2, p. ex. à la plage.
- Le sable et la poussière peuvent endommager l'appareil photo et la carte mémoire. Soyez particulièrement attentif lors de l'insertion et du retrait de la carte. Veillez à empêcher toute pénétration d'eau dans le Leica X2, p. ex. lorsqu'il neige, lorsqu'il pleut et à la plage.
- L'humidité peut entraîner des dysfonctionnements, voire endommager irréversiblement le Leica X2 et la carte mémoire.
- Si de l'eau salée a éclaboussé le Leica X2, humidifiez un chiffon doux à l'aide d'eau du robinet, essorez-le soigneusement, puis épongez l'appareil photo. Séchez ensuite soigneusement ce dernier à l'aide d'un chiffon sec.

#### **Important:**

Seuls les accessoires spécifiés et décrits dans ce manuel et/ou ceux spécifiés et décrits par Leica Camera AG doivent être utilisés avec cet appareil.

### **ECrAn**

- Si le Leica X2 est exposé à d'importants écarts de température, de la condensation peut se former sur l'écran. Essuyez-la soigneusement à l'aide d'un chiffon sec.
- Si le Leica X2 est très froid lorsque vous l'allumez, l'écran est initialement légèrement plus sombre que d'habitude. La luminosité revient à la normale lorsque l'appareil photo est réchauffé.
- La fabrication de l'écran est un processus de haute précision. Celui-ci garantit que, sur un total d'environ 230 000 pixels, plus de 99,995 % fonctionnent correctement et qu'il n'y en ait pas plus de 0,005 % qui soient toujours éteints ou toujours allumés. Il ne s'agit cependant pas d'un dysfonctionnement et cela n'affecte en rien la qualité de reproduction de l'image.

#### **CAptEur**

Le rayonnement cosmique (par exemple, à bord d'un avion) peut altérer les pixels.

#### **CondEnsAtIon**

Si de la condensation se forme sur ou dans le Leica X2, vous devez l'éteindre et le laisser atteindre la température ambiante pendant environ une heure. Une fois l'appareil photo à température ambiante, la condensation disparaît spontanément.

## **InstruCtIons d'EntrEtIEn**

Toute souillure constituant un substrat approprié pour le développement des micro-organismes, veillez à maintenir l'équipement dans un bon état de propreté.

## **pour L'AppArEIL photo**

- Pour nettoyer le Leica X2, utilisez toujours un chiffon doux et sec. La saleté récalcitrante doit d'abord être badigeonnée à l'aide d'un agent nettoyant bien dilué, puis essuyée à l'aide d'un chiffon sec.
- Pour éliminer les taches et les marques de doigts, essuyez l'appareil photo à l'aide d'un chiffon sec ne peluchant pas. Pour éliminer les salissures plus tenaces situées dans des emplacements difficilement accessibles, vous pouvez utiliser une petite brosse.
- Les roulements et surfaces mobiles mécaniques de votre Leica X2 sont lubrifiés. Songez-y en cas de non-utilisation de l'appareil pendant une période prolongée. Pour éviter tout grippage des points de lubrification, il convient d'actionner l'obturateur de l'appareil photo plusieurs fois tous les trois mois. Il est également recommandé d'actionner et d'utiliser à plusieurs reprises toutes les autres commandes.

## **POUR L'OBIECTIF**

- Normalement, une brosse douce suffit pour éliminer la poussière à l'extérieur de l'objectif. Toutefois, en présence d'une salissure récalcitrante, vous pouvez l'éliminer en frottant délicatement l'objectif à l'aide d'un chiffon doux parfaitement propre et totalement exempt de tout corps étranger, dans un mouvement circulaire à partir du centre vers la périphérie. Il est recommandé d'utiliser un chiffon en microfibres (disponible dans les magasins spécialisés en produits photographiques et optiques) conservé dans une enveloppe protectrice et lavable à des températures jusqu'à 40°C (sans adoucissant ni repassage). L'usage de chiffons destinés au nettoyage des verres de lunettes de vue, qui sont imprégnés de substances chimiques, doit être évité, car ils risquent d'endommager l'objectif.
- Le capuchon de l'objectif livré avec l'appareil protège également l'objectif contre la pluie et les traces de doigts.

## **POUR L'ACCUMULATEUR**

Les accumulateurs au lithium ion rechargeables produisent de l'électricité par le biais de réactions chimiques internes. Ces réactions sont également influencées par les conditions extérieures de température et d'humidité. Des températures très hautes ou très basses réduisent la durée de vie de l'accumulateur.

- Retirez toujours l'accumulateur du Leica X2 si vous ne comptez pas l'utiliser pendant une période prolongée. Dans le cas contraire, après quelques semaines, l'accumulateur se trouverait totalement déchargé, et la tension générée serait sensiblement réduite.
- Les accumulateurs au lithium ion ne doivent être stockés que partiellement chargés, c'est-à-dire ni complètement déchargés ni complètement chargés (voir l'affichage correspondant (2.1.5/2.2.5)). En cas de stockage de très longue durée, il convient de les recharger pendant environ 15 minutes deux fois par an afin d'éviter qu'ils ne soient totalement déchargés.
- L'accumulateur doit présenter une température comprise entre 0 et 35°C pour pouvoir être chargé (sans quoi le chargeur ne se met pas sous tension).
- Veillez toujours à ce que les contacts de l'accumulateur soient propres et librement accessibles. Si les accumulateurs au lithium ion sont à l'épreuve des courts-circuits, il convient de les protéger contre tout contact avec des objets métalliques tels que des trombones ou des bijoux. Un accumulateur présentant un court-circuit peut devenir très chaud et provoquer des brûlures graves.
- En cas de chute de l'accumulateur, vérifiez immédiatement que son boîtier et ses contacts sont intacts. L'utilisation d'un accumulateur abîmé risque d'endommager le Leica X2.
- La durée de vie des accumulateurs est limitée.
- Quand un accumulateur est hors d'usage, déposez-le dans un point de collecte pour qu'il soit correctement recyclé.
- Ne jetez jamais un accumulateur au feu car cela peut provoquer une explosion.

## **pour LE ChArgEur**

- Si le chargeur est utilisé à proximité d'un récepteur radio, il risque d'interférer avec la réception; assurez-vous qu'une distance d'au moins un mètre sépare les deux appareils.
- En cours d'utilisation, le chargeur peut émettre un bruit (bourdonnement). Cela est tout à fait normal et n'indique aucun dysfonctionnement.
- Lorsque vous n'utilisez pas le chargeur, débranchez-le car, dans le cas contraire, il consomme une certaine quantité (très faible) d'électricité même si aucun accumulateur n'y est inséré.
- Veillez toujours à ce que les contacts du chargeur soient propres et évitez tout court-circuit.

# **pour LEs CArtEs mémoIrE**

- Pendant l'enregistrement d'une image ou la lecture de la carte mémoire, vous ne pouvez pas retirer celle-ci ni éteindre le Leica X2 ou l'exposer à des vibrations.
- Par sécurité, les cartes mémoire doivent toujours être conservées dans la pochette antistatique fournie.
- Ne conservez pas les cartes mémoire dans des emplacements où elles pourraient être exposées à des températures élevées, au rayonnement direct du soleil, à des champs magnétiques ou à des décharges statiques.
- Evitez de laisser tomber ou de plier une carte mémoire, car cela pourrait l'endommager et entraîner une perte de données.
- Retirez toujours la carte mémoire du Leica X2 si vous ne comptez pas l'utiliser pendant une période prolongée.
- Ne touchez pas les connecteurs à l'arrière de la carte mémoire et conservez-la à l'abri de la saleté, de la poussière et de l'humidité.
- Il est recommandé de reformater la carte mémoire de temps en temps car la suppression de fichiers entraîne une fragmentation de la carte susceptible d'en réduire la capacité.

#### **rAngEmEnt**

- Si vous n'utilisez pas le Leica X2 pendant une période prolongée, nous vous recommandons de:
	- a. le mettre hors tension (voir p. 24),
	- b. retirer sa carte mémoire (voir p. 22), et
	- c. de retirer son accumulateur (voir p. 20) (après un maximum de 3 jours, la date et l'heure devront être de nouveau réglées, voir p. 22).
- Un objectif fonctionne comme une loupe si l'avant de l'appareil photo est exposé au rayonnement solaire. Il ne faut donc jamais poser l'appareil photo sans protection dans un endroit où il est directement exposé au rayonnement solaire. Posez le capuchon sur l'objectif et mettez l'appareil photo à l'ombre (ou dans son étui) pour éviter d'en endommager l'intérieur.
- Il est conseillé de conserver le Leica X2 dans un boîtier clos et capitonné de façon à ce que rien ne puisse l'endommager et à le protéger de la poussière.
- Conservez le Leica X2 dans un lieu sec, correctement ventilé, à l'abri des températures élevées et de l'humidité. Si vous utilisez le Leica X2 dans un environnement humide, veillez à ce qu'il soit débarrassé de toute humidité avant de le ranger.
- Un étui humidifié en cours d'utilisation doit être vidé pour prévenir tout endommagement de l'équipement résultant de l'humidité ou de la libération de résidus de tannage.
- Pour éviter la prolifération de champignons en cas d'utilisation de l'appareil photo dans un environnement tropical chaud et humide, exposez-le autant que possible au soleil et à l'air. Son stockage dans un boîtier hermétique n'est recommandé que si un produit dessicant tel que du gel de silice y est adjoint.
- Pour éviter la prolifération de champignons, ne conservez pas le Leica X2 dans un étui en cuir pendant une période prolongée.
- Notez le numéro de série du Leica X2, car cela est très important en cas de perte.

# **DONNÉES TECHNIQUES**

**Capteur** CMOS APS-C (23,6 x 15,7 mm) d'une capacité de 16,5 Mégapixels (totale/effective) et d'un rapport hauteur/largeur 3:2

**Résolution** Sélections possibles pour le format JPEG: 4928 x 3264 pixels (16,2M), 4288 x 2856 pixels (12,2M), 3264 x 2160 pixels (7M), 2144 x 1424 pixels (3,1M), 1632 x 1080 pixels (1,8M), DNG: 4944 x 3272 pixels.

**Objectif** Leica Elmarit 24 mm f/2.8 Asph. (correspond à un 36 mm avec format 35 mm), 8 lentilles en 6 groupes, 1 surface asphérique.

**réglages de diaphragme** De f/2.8 à f/16 par incréments de 1/3EV

**Plus petit champ d'objet**  $18 \times 27$  cm (à partir d'une distance de 30 cm).

**Formats de fichier image/Taux de compression** Sélections possibles: JPG Super fine, JPG fine, DNG + JPG S. fine, DNG + JPG fine.

**support de stockage** Cartes mémoire SD/SDHC/SDXC, cartes Multi-Media.

**mémoire tampon interne** Environ 110 Mo.

Réglage de sensibilité ISO<sup>2</sup> Automatique, éventuellement avec obturateur et/ou limites de sensibilité ISO, ISO 100, ISO 200, ISO 400, ISO 800, ISO 1600, ISO 3200, ISO 6400, ISO 12500.

**balance des blancs** Sélections de mode possibles: automatique, préréglages pour lumière du jour, temps nuageux, éclairage halogène, ombre, flash électronique, 2 réglages manuels, facultativement réglage fin de tous les réglages.

**réglages des couleurs** Sélections possibles: Standard, Éclatant, Naturel, NetB naturel, B&W high Contraste.

**système autofocus** Système basé sur le contraste utilisant le capteur d'image, lampe auxiliaire AF facultative pour les conditions de faible luminosité.

**plage de mise au point** A partir de 30 cm jusqu'à l'infini. Mise au point automatique (autofocus) ou manuelle à l'aide de la molette au dos du boîtier, fonction d'agrandissement facultative pour faciliter la mise au point.

**modes de mesure de l'autofocus** 1 zone, 11 zones, spot, détection des visages.

**modes d'exposition** Programmation automatique de l'exposition (P), option de changement de programme, priorité au diaphragme (A), priorité au temps de pose (T) et réglage manuel (M).

**mesure de l'exposition** Multichamp, pondérée, spot, facultativement avec affichage d'histogramme pour analyser la distribution de la luminosité.

**Correction de l'exposition** ±3EV par incréments de <sup>1</sup>/<sub>3</sub>EV.

**Séries d'expositions automatique** 3 images avec intervalles jusqu'à 3EV réglables par incréments de  $\frac{1}{2}$ EV.

**Plage de vitesses d'obturation** 30 s à <sup>1</sup>/<sub>2000</sub> s, avec mode de flash normal depuis  $\frac{1}{20}$ s, avec mode de flash lent depuis 30 s.

**Expositions de série** Sélections possibles: 3 ips ou 5 ips, max. 8 images. avec vitesse constante et DNG + JPG fine.

**modes flash** Flash activé et désactivé par déploiement/rétraction de l'unité, activation automatique du flash avec et sans pré-flash, activation manuelle du flash avec et sans pré-flash, activation automatique du flash à des vitesses d'obturation lentes avec et sans pré-flash, mode studio pour le déclenchement de systèmes de flashes externes satellites.

**Correction de l'exposition au flash** ±3EV par incréments de <sup>1</sup>/<sub>2</sub>EV.

**plage de fonctionnement du flash intégré** (pour ISO 100/21°) env. 0,3-2,0m , numéro de guide 5.

**temps de recharge du flash intégré** Environ 5 s avec accumulateur à pleine charge.

**Ecran** LCD 2.7" TFT avec 230 000 pixels.

**Affichages** voir p. 90

**retardateur** Au choix 2 ou 12 s.

**Connexions** Prise mini USB 2.0 5 broches grande vitesse pour le transfert rapide de données vers l'ordinateur, prise HDMI pour la connexion numérique directe à l'équipement correspondant, prise exclusive pour le viseur électronique externe Leica EVF 21.

**Alimentation** Accumulateur au lithium ion, 3,7 V, 1600 mAh, capacité (selon les normes CIPA): environ 450 images, temps de recharge (si totalement déchargé): environ 200 minutes.

**secteur/chargeur** Entrée: Courant alternatif 100-240 V, 50/60 Hz, inversion automatique.

**boîtier** Boîtier Leica Design en magnésium solide ultra-léger. Deux œillets pour la courroie de port. Raccord flash ISO avec contacts central et de contrôle pour la connexion de flashes externes plus puissants, tels que le modèle Leica SF 24D et le viseur électronique externe Leica EVF 2<sup>1</sup>.

**Filetage pour trépied**  $A^1/\sqrt{10}$  DIN 4503 ( $^1/\sqrt{4}$ "). **Dimensions** (WxHxD) env. 124 x 69 x 51.5 mm **poids** Environ 307/345 g (avec/sans accumulateur)

<sup>1</sup> Disponible en accessoire; voir aussi p. 72

<sup>2</sup>Selon la norme CIPA DC-004

Fabrication et conception sujettes à modification.

#### **Leica Akademie**

Outre des produits aux performances exceptionnelles pour la photographie et l'observation, nous offrons également depuis de nombreuses années les services de la Leica Akademie. Il s'agit notamment de séminaires et de cours de formation destinés à faire partager nos connaissances du monde de la photographie, du traitement de l'image et de la présentation, tant avec les néophytes qu'avec les photographes chevronnés.

Le programme des cours va de la photographie générale aux domaines les plus pointus et vous propose des suggestions, informations et conseils pour vos travaux. Ils sont animés par une équipe d'experts et organisés dans notre salle de formation moderne de l'usine de Solms et non loin de là, à Gut Altenberg. Pour plus d'informations et pour recevoir le programme en cours de Leica Akademie, ainsi que les voyages de photographie:

Leica Camera AG Leica Akademie Oskar Barnack Str. 11 D 35606 Solms Tél.: +49 (0) 6442-208 421 Fax: +49 (0) 6442-208 425 la@leicacamera.com

#### **Leica sur Internet**

Vous trouverez des informations sur nos produits, notre actualité, nos événements et la société Leica sur notre page d'accueil:

http://fr.leica-camera.com/

#### **service d'information de Leica**

Si vous avez des questions techniques concernant l'utilisation des produits Leica ou du logiciel inclus, Leica Information Service se fera une joie d'y répondre par écrit, par téléphone, par fax ou par e-mail.

C'est également votre point de contact si vous avez besoin de conseils concernant un achat ou si vous souhaitez recevoir des instructions. Vous pouvez également nous envoyer vos questions par le biais du formulaire de contact sur la page d'accueil de Leica Camera AG (voir page précédente).

Leica Camera AG InformationService / SoftwareSupport Postfach 1180 D 35599 Solms Tél.: +49 (0) 6442-208 111 / 108 Fax: +49 (0) 6442-208 490 info@leicacamera.com / softwaresupport@leicacamera.com

#### **service clientèle Leica**

Le service clientèle de Leica AG ou le service de réparation des filiales de Leica (voir carte de garantie pour la liste des adresses) peut vous aider à entretenir votre équipement Leica ou en cas de dommage. Contactez votre revendeur Leica le plus proche.

Leica Camera AG Customer Care Solmser Gewerbepark 8 D 35606 Solms Tél.: +49 (0) 6442-208 189 Fax: +49 (0) 6442-208 339 customer.care@leicacamera.com

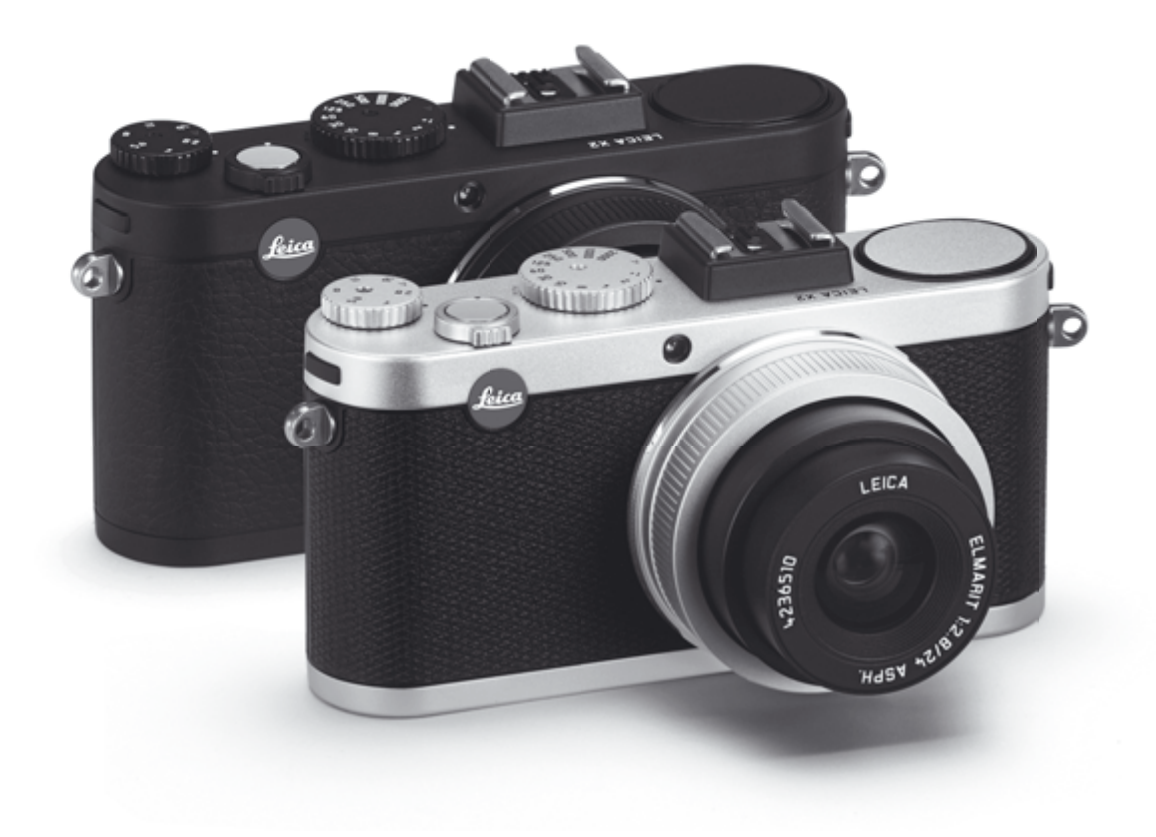

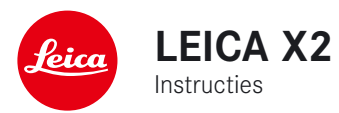

# **Voorwoord**

Geachte klant

We wensen u veel plezier en succes toe met uw nieuwe LEICA X2. De hoogwaardige Leica DC Elmarit 24mm f/2.8 Asph. lens biedt excellente beeldkwaliteit.

Dankzij de volledig automatische belichtingsregeling en de automatische flitser biedt de LEICA X2 ongecompliceerd fotograferen. U kunt als alternatief de beeldcompositie altijd zelf overnemen met de handmatige instellingen. U kunt uit talloze speciale functies kiezen om de beeldkwaliteit ook in moeilijke belichtingssituaties te verbeteren.

Lees deze instructies zorgvuldig door om maximaal profijt te trekken van de mogelijkheden van uw LEICA X2.

# **LEVErIngsomVAng**

Alvorens u uw LEICA X2 voor het eerst gebruikt, geven wij het advies te controleren of de meegeleverde apparatuur compleet is.

- A. Batterij Leica BP-DC 8 (bestelnr. 18 706)
- B. Batterijhouder (bestelnr. 423-089.003-012)
- C. Batterijlader Leica BC-DC8 met verwisselbare stekkers (bestelnr. 423-089.003-008)
- D. D.USB cord (bestelnr.. 423-089.003-022)
- E. Lederen draagriem (bestelnr. 439-612.060-000)
- F. Lensdop (bestelnr. 423-097.001-024)
- G. Flitsschoenbeschermer (bestelnr. 439-097.001-026)
- H. Camera registratiekaart met TAN voor het downloaden van Adobe® Photoshop® Lightroom®

(na registratie van de camera op de Leica Camera AG homepage)

Deze handleiding is op 100% chloorvrij gebleekt papier gedrukt in een hoogwaardig productieproces dat het water beschermd en milieuvriendelijk is.

**de CE-identificatie van onze productdocumentatie voldoet aan de fundamentele vereisten van de geldige EU richtlijnen.**

# **wAArsChUwIngEn**

- Modern elektronische componenten reageren gevoelig op elektrostatische ontlading. Omdat mensen gemakkelijk met tienduizenden volts kunnen worden geladen, door bijvoorbeeld over synthetisch tapijt te lopen, kan er een ontlading plaatsvinden als u uw LEICA X3 aanraakt, vooral als deze zich op een geleidend oppervlak bevindt. Als enkel de camerabehuizing wordt aangeraakt, is deze ontlading onschadelijk voor de elektronica. Ondanks de ingebouwde beveiligingscircuits dienen de buitencontacten, zoals de contacten in de camerabodem, echter om veiligheidsredenen indien mogelijk nooit worden aangeraakt. Om deze contacten te reinigen, dient u geen optische microvezeldoekjes (synthetisch) te gebruiken; katoenen of linnen doekjes zijn beter geschikt. Om deze contacten te reinigen, dient u geen optische microvezeldoekjes (synthetisch) te gebruiken; katoenen of linnen doekjes zijn beter geschikt. Alvorens u de contacten aanraakt, dient u zichzelf elektrostatisch te ontladen door een verwarmingsof waterleiding aan te raken (of ander geleidend en geaard materiaal). U kunt vervuiling en oxidatie van de contacten voorkomen door uw LEICA X2 op een droge plaats op te bergen met de lensdop op de lens.
- Gebruik uitsluitend aanbevolen toebehoren om storingen, kortsluiting of elektrische schok te voorkomen.
- Probeer niet zelf delen van de behuizing te verwijderen (deksels); gespecialiseerde reparatie kan alleen bij geautoriseerde service centers worden uitgevoerd.

# **wEttELIjkE kEnnIsgEVIng**

- Let op dat u zich aan de auteursrechten houdt. Het opnemen en publiceren van bestaande opnames op media zoals banden, cd's, dvd's en ander gepubliceerd of uitgezonden materiaal kan een overtreding van de auteursrechten betekenen.
- Dit betreft ook alle meegeleverde software.
- De SD, HDMI, en USB logo's zijn geregistreerde handelsmerken.
- Andere namen, merk- of productnamen die in dit handboek worden genoemd, zijn handelsmerken of geregistreerde handelsmerken van de betreffende ondernemingen.

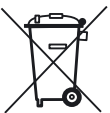

# **VErwIjdErEn VAn ELEktrIsChE of ELEktronIsChE AppArAtUUr**

(Toepasselijk binnen de EU en in andere Europese landen met gescheiden recyclingsystemen)

Dit toestel bevat elektrische en/of elektronische componenten en mag daarom niet in het huishoudelijk afval worden gegooid! In plaats daarvan dient het op een officieel verzamelpunt te worden ingeleverd. Dat is gratis. Als het toestel zelf vervangbare (oplaadbare) batterijen bevat, dienen deze eerst te worden verwijderd en, indien nodig, eveneens volgens de geldende regelingen.

De lokale autoriteiten, afvalverwerkende bedrijven of de winkel waar u het toestel heeft gekocht, kunnen u meer informatie hierover geven.

# **InhoUdsopgAVE**

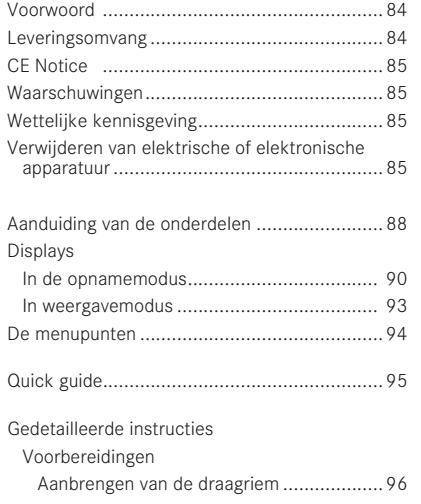

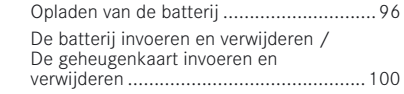

De belangrijkste instellingen/ bedieningselementen

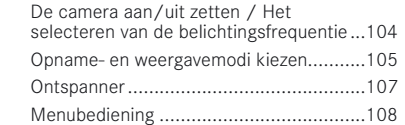

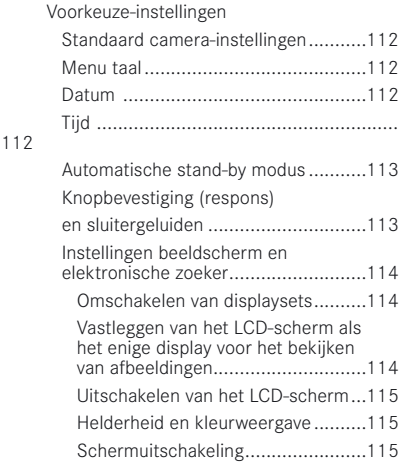

# Standaard foto-instellingen

112

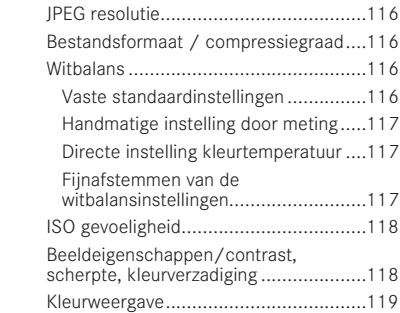

### De opnamemodus

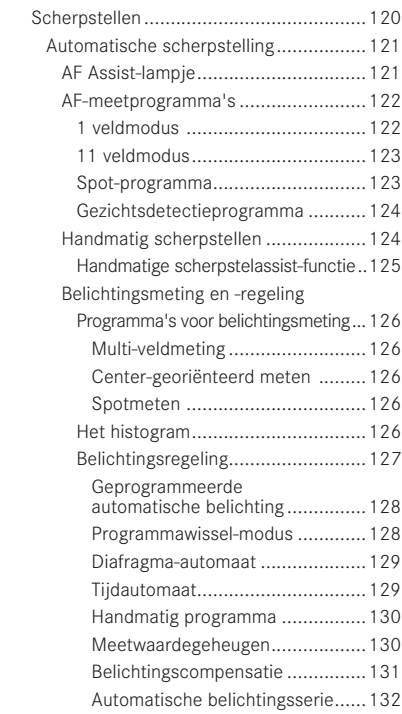

#### Flitsopnamen

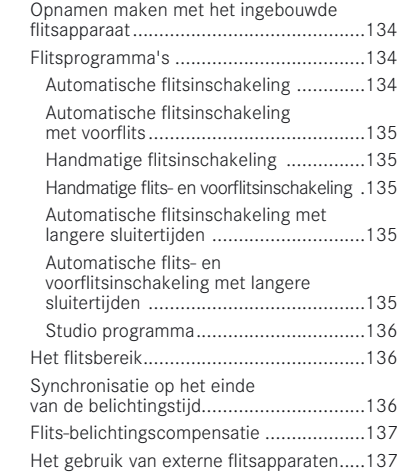

# Overige functies

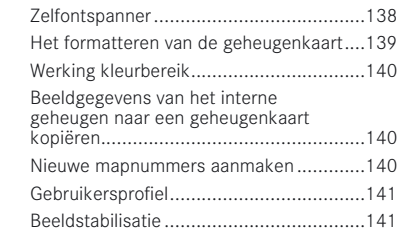

## Weergavemodus

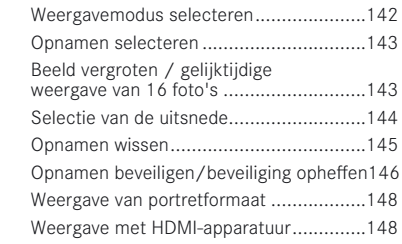

## Andere zaken

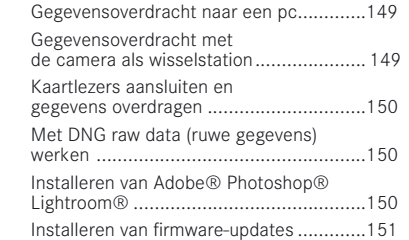

### Accessoires

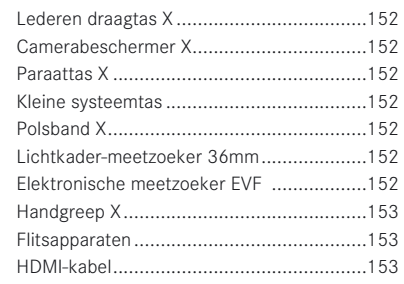

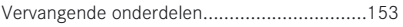

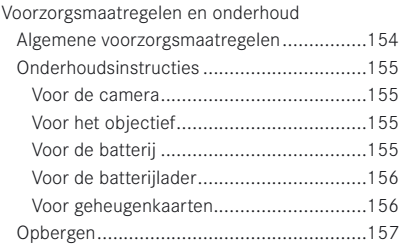

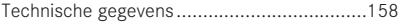

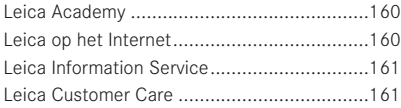

# **AAndUIdIng VAn dE ondErdELEn**

**FRONTAANZICHT** (optionele handgreep bevestigd en flitser ingeklapt)

- 1.1 Bevestigingsogen van de draagriem.
- 1.2 Zelfontspanner LED / AF-Assist-licht
- 1.3 Lens
- 1.4 Handgreep meta. a. Stelschroef

## **BoVEnAAnzICht**

- 1.5 Flitser
- 1.6 Beschermring schroefdraad
- 1.7 Hoofdschakelaar met palposities voor
	- OFF (camera uitgeschakeld)
	- S (enkel beeld)
	- C (continu fotograferen)
- 1.8 Ontspanner
- 1.9 Diafragmakeuze met
	- A positiepal voor automatische diafragmakeuze (diafragma-automaat / programmamodi)
- 1.10 Sluitertijdkeuze met
	- A positiepal voor automatische sluitertijd (tijdsautomaat- / programmamodi)
- 1.11 Flitsschoen met
	- a. Centraal (ontstekings-) contact
	- b. Sturingscontacten
	- c. Gat voor de vergrendelpen

# **AChtErAAnzICht**

## 1.12 INFO-knop voor

- het selecteren van schermweergaven in opname en kijkmodus
- handmatig terugverplaatsen van AF meetkader naar het centrum
- het oproepen van scherm voor ingestelde resolutie, compressie, witbalans, en beeld stabilisatie-status (Na >1 sec. indrukken; verdwijnt na 5 sec.)
- 1.13 ISO knop om het menu lichtgevoeligheid op te roepen
- 1.14 WB knop om menu witbalans op te roepen

## 1.15 DELETE / FOCUS knop voor het

- oproepen van het menu wissen
- oproepen van menu scherptemeting
- activeren van AF-meetveldkader
- 1.16 PLAY knop voor het
	- activeren van de (continu) weergavemodus
	- terugkeren naar volledig 1:1 scherm
- 1.17 Schuifregelaar flitserunit
- 1.18 Aansluiting voor externe elektronische zoeker (deksel verwijderd)<sup>1</sup>
- 1.19 Status LED focus/belichting (licht alleen op bij vasthouden drukpunt ontspanner, niet bij handmatige instelling van de scherpte)
	- a. Knippert: Scherpstelling niet mogelijk
	- b. Brandt continu: Scherpte en belichting ingesteld en vergrendeld
- 1.20 Instelwieltje voor
	- handmatig scherpstellen
	- scrollen in menulijst
	- door opnamegeheugen scrollen

<sup>1</sup>Uitsluitend voor het gebruik van de Leica EVF2 (zie ook p.152)

1.21 Klepje van USB en HDMI aansluitingen

#### 1.22 Instelring voor

- door menu- en submenulijsten scrollen
- instellen waarden belichtingscorrectie, belichtingsserie, flitsbelichtingsserie
- door opnamegeheugen scrollen
- opnameweergave vergroten/verkleinen
- 1.23 EV+/- Kantelknop voor
	- oproepen belichtingscorrectie-, belichtingsserie- en flitsbelichtingscompensatie-menu's
	- door menu- en submenulijsten scrollen
	- door opnamegeheugen scrollen
	- het verplaatsen van het AF-meetveld
- 1.24 Kantelknop voor
	- oproepen/instellen van flitsprogramma-menu
	- submenu's openen
	- door opnamegeheugen scrollen
	- het verplaatsen van het AF-meetveld
- 1.25 MENU/SET-knop voor
	- oproepen van het menu
	- menu-instellingen opslaan en submenu's en menu's verlaten
- 1.26 AF/MF Kantelknop voor
	- oproepen van scherpstelmodus-menu
	- door menu- en submenulijsten scrollen
	- door opnamegeheugen scrollen
	- het verplaatsen van het AF-meetveld
- 1.27 **Ú**Kantelknop voor
	- oproepen van zelfontspannermenu
	- het verlaten van submenu's en menu's zonder de instellingen op te slaan
	- het verplaatsen van het AF-meetveld
- 1.28 LED indicatie dat gegevens voor weergave worden opgehaald / beeld-

gegevens worden weggeschreven (verschijnt bij alle modi maar kort; brandt continu als de monitor is uitgeschakeld)

1.29 Beeldscherm

# **AAnzICht VAn rEChts** (klep open)

- 1.30 USB-aansluiting
- 1.31 HDMI-aansluiting

# **ondErAAnzICht**

- 1.32 Batterijvak- / geheugenkaartgleuf-klep met a. Vergrendelingshendel
- 1.33 Statief schroefdraad  $A^1/\Lambda^4$  DIN 4503 ( $^1/\Lambda^4$ )
- 1.34 Gat voor pen handgreep (klep open)
- 1.35 Batterijvakvergrendeling
- 1.36 Batterijvak
- 1.37 Geheugenkaartgleuf

# **BATTERIJLADER**

- 1.38 Batterijvak met a. Contactpunten
- 1.39 Status-LED
- 1.40 Uitwisselbare stekker
- 1.41 Stekker-ontgrendelingsknop (Uitwisselbare stekker verwijderd)
- 1.42 Contacten

# **DISPLAYS**

#### 2.1 IN DE OPNAMEMODUS

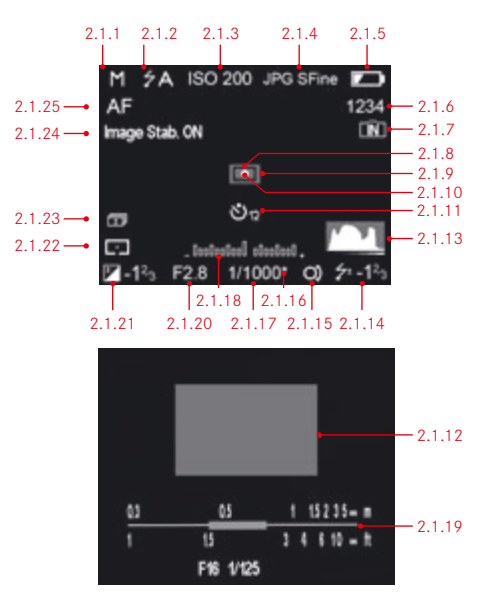

#### **opmerking:**

De hier en in de verdere handleiding afgebeelde display verschijnen allemaal ofwel op het LCD-scherm ofwel in de optioneel verkrijgbare externe elektronische zoeker, indien deze met zijn eigen knop is ingeschakeld. Niettemin hebben deze instructies alleen betrekking op het LCD-scherm. Voor meer informatie over de Leica EVF 2, zie p. 152 en de handleiding van de zoeker.

- 2.1.1 Belichtingsstand
	- a. P: Geprogrammeerde automatische belichtingsstand
	- b. A: Tijdautomaat
	- c. T: Diafragma-automaat
	- d. M: Handmatige instelling van sluitertijd en diafragma
- 2.1.2 Flitsprogramma

(voor ingebouwde en externe flitsers, knippert rood als flitser niet gereed is, anders wit)

- a.  $\angle A$ : automatische flitsinschakeling
- b.  $\angle A \bigodot$ : automatische flitsinschakeling met voorflits
- c.  $\div$ : handmatige flitsinschakeling
- d.  $\mathcal{F}$ : handmatige flitsinschakeling met voorflits
- e.  $\angle$ 5: automatische flitsinschakeling met langere sluitertiiden
- f.  $\hat{z}$ S $\odot$ : Automatische flitsinschakeling met voorflits en langere sluitertijden
- g.  $\frac{1}{2}$  SLC  $\pi$ : vast flitsvermogen om de hulpflitsers te activeren

#### 2.1.3 ISO gevoeligheid<sup>1</sup>

 (verschijnt in plaats van 2.1.2 als de flitser uitgeschakeld is; AUTO ISO waarden verschijnen ook wanneer displays uitgeschakeld zijn als de ontspanner wordt ingedrukt)

- a. AUTO ISO
- b. 100
- c. 200
- d. 400
- e. 800
- f. 1600
- g. 3200
- h. 6400
- I. 12500
- 2.1.4 Compressiegraad
	- a. JPG Super fine
	- b. JPG fine
	- c. DNG + JPG S. fine
	- d. DNG + JPG fine
- 2.1.5 Laadniveau batterij
	- a. **Voldoende capaciteit**
	- b. **D**: Verminderde capaciteit
	- $c.$   $\Box$ : Onvoldoende capaciteit
	- $d.$   $\Box$ : Vervangen of opnieuw opladen van de batterij noodzakelijk
- 2.1.6 Opnameteller (hoeveelheid resterende foto's) (bij ontbrekende geheugencapaciteit knippert 0 als waarschuwing)
- 2.1.7 Indicatie dat de opnamen in het interne geheugen worden opgeslagen (als er geen geheugenkaart is geplaatst)
- 2.1.8 Spot-autofocusmeetveld (als alternatief voor 2.1.9)
- 2.1.9 Normaal autofocusmeetveld
- 2.1.10 Indicatie van ingeschakelde spot-belichtingsmeting
- 2.1.11 Zelfontspanner ingeschakeld/actief (als alternatief voor 2.1.9/2.1.10/2.1.12)
	- a.  $\mathcal{D}$  : 2 seconden vertraging
	- b.  $\mathcal{O} = 12$  seconden vertraging
- 2.1.12 Vergrote beelduitsnede uit het midden (verschijnt alleen bij handmatig scherpstellen)
- 2.1.13 Histogram

 (verschijnt alleen indien geactiveerd, geel indien flitsapparaat is ingeschakeld, resp. bij sluitertijden langer dan 1/2 sec, anders wit)

- 2.1.14 Flitsbelichtingscompensatie ingesteld, inclusief compensatiewaarde (verschijnt in het gebied van 2.1.37 met autofocus-modus)
- 2.1.15 Indicatie van programmawisselfunctie / voor instelling van de langste sluitertijden met de instelknop

 (verschijnt alleen met geprogrammeerde automatische belichting / alleen wanneer de sluitertijdknop is ingesteld op 2+)

2.1.16 Indicatie dat beide waarden verschoven zijn (verschijnt alleen met programma-automaat en na verschuiving)

### 2.1.17 Sluitertijd

 (verschijnt bij handmatige instelling onmiddellijk, d.w.z. in de belichtingsprogramma's T/M, na het aantippen van de ontspanner bij automatische instelling, d.w.z. in de belichtingsprogramma's P/A, rood na vasthouden drukpunt van de ontspanner bij overschrijding van het minimale of maximale instelbereik met de belichtingsprogramma's P/T/A, anders wit)

#### 2.1.18 Lichtschaal

(alternatief voor 2.1.19, verschijnt alleen bij handmatige instelling van sluitertijd en diafragma)

#### 2.1.19 Afstand / diepte van veldschaal

(verschijnt alleen bij handmatige scherpstelling, met schaal in meter en feet)

#### 2.1.20 Diafragmawaarde

 (verschijnt bij handmatige instelling onmiddellijk, d.w.z. in de belichtingsprogramma's T/M, na het aantippen van de ontspanner bij automatische instelling, d.w.z. in de belichtingsprogramma's P/A, rood na vasthouden drukpunt van de ontspanner bij overschrijding van het minimale of maximale instelbereik met de belichtingsprogramma's P/T/A, anders wit)

2.1.21 Belichtingscorrectie ingesteld, inclusief correctiewaarde (niet bij handmatige instelling van sluitertijd en diafragma)

### 2.1.22 Belichting-meetmethode

- a.  $\Box$  : meting op het midden geconcentreerd
- $b. \Box$ : multi-veldmeting
- c. : Spotmeten
- 2.1.23 Automatische belichtingsserie
- 2.1.24 Beeldstabilisatie
- 2.1.25 Scherpstellingsmodus
	- a. AF: Automatische scherpstelling
	- b. MF: Handmatig scherpstellen

# **DISPLAYS**

### 2.1 IN OPNAMEMODUS

**Resolution: 16M Compression: JPG Super fine** White Balance: AWB **Preset Film: Standard** EIS: Off

F28

#### 2.1.26 INFO-scherm met instelling van

- Resolutie
- Bestandsformaat/Compressiegraad (zie 2.1.4)
- Witbalans

(Symbolen met extra \*– als fijnafstemming witbalans is ingesteld)

- a. Geen indicatie: Automatische instelling
- b.  $\therefore$  : voor gloeilamplicht
- c. : voor daglicht
- d.  $\hat{z}$ : voor elektronenflitsers
- $e \cdot \mathbf{\Phi}$  · voor bewolkte hemel
- f.  $\alpha$ : voor schaduwsituaties
- g.  $\blacksquare$ : voor handmatige instelling 1
- h.  $\blacksquare$ : voor handmatige instelling 1
- i.  $\overline{K}$ : voor instelling kleurtemperatuur
- Kleurzweem (Voorkeuze-instelling film)
- Beeldstabilisatie

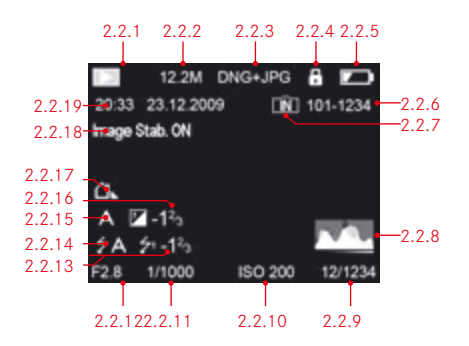

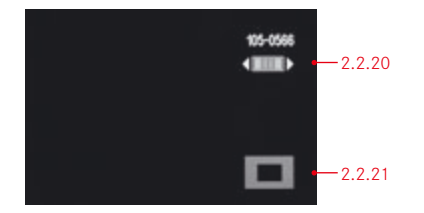

- 2.2.1 Indicatie weergavemodus
- 2.2.2 Resolutie
- 2.2.3 Bestandsformaat /Compressiegraad (zie punt 2.1.4)
- 2.2.4 Beveiligde opname
- 2.2.5 Laadniveau batterij (zie punt 2.1.5)
- 2.2.6 Map-/opnamenummer
- 2.2.7 Indicatie dat de opnamen in het interne geheugen worden opgeslagen (als er geen geheugenkaart is geplaatst)
- 2.2.8 Histogram (zie punt 2.1.3)
- 2.2.9 Opnamenummer van serie-opname/totaal aantal opnamen op geplaatste geheugenkaart
- 2.2.10 ISO gevoeligheid

(zie punt 2.1.3)

- 2.2.11 Sluitertijd (zie punt 2.1.17)
- 2.2.12 Diafragma (zie punt 2.1.20)
- 2.2.13 Flits-belichtingscorrecties (zie punt 2.1.14)
- 2.2.14 Flitsprogramma (zie punt 2.1.2)
	- a. Geen indicatie: Opname zonder flits
	- b.  $2A / 7 / 75 / 5$  /  $25$  . Flitsopname zonder voorflits
	- c. 5 A  $\odot$  /  $\uparrow$   $\odot$  /  $\uparrow$   $S$   $\odot$ : Flitsopname met voorflits
- 2.2.15 Belichtingsstand (zie 2.1.1)
- 2.2.16 Belichtingscompensatie (zie 2.1.1)
- 2.2.17 Witbalans (zie 2.1.26)
- 2.2.18 Beeldstabilisatie (zie 2.1.24)
- 2.2.19 Datum en tijd van de getoonde opname
- 2.2.20 Indicatie om het instellingswiel 1.20 te gebruiken voor het veranderen van foto's met vergrote sectie
- 2.2.21 Positie vergrote sectie in beeld

# **dE mEnUpUntEn**

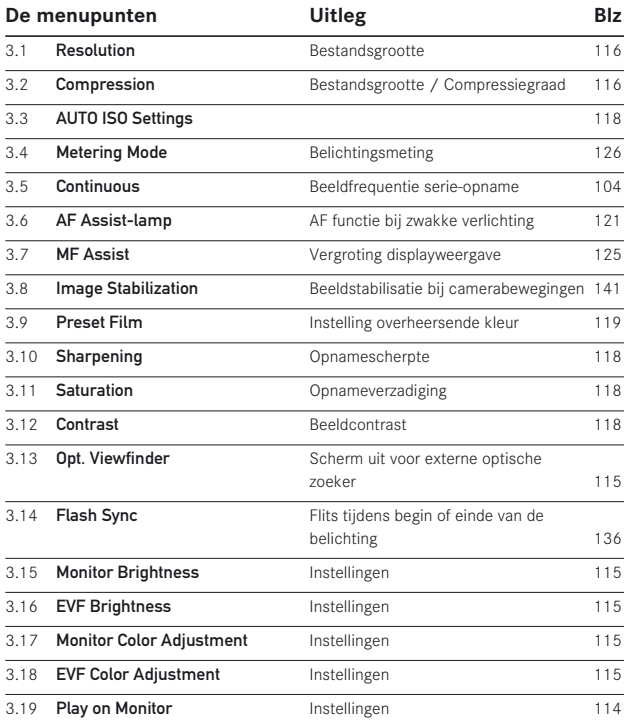

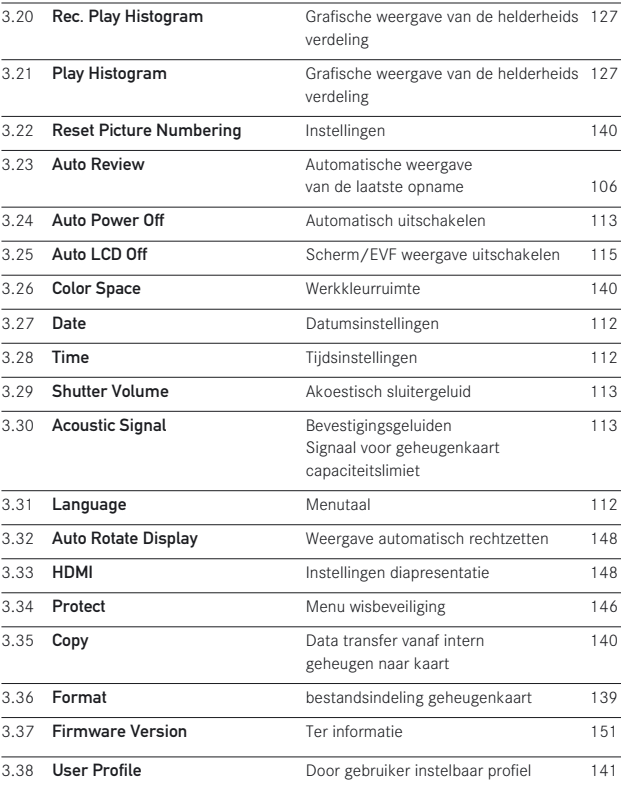

# **QUICk gUIdE**

Houd de volgende onderdelen gereed:

- Camera
- Batterij (A)
- Batterijlader (B) met passende netstekker (C)
- Geheugenkaart (niet meegeleverd)

# **VoorkEUzE-InstELLIngEn**

- 1. Verbind de juiste stekker met de batterijlader (zie p. 99).
- 2. Plaats de batterij (A) in de batterijlader (C) om deze te op te laden (zie p. 99).
- 3. Verbind de batterijlader met het net (zie p. 99).
- 4. Zet de hoofdschakelaar (1.7) op OFF (zie p. 104).
- 5. Plaats de opgeladen batterij in de camera (zie p. 100).
- 6. Stop de geheugenkaart in de camera (zie p. 102).
- 7. Verwijder de lensdop (F).
- 8. Zet de hoofdschakelaar (1.7) op S (zie p. 104).
- 9. Stel de datum en tijd in (zie p. 112).
- 10. Stel de gewenste menutaal in (zie p. 112).

# **fotogrAfErEn**

- 11. Zet zowel
	- a. snelheid (1.10) als diafragma (1.9) knoppen op A (zie p. 126),
	- b. Scherpstellingsmodus to AF (see p. 120),
	- c. Belichtingsmeteringmodus op  $\Box$  (zie p. 126).

# **opm**.:

De hierboven geadviseerde instellingen garanderen eenvoudig, snel en betrouwbaar fotograferen voor uw eerste opnames met de LEICA X2. Details over de verschillende modi/functies kunt u ontlenen aan de betreffende gedeelten op de aangegeven pagina's.

- 12. Druk de ontspanner in (1.8) tot het eerste drukpunt om de scherpstelling en belichtingsmeting te activeren (zie p. 124).
- 13. Druk de ontspanner volledig in om een opname te maken.

# **opnAmEn BEkIjkEn**

- 1. Druk op de PLAY-knop (1.16).
- 2. Druk op de rechter- of linker richtingsknop (1.23/1.27) om andere opnamen te bekijken.

# **opnAmEn VErgrotEn**

Draai de instelknop (1.22) naar rechts (met de klokwijzers mee) om de getoonde opname vergroot te bekijken (zie p. 142).

## **opnAmEn wIssEn**

Druk op de DELETE/FOCUS-knop (1.15), en selecteer de gewenste functie in het menu dat op het scherm verschijnt.

# **gEdEtAILLEErdE InstrUCtIEs**

#### **VoorBErEIdIngEn**

#### **AAnBrEngEn VAn dE drAAgrIEm**

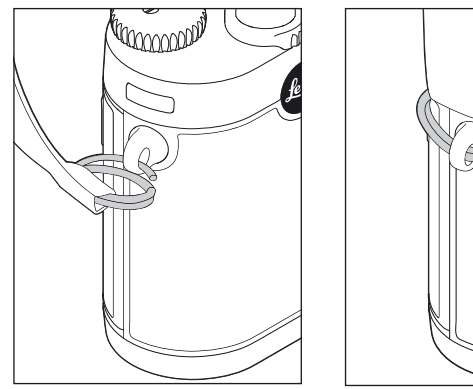

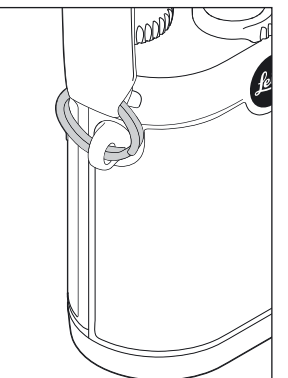

#### **opLAdEn VAn dE BAttErIj**

De LEICA X2 wordt door een lithium-ionen batterij (A) van energie voorzien.

#### **waarschuwing:**

- Er mogen uitsluitend batterijladers worden gebruikt die in deze handleiding worden genoemd, ofwel andere batterijladers die door Leica Camera AG zijn gespecificeerd. Het gebruik van andere batterijen die niet zijn goedgekeurd door Leica Camera AG kan schade aan de batterij en / of de camera veroorzaken, en in extreme gevallen een explosie veroorzaken.
- Defecte batterijen dienen te worden vernietigd, overeenkomstig de desbetreffende instructies (zie p. 85) bij een verzamelpunt ten behoeve van een goede recycling.

#### **Let op:**

- Deze batterij mag uitsluitend in de toestellen worden toegepast waar deze voor is ontworpen en mag alleen worden geladen zoals navolgend staat beschreven.
- Gebruik van deze batterij in strijd met de voorschriften kan onder bepaalde omstandigheden leiden tot een explosie.
- Stel batterijen niet voor langere tijd bloot aan direct zonlicht, hitte of vochtigheid. Plaats de batterij ook nooit in een magnetron en stel deze niet bloot aan hoge druk om het risico van brand of explosie te voorkomen.
- Gooi de batterijen in geen geval in vuur, omdat ze anders kunnen exploderen!
- Vochtige of natte batterijen mogen in geen enkel geval worden opgeladen of in de camera worden geplaatst.
- Houd de batterijcontacten altijd schoon en vrij toegankelijk. Hoewel lithiumbatterijen bestendig zijn tegen kortsluiting, dienen deze toch tegen contact met metalen voorwerpen, zoals paperclips of sieraden te worden beschermd. Een kortgesloten batterij kan zeer warm worden en ernstige brandwonden veroorzaken.
- Als er een batterij valt, controleert dan de behuizing en contacten op eventuele schade. Het gebruik van een beschadigde batterij kan ook de camera beschadigen.
- Als er geluid, verkleuring, vervorming, oververhitting of een vloeistoflek optreedt, moet de batterij onmiddellijk uit de camera of de batterijlader worden gehaald en worden vervangen. Verder gebruik van deze batterij kan oververhitting, brand en zelfs een explosie veroorzaken.
- Als er vloeistof uitlekt of er een brandreuk optreedt, dient u de batterij van hittebronnen verwijderd te houden. De gelekte vloeistof is brandbaar.
- Er mogen uitsluitend batterijladers worden gebruikt die in deze handleiding worden genoemd, ofwel andere batterijladers die door Leica Camera AG zijn gespecificeerd. Het gebruik van niet door de Leica Camera AG goedgekeurde batterijladers kan schade aan de batterijen en, in extreme gevallen, ernstig en zelfs levensgevaarlijk letsel veroorzaken.
- De meegeleverde lader dient uitsluitend voor het laden van dit batterijtype te worden gebruikt. Probeer deze niet voor andere doeleinden te gebruiken.
- Zorg ervoor, dat de gebruikte netcontactdoos vrij toegankelijk is.
- Batterij en lader mogen niet worden geopend. Reparaties mogen alleen door geautoriseerde vakbedrijven worden uitgevoerd.
- Let op dat batterijen niet in kinderhanden terecht komen. Ingeslikte batterijen kunnen verstikking veroorzaken.

### **Eerste hulp:**

- Als batterijvloeistof in contact met de ogen komt, is er risico op blindheid. Spoel de ogen onmiddellijk grondig uit met schoon water. Wrijf de ogen niet. Zoek onmiddellijk medische hulp.
- Op huid of kleding gelekte vloeistof kan letsel veroorzaken. Was de betroffen gebieden met schoon water. In dit geval hoeft u geen medische hulp te zoeken.

#### **opmerkingen:**

- De batterij kan alleen buiten de camera worden opgeladen.
- De batterijen moet eerst worden geladen alvorens u de camera voor het eerst gebruikt.
- De batterij moet een temperatuur tussen 0°-35°C hebben om te kunnen worden opgeladen (anders zal de lader niet inschakelen of weer uitschakelen).
- Lithiumbatterijen kunnen altijd en onafhankelijk van de batterijconditie worden opgeladen. Als een batterij bij het begin van het opladen slechts ten dele is ontladen, wordt de volledige oplading sneller bereikt.
- Lithiumbatterijen dienen ten dele opgeladen te worden bewaard, d.w.z. niet volledig ge- of ontladen. Bij een zeer lange bewaartijd moeten ze ongeveer eenmaal per jaar 15 minuten worden geladen om volledige ontlading te voorkomen.
- Tijdens het oplaadproces worden de batterijen en de lader warm. Dit is normaal en geen storing.
- Een nieuwe batterij bereikt pas zijn volle capaciteit nadat deze volledig is opgeladen en – door gebruik in de camera - 2 of 3 keer is ontladen. Deze ontladingsprocedure dient ongeveer 25 cycli te worden herhaald.
- Oplaadbare lithiumbatterijen produceren stroom d.m.v. interne chemische reacties. Deze reacties worden ook door de buitentemperatuur en luchtvochtigheid beïnvloed. Voor een lange levensduur van de batterij dient u deze niet langdurig aan extreme (hoge of lage) temperaturen (bijv. in een geparkeerde auto in de zomer of de winter) bloot te stellen.
- Ook in ideale omstandigheden heeft elke batterij een begrensde levensduur! Na enkele honderden laadcycli merkt u dit aan de beduidend kortere bedrijfsduur.
- De oplaadbare batterij laadt op zijn beurt een back-up-batterij die permanent in de camera is gemonteerd. Deze back-up-batterij zorgt ervoor dat datum en tijd t/m 2 dagen worden vastgehouden. Als deze back-upbatterij ook ontlaadt, dient deze d.m.v. de vervangbare, opgeladen batterij weer te worden opgeladen. Als de vervangbare batterij geplaatst is, zal de volledige capaciteit van de back-up-batterij zijn hersteld na ca. 60 uur. Voor deze procedure hoeft de camera niet te worden ingeschakeld. U dient in dit geval wel de tijd en de datum opnieuw in te stellen.
- Verwijder de batterij als u de camera langere tijd niet gebruikt. Schakel hiervoor van tevoren de camera met de hoofdschakelaar uit (zie p. 104). Anders kan de batterij na enkele weken diep worden ontladen, d.w.z. de spanning daalt sterk, omdat de camera een geringe ruststroom verbruikt (voor de opslag van de instellingen), zelfs wanneer deze is uitgeschakeld.

## **Batterijlader voorbereiden (C)**

U dient de juiste stekker (1.40) voor het lokale stopcontact aan de batterijlader te bevestigen.

## **om de stekker te bevestigen**

wordt de juiste stekker in de lader gedrukt tot deze vastklikt.

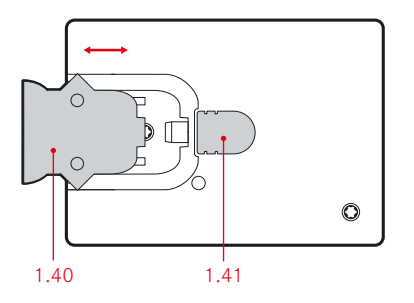

# **om de stekker te verwijderen, tegelijkertijd**

- a. druk de vergrendelknop (1.41) en
- b. trek de verbonden stekker naar boven los uit zijn normale positie.

## **opmerking:**

De batterijlader zal automatisch naar de lokale spanning omschakelen.

# **de batterij in de lader plaatsen**

- 1. Verbind de batterijlader met het net.
- 2. Plaats de batterij in de oplader door
	- a. hem naar beneden gericht tegen de contacten (1.38a) in het batterijvak te plaatsen en
	- b. naar beneden te drukken, tot hij plat in het vak ligt.

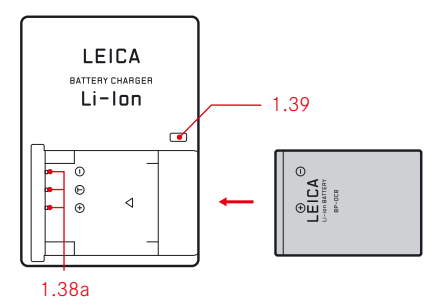

## **Indicatie oplaadniveau**

Juiste oplading wordt aangeduid door een rode status-LED (1.39); als de LED groen brandt, is de batterij volledig opgeladen.

# **dE BAttErIj InVoErEn En VErwIjdErEn / dE gEhEUgEnkAArt InVoErEn En VErwIjdErEn**

De camera uitzetten (zie ook p. 104) met de hoofdschakelaar (1.7).

## **het openen van het batterij- / geheugenkaart-vak**

Draai het vergrendelingsslot (1.32a) kloksgewijs. De geveerde klep (1.32) springt vervolgens zelfstandig open.

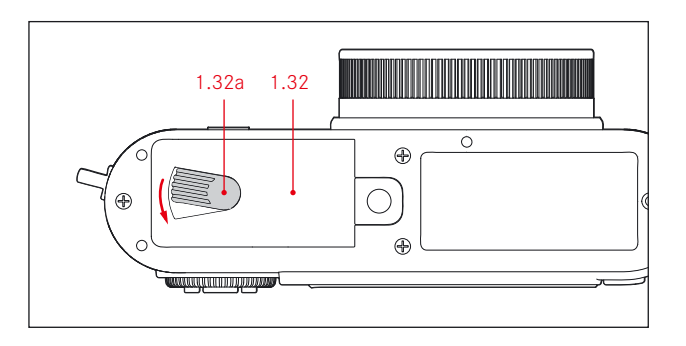

## **de batterij plaatsen / verwijderen**

Plaats de batterij (A) met de contacten in richting van de achterzijde van de camera in het vak. Druk deze zover in het vak (1.36) tot de geveerde, lichtgrijze vergrendelingsschuif (1.35) als beveiliging over de batterij schuift.

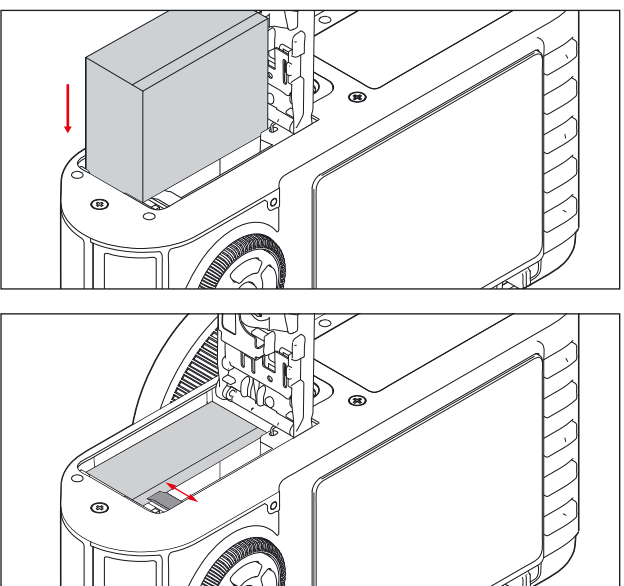

Ga voor het verwijderen van de batterij in de omgekeerde volgorde te werk. De geveerde, lichtgrijze vergrendelingsschuif in het batterijvak moet voor ontgrendeling van de batterij zijwaarts worden gedrukt.

## **Belangrijk:**

Het verwijderen van de batterij terwijl deze is ingeschakeld (zie p. 104) kan tot gevolg hebben dat de instellingen die u in de menu's heeft gemaakt, gewist worden (zie p. 105) en de kaart beschadigd wordt.

## **Indicatie batterijcapaciteit**

De batterijcapaciteit wordt op het scherm weergegeven (zie p. 90, 2.1.5).

## **opmerkingen:**

- Verwijder de batterij als u de camera langere tijd niet gebruikt. Schakel hiervoor van tevoren de camera met de hoofdschakelaar uit (1.7, zie p. 104).
- Circa 3 dagen nadat de capaciteit van een batterij in de camera is uitgeput, moeten datum en tijd opnieuw worden ingesteld (zie p. 112).

#### **de geheugenkaart invoeren en verwijderen**

De Leica X2 gebruikt SC, SDHC, of SDXC geheugenkaarten. Deze kaarten hebben een schrijfbeveiliging om te voorkomen dat onbedoeld opnamen worden opgeslagen of verwijderd. Deze schakelaar is als schuif op de nietafgeschuinde kant van de kaart uitgevoerd; in de onderste stand die met LOCK is gemarkeerd, zijn de gegevens beveiligd.

SD, SDHC, en SDXC geheugenkaarten zijn verkrijgbaar bij verschillende winkels en met verschillende geheugens en lees/schrijfsnelheden.

### **opmerking:**

Raak de contacten van de geheugenkaart niet aan.

Plaats de geheugenkaart (B) met de contacten in richting van de batterij in de sleuf (1.37). Schuif deze tegen de veerweerstand in helemaal naar binnen tot deze hoorbaar inklikt.

Ga voor het verwijderen van de geheugenkaart in de omgekeerde volgorde te werk. Voor ontgrendeling moet de kaart – zoals aangegeven op de klep – eerst nog iets verder naar binnen worden geschoven.

### **opmerkingen:**

- Als er een geheugenkaart in de camera is geplaatst, zullen de beeldgegevens op de kaart opgeslagen worden. Als er geen kaart is geplaatst, zullen deze gegevens op het interne geheugen geplaatst worden.
- Als de geheugenkaart niet in de gleuf kan worden geschoven, dient u te controleren of de kaart goed past.
- Het gamma aan beschikbare SD / SDHC / SDXC-kaarten is te uitgebreid, zodat Leica Camera AG niet alle beschikbare types op compatibiliteit en kwaliteit kan testen. Daarom raden wij bijvoorbeeld de "Extreme III" kaarten van het toonaangevende merk "SanDisk" aan. Hoewel er geen schade aan de camera of de kaart te verwachten is bij het gebruik van andere soorten kaarten, kunnen vooral merkloze kaarten soms niet volledig voldoen aan de SD/SDHC/SDXC-standaard en kan Leica Camera AG daarom geen enkele garantie op hun werking geven.
- Open het vak niet en verwijder de geheugenkaart of de batterij niet zolang de LED 1.28 aanduidt dat de camera nog naar het geheugen wegschrijft. Anders kunnen de gegevens op de kaart onbruikbaar worden en de camera storingen gaan vertonen.
- Omdat elektromagnetische velden, elektrostatische oplading evenals defecten aan de camera en kaart tot beschadiging of verlies van gegevens op de geheugenkaart kunnen leiden, is het raadzaam de gegevens naar een computer te kopiëren en daar op te slaan (zie p. 149)
- Om dezelfde reden is het aan te bevelen de kaart in principe altijd in een antistatische box te bewaren.

### **het openen van het batterij- / geheugenkaart-compartiment**

Sluit het batterijvakdeksel (1.32) en draai de vergrendelingshendel (1.32a) tegen de klok in.

# **dE CAmErA AAn-/UItzEttEn hEt sELECtErEn VAn dE BELIChtIngsfrEQUEntIE**

De LEICA X2 wordt met de hoofdschakelaar (1.7) in- en uitgeschakeld. Dit wordt gedaan door deze van OFF in het gewenste programma, bijv. S (single shot), of  $C$  (continuous shooting) te zetten.

• De afbeelding (2.1) verschijnt op het scherm.

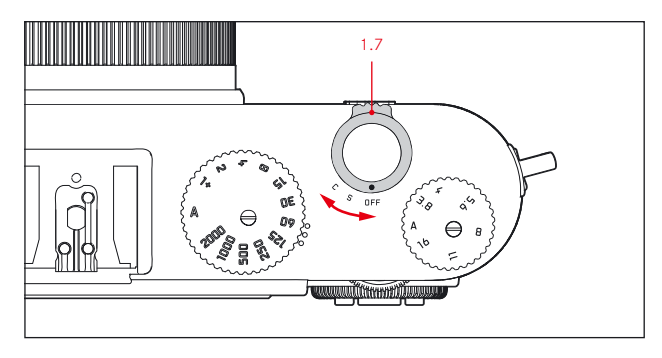

# **opmerking:**

Als u vergeet de lenskap te verwijderen als u de camera aanzet, verschijnt er een melding. Dit gebeurt ook als de camera uit de stand-by-modus wordt geactiveerd (zie p. 113) met de kap nog op de lens.

Als de hoofdschakelaar op C wordt gezet, produceert de Leica X2 continu beeld sequenties. Frequenties van 3fps (Low) of 5fps (High) staan ter beschikking.

Selecteer Continuous (3.5) in het menu, en de gewenste instelling in het submenu.

## **opmerkingen:**

- Serie-opnamen zijn niet met flitsgebruik mogelijk. Als de flitsfunctie is geactiveerd, wordt er maar een opname gemaakt.
- Als de C-modus en de zelfontspanner (zie p. 138) in combinatie worden gebruikt, zal er maar één opname worden gemaakt.
- De maximale frequentie van 5fps wordt alleen bereikt met sluitersnelheden van  $\frac{1}{60}$ s of sneller ( $\frac{1}{4}$ s met 3fps).
- Onafhankelijk van het aantal foto's in een serie, zullen de PLAY- (zie p. 106) en Auto Review-functies (zie p. 106) altijd de laatste opname het eerst weergeven. De overige opnamen van de serie kunnen door indrukken van de rechter- en/of linkerrand van de kantelknop (1.24/1.27) worden geselecteerd.

## **opnAmE- En wEErgAVEmodI kIEzEn**

Als u de LEICA X2 inschakelt (zie vorig hoofdstuk), of deze uit de stand-bymodus wordt geactiveerd (zie p. 113) omdat u de ontspanner indrukt (1.8, zie p. 107), zal deze normaal gesproken in de opnamemodus starten (zie p. 120). Om de foto's te bekijken, kunt u kiezen tussen twee modi:

- 1. **PLAY** PLAY Onbeperkte weergave
- 2. Auto review Korte vertoning na het maken van de foto

#### **ONBEPERKTE WEERGAVE - PLAY**

Door het drukken op de knop PLAY (1.16) schakelt u naar de weergavemodus.

• De laatst genomen foto verschijnt op het scherm samen met de bijbehorende vensters (zie p. 93). Echter, als het interne geheugen, ofwel een geplaatste kaart, geen afbeeldingen bevat, zal het volgende bericht verschijnen wanneer u overschakelt naar de weergavemodus: No valid image to play.

## **opmerking:**

Als u de camera direct in de weergavemodus wilt zetten, kunt u dit doen door de knop PLAY ingedrukt te houden terwijl u hem inschakelt.

#### **AUtomAtIsChE wEErgAVE VAn dE LAAtstE opnAmE**

Als Auto Review is ingeschakeld, zal elke foto direct na de opname op het scherm verschijnen. Op deze wijze kunt u bijv. snel en eenvoudig controleren of de foto gelukt is of herhaald moet worden.

Met deze functie kunt u de tijdsduur voor de weergave van de foto vastleggen, bovendien kunt u hiermee de continuweergave inschakelen en of het histogram eveneens dient te worden weergegeven.

Selecteer Auto Review (zie p. 108/94, 3.23) in het menu, dan Duration of Histogram in het eerste submenu en de gewenste instelling in het tweede submenu.

#### **opmerking:**

Als u foto's heeft genomen met behulp van serie-opnamen (zie p. 104) of de automatische belichtingsseries (zie p. 132), dan wordt in beide weergavemodi de laatste foto in de serie als eerste getoond, of de laatste foto die is opgeslagen op de kaart/het interne geheugen, als ze ten tijde van de weergave niet allemaal al van het buffergeheugen van de camera zijn overgedragen. Details over hoe u andere foto's in de serie kunt selecteren en andere opties in de weergavemodus staan beschreven in de secties onder "Review-modus" vanaf p. 142.
#### **ontspAnnEr**

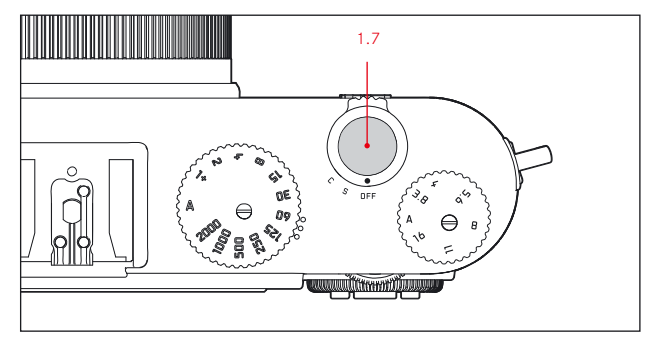

De ontspanner (1.7) werkt in twee stappen. Door deze licht in te drukken (tot het eerste drukpunt) worden automatisch scherpstellen, belichtingsmeting en -regeling geactiveerd en de betreffende instellingen/waarden opgeslagen (zie p. 126). Als de camera in de stand-by-modus stond (zie p. 113), zal dit de camera weer activeren en het schermbeeld aanzetten (zie ook p. 114).

Houd er rekening dat vóór het volledig indrukken van de ontspanner de scherpstelling/autofocus (voor zover ingeschakeld) en belichtingsmeting moeten zijn voltooid (zie voor details over belichtingsinstellingen, AF en de betreffende indicaties op het scherm pagina's 126, 121, 90, respectievelijk). Door de ontspanner volledig in te drukken, neemt u de foto.

- Via het menu kunt u knopbevestigingsgeluiden en sluitergeluiden selecteren, ofwel instellen en kan het geluidsvolume ervan worden aangepast (zie p. 113)
- Om bewegingsonscherpte te voorkomen moet de ontspanner gelijkmatig en niet met een trekkende beweging worden ingedrukt.

## **mEnUBEdIEnIng**

De meeste instellingen van de LEICA X2 doet u via het menu. Navigeren in het menu wordt gedaan met de instellingsring (1.22) en de 4 richtingsknoppen (1.23/.24/.26/.27). Het instellingswiel (1.20) kan worden gebruikt als alternatief om snel te scrollen in de menulijst.

## **opmerking:**

U kunt de menu's hetzij op het scherm (1.29, zie p.114) of in de elektronische zoeker (zie p.152) bedienen.

# **hEt mEnU opEnEn**

Druk op de knop MENU/SET (1.25).

• De menulijst verschijnt. Het actieve menu-punt is omlijst, dat wil zeggen: in rood met witte letters op een zwarte achtergrond. Een rode driehoek aan de rechterkant geeft aan hoe u het betreffende submenu bereikt. Fen gele balk aan de rechterkant beweegt mee tijdens het scrollen in de lijst, waardoor gemakkelijk direct te zien is op welke pagina van de menulijst u zich bevindt.

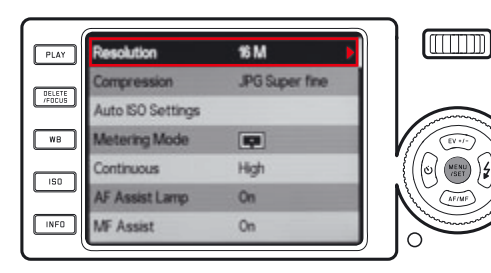

# **SCROLLEN IN DE MENULIJST**

U kunt ervoor kiezen om per punt of per pagina te scrollen.

# **sCroLLEn pEr pUnt**

- Draai ofwel aan de instelring 1.22 (met de klok mee = omlaag, tegen de klok in = omhoog),
- of druk op de bovenste (1.23) of onderste (1.26) richtingsknop.

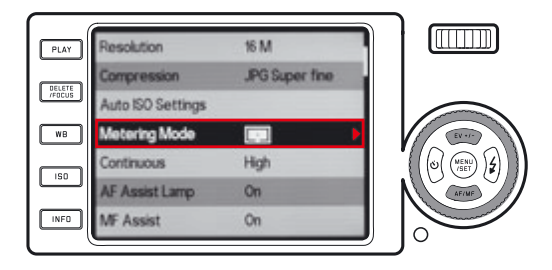

## **SCROLLEN PER PAGINA**

Draai het stelwiel 1.20 naar rechts (= omlaag) of naar links (= omhoog).

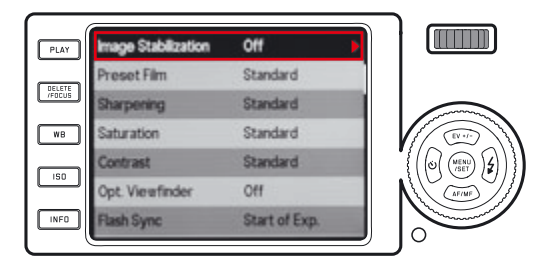

## **hEt sUBmEnU VAn EEn mEnUpUnt oproEpEn**

Druk op de rechter richtingsknop (1.24).

• De submenulijst verschijnt en is omlijst, d.w.z. rood omrand. Het actieve punt heeft witte letters op een zwarte achtergrond.

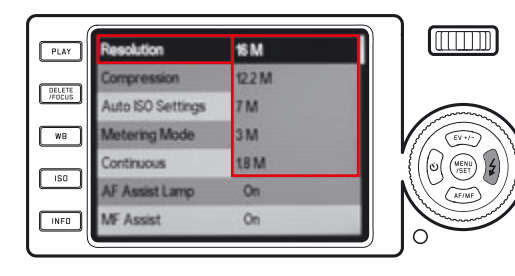

# **EEn InstELLIng / wAArdE In EEn sUBmEnU kIEzEn**

Draai aan de instelring (1.22) of druk op de onderste (1.23) of bovenste (1.26) richtingsknop.

• Het actieve punt zal in de omlijsting omhoog of omlaag bewegen.

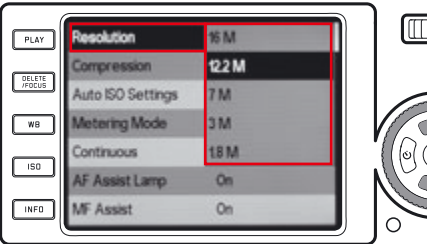

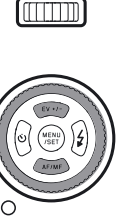

# **BEVEstIgEn VAn EEn InstELLIng**

Druk op de knop MENU/SET (1.25).

• Het submenukader verdwijnt en de bevestigde (nieuwe) instelling wordt aan de rechterkant van de actieve menulijst weergegeven.

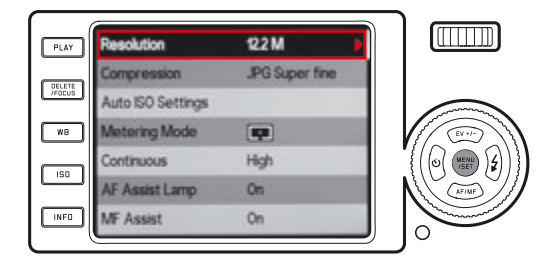

# **om hEt sUBmEnU tE VErLAtEn zondEr dAt U EEn INSTELLING HEEFT BEVESTIGD**

Druk op de linker richtingsknop (1.27) of de ontspanner (1.8).

• De submenu-omlijsting verdwijnt en de bestaande (oude) instelling wordt aan de rechterkant van de actieve menulijst weergegeven.

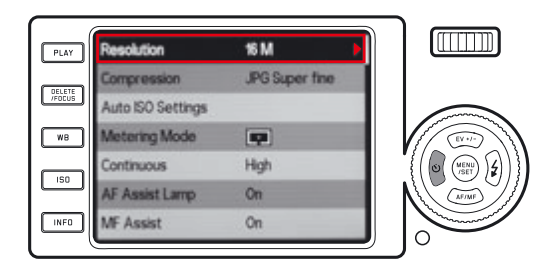

### **MENU VERLATEN**

Druk ofwel

- de knop MENU/SET (1.25),
- Het menuscherm keert terug naar de opnamemodus (zie p. 120). - of de ontspanner (1.8),
- Het menuscherm keert terug naar de opnamemodus (zie p. 120).
- $-$  of de knop **PLAY**  $(1.16)$ .
- Het menuscherm keert terug naar de weergavemodus (zie p. 125).

- Sommige functies zijn, afhankelijk van andere instellingen, niet beschikbaar; in dit geval wordt het menupunt grijs weergegeven wat betekent dat het niet kan worden geselecteerd.
- Het menu opent meestal op de positie van het punt dat het laatst is ingesteld.
- Sommige menupunten bevatten nog meer instellingsopties op een tweede submenu-niveau. In deze gevallen staat er een rode driehoek in plaats van een instellingsoptie aan de rechterkant van de lijn. Instellingen op het tweede niveau van de submenu's zijn toegankelijk en worden uitgevoerd zoals hierboven beschreven. Submenu's van het tweede niveau vullen het volledige menuscherm, dat wil zeggen dat de menu-item lijst niet meer op de achtergrond wordt weergegeven.
- Een aantal andere functies worden in hoofdzaak op dezelfde wijze geregeld, na te zijn geopend door op de respectievelijke knoppen:
	- ISO (1.13) voor Gevoeligheid
	- WB (1.14) voor Witbalans
	- DELETE/FOCUS (1.15) voor het verwijderen van beeldbestanden/selecteren van scherptemetingsmodi (alleen in weergave- ofwel opnamemodus)
	- EV+/- (1.23) voor de belichtingscorrectie-, belichtingsserie- en flitsbelichtingscorrectie-instellingen
	- $-$  (1.24) voor selectie van de flitsmodi
	- AF/MF (1.26) voor selectie van de scherpstelmodi
	- $\bullet$  (1.27) voor het inschakelen van de zelfontspanner en selecteren van vertragingstijd

In tegenstelling tot de menu-items kunt u uw instellingen voor deze functies ook bevestigen met behulp van de ontspanknop (1.8) (door tot het eerste drukpunt te drukken).

Zie de betreffende secties voor meer informatie.

## **stAndAArd CAmErA-InstELLIngEn**

## **MENU TAAL**

De volgende talen kunnen worden ingesteld:

Duits, Japans, Engels, Frans, Spaans, Italiaans, traditioneel Chinees, vereenvoudigd Chinees, Russisch en Koreaans.

Selecteer Language (3.31) in het menu en de gewenste instelling in het submenu.

## **dAtUm**

De datum kan tussen 2009 en 2099 worden ingesteld.

Selecteer Date (3.27) in het menu, dan ofwel Setting of Sequence in het eerste submenu en de gewenste instelling in het tweede submenu.

In het Setting-submenu kunt u met de instelknop (1.22) of met de omhoog-/omlaagknoppen (1.23/1.26) de getallen en de maand wijzigen en met de rechter en linker richtingsknoppen (1.24/1.27) tussen de drie groepen heen en weer schakelen.

# **tIjd**

Selecteer Time (3.28) in het menu, dan ofwel Setting of View in het eerste submenu en de gewenste instelling in het tweede submenu.

In het Setting-submenu kunt u met de instelknop (1.22) of met de omhoog/ omlaagknoppen (1.23/1.26) de getallen wijzigen en met de rechter en linker richtingsknoppen (1.24/1.27) tussen de twee groepen heen en weer schakelen.

In het View-submenu kunt u het 24-uurs of het 12-uurs formaat selecteren.

## **opmerking:**

Zelfs als geen batterij is geplaatst of als deze leeg is blijft de instelling van datum en tijd door een ingebouwde bufferbatterij ongeveer 2 dagen behouden. Daarna moeten datum en tijd, zoals hiervoor beschreven, opnieuw worden ingesteld.

### **AUtomAtIsChE stAnd-By modUs**

Als deze functie is geactiveerd, zal de camera na afloop van een ingestelde tijd in de standby-modus gaan om energie te besparen.

Selecteer Auto Power Off (3.24) in het menu, en de gewenste instelling in het submenu.

## **opmerking:**

Ook wanneer de camera zich in de paraatstand bevindt, kan deze altijd door indrukken van de ontspanner (1.8) of door uit- en inschakelen met de hoofdschakelaar (1.7) weer in gebruik worden genomen.

## **knopBEVEstIgIngs- (rEspons) En sLUItErgELUIdEn**

Met de LEICA X2 kunt u bepalen of uw instellingen en het verloop van enkele functies door akoestische signalen – er zijn twee volumes – bevestigd moeten worden of dat het gebruik van uw camera en het fotograferen voornamelijk geruisloos verloopt.

## **Voor sluitergeluiden**

Selecteer Shutter Volume (3.29) in het menu, en de gewenste instelling in het submenu: Off, Low, of High.

# **Voor bevestiging van knopdrukken en limietgeluiden van de geheugenkaart**

Selecteer Acoustic Signal (3.30) in het menu, dan in het eerste submenu Volume en in het tweede submenu: Off, Low, of High.

De geluiden die als bevestiging van een knopdruk dienen en om capaciteitslimiet van de geheugenkaart aan te duiden, kunnen apart in de betreffende submenu's Keyclick en SD card full worden ingesteld.

### **InstELLIngEn BEELdsChErm En ELEktronIsChE zoEkEr**

## **opmerking:**

Het LCD-scherm en de optionele elektronische zoeker geven een identiek beeld weer. Waarop het beeld wordt weergegeven is afhankelijk van de zoeker en of deze met zijn eigen knop aan of uit is gezet.

De betreffende instellingen blijven actief, ook als

- de camera zichzelf automatisch in stand-by modus zet (zie p.113),
- de camera wordt uitgeschakeld met de hoofdschakelaar (zie p. 104), of
- de batterij wordt verwijderd (zie p. 100).

Zie voor meer informatie over de Leica EVF 2 (verkrijgbaar als accessoire, zie p. 152) de handleiding van de meetzoeker.

## **omsChAkELEn VAn dIspLAysEts**

Selecteer de gewenste optie met de INFO-knop (1.12). Scroll door de verscheidene opties (in een oneindige lus) door op de knop te drukken.

## De volgorde:

### **In de opnamemodus**

- a. alle displays (zie p. 90, plus histogram indien ingesteld, zie p. 127)
- b. alleen standaard belichtingsinstellingen (zie p. 90) en AF en belichtingsmeetvelden
- c. b. met rasterlijnen (plus histogram indien ingesteld, zie p. 127)
- d. monitor uitgeschakeld (In dat geval brandt de LED 1.28 continu als indicatie)

## **In weergavemodus**

- a. alle displays (zie p. 93, plus histogram indien ingesteld, zie p. 127)
- b. alleen standaard belichtingsinstellingen (zie p. 93)

### **opmerkingen:**

- Mode d. is alleen beschikbaar als deze eerder is ingesteld in het menu; zie het volgende hoofdstuk.
- In de opnamemodus kunt u de knop INFO ≥1s ingedrukt houden om een scherm met vijf belangrijke instellingen op te roepen (2.1.26, zie p. 92).

# **VASTLEGGEN VAN HET LCD-SCHERM ALS HET ENIGE DISPLAY Voor hEt BEkIjkEn VAn AfBEELdIngEn**

U kunt bepalen dat het LCD-scherm automatisch wordt ingeschakeld telkens wanneer u op de knop PLAY (1.16) drukt om afbeeldingen te bekijken, zelfs als de Leica EVF 2 wordt gebruikt.

Selecteer in het menu Play on Monitor (3.19), en in het submenu On zodat het scherm altijd in de weergavemodus wordt ingeschakeld, of Off als u in plaats daarvan de EVF 2 wenst te gebruiken (als het is ingeschakeld, zie hierboven en in de handleiding van de meetzoeker).

## **opmerking:**

Deze functie werkt alleen in de modus PLAY, niet in de modus Auto Review. d.w.z. ongeachtof de Play on Monitor is ingeschakeld - als de EVF 2 en Auto Review (zie p. 106) ingeschakeld zijn, worden de afbeeldingen in de zoeker weergegeven.

## **UItsChAkELEn VAn hEt LCd-sChErm**

Bij gebruik van de optionele externe optische meetzoeker (zie p. 152) kan het lcd-scherm storend werken. Om dit te verhinderen, kunt u het scherm in de opnamemodus volledig uitschakelen.

Selecteer Opt. Viewfinder (3.13) in het menu en in het submenu On om het scherm uit te zetten, of Off om het aan te zetten.

### **opmerking:**

Ook als het scherm in dit menu is uitgeschakeld, zal het toch altijd inschakelen als u naar de weergavemodus gaat, en voor menuselectie.

## **hELdErhEId En kLEUrwEErgAVE**

Om een perfecte zichtbaarheid te garanderen en om aan te passen aan verschillend omgevingslicht kunnen de helderheid en de kleurweergave van zowel het lcdscherm alsook de optionele externe elektronische zoeker worden aangepast.

## **om helderheid in te stellen**

Selecteer Monitor Brightness (3.15) of EVF Brightness (3.16) in het menu, en dan in de betreffende submenu's een van de vijf niveaus.

## **Voor kleurinstellingen**

- 1. 1. Selecteer Monitor Color Adjustment (3.17) of EVF Color Adjustment
	- (3.18) in het menu.
	- Er wordt een afbeelding weergegeven met een kruis er overheen. De einden van het kruis zijn met de kleuren geel, groen, blauw en magenta gemarkeerd, wat de mogelijke instellingen aanduidt.
- 2. Gebruik de richtingsknoppen om de oorspronkelijk in het midden geplaatste cursor in de gewenste richting te bewegen; elke willekeurige instelling in het schermgebied is mogelijk.
	- De kleurweergave van het scherm verandert met de instelling.

# **sChErmUItsChAkELIng LCd-sChErm En ELEktronIsChE zoEkEr**

Als deze functie is geactiveerd, zal de camera na afloop van een ingestelde tijd het LCD-scherm, ofwel de eventueel aangesloten EVF uitzetten. Dit bespaart niet alleen energie, maar vermindert ook de warmte die door het scherm wordt opgewekt.

Selecteer Auto LCD Off (3.25) in het menu, en de gewenste instelling in het submenu.

#### **stAndAArd foto-InstELLIngEn**

## **jpEg rEsoLUtIE**

Als u een van de JPG-formaten heeft geselecteerd (zie volgend hoofdstuk) kunt u de opname in 4 verschillende resoluties (aantal pixels) wegschrijven. Hiermee kunt u de opnamen precies afstemmen op het beoogde doel en/of de voorhanden capaciteit van de geheugenkaart.

Selecteer Resolution (3.1) in het menu en de gewenste instelling in het submenu.

## **opmerking:**

Raw opnamen (DNG-formaat) worden altijd met de hoogste resolutie weggeschreven, onafhankelijk van de instellingen voor JPG-opnamen.

# **BEstAndsformAAt /ComprEssIEgrAAd**

Er staan twee JPG-compressiegraden ter beschikking: JPG fine en JPG super fine. Beide kunnen met gelijktijdige DNG (RAW-dataformaat) opslag worden gecombineerd.

Selecteer Compression (3.2) in het menu en de gewenste instelling in het submenu.

# **opmerking:**

Het op het scherm getoonde, resterende aantal opnamen, ofwel de opnameduur, is een schatting, omdat de bestandsgrootte van gecomprimeerde opnamen, afhankelijk van het gefotografeerde onderwerp, sterk kan variëren.

#### **WITRAI ANS**

In de digitale fotografie zorgt de witbalans voor een neutrale, d.w.z. natuurgetrouwe kleurweergave bij elk type licht. De kleur die als wit moet worden weergegeven, wordt vooraf op de camera ingesteld. U kunt kiezen uit meerdere voorinstellingen, automatische witbalans, twee vaste handmatige instellingen en de instelling van een directe kleurtemperatuur.

Bovendien heeft u de mogelijkheid de instellingen precies op de heersende opname-omstandigheden en/of uw eigen ideeën in te stellen.

### **Vaste standaardinstellingen**

Druk de WB-knop in (1.14), in het menu dat op het scherm verschijnt, selecteer  $AWB$  voor automatische setting, of  $\cdot$  (voor gloeilicht), (voor opnamen buiten in zonlicht),  $\hat{z}$  (voor flitslicht),  $\hat{z}$  (voor opnamen buiten met bewolking),  $\alpha$  (voor opnamen buiten van voorwerpen in de schaduw).

## **handmatige instelling door meting**

Druk op de WB-knop (1.14) en selecteer in het schermmenu  $SE =$ of SE .思.

Richt het gele kader dat in het midden van het scherm verschijnt op een object met een gelijkmatig wit of grijs oppervlak zodat het scherm volledig wordt gevuld en druk dan op de MENU/SET-knop (1.23), zoals in de melding aangeduid.

De instellingen worden opgeslagen en kunnen te allen tijde worden opgeroepen met de optie of .

## **directe instelling kleurtemperatuur**

Druk op de WB-knop (1.14) en selecteer in het schermmenu SET K. Gebruik de instelknop (1.22) of de omhoog/omlaag-knoppen (1.23/1.26) om het getal in de rechthoek in het midden van het scherm te wijzigen. De instellingen worden opgeslagen en kunnen te allen tijde worden opgeroepen met de optie K.

# **fIjnAfstEmmEn VAn dE wItBALAnsInstELLIngEn**

Als u de genoemde instellingen heeft voltooid, gaat u naar het WB Adjustscherm via het witbalansmenu door op de rechtsknop (1.24) te drukken, zoals door het driehoekje is aangeduid.

Met de richtingsknoppen kunt u de ronde aanwijzer in de positie verplaatsen die de gewenste kleurweergave op het scherm tot gevolg heeft, bijv. in de richting van de betreffende kleurblokjes aan de randen.

De instellingen worden samen met de betreffende standaardinstelling opgeslagen.

#### **Iso gEVoELIghEId**

De ISO-instelling bepaalt de mogelijke combinaties van sluitertijd en diafragma voor een gegeven belichtingssituatie. Een hogere gevoeligheid staat snellere sluitertijden en/of een kleiner diafragma toe (om scherpe, snelle actiefoto's te maken, ofwel om een hogere scherptediepte te bereiken) ten koste van meer beeldruis.

Druk op de knop ISO (1.13) en selecteer in het schermmenu ofwel AUTO ISO voor de automatische instelling, of een van de zes vaste instellingen.

Met de AUTO ISO-optie kunt u het toegepaste gevoeligheidsgebied begrenzen – bijv. om beeldruis te voorkomen, maar ook de langste toe te passen sluitertijd vastleggen, bijv. om onscherpte van bewegende onderwerpen te voorkomen.

Selecteer Auto ISO Settings (3.3) in het menu, dan Slowest Speed of Max ISO in het eerste submenu en de gewenste instellingen in het tweede submenu.

#### **opmerking:**

De waarde AUTO ISO (2.1.3) die is ingesteld door de camera, kan worden bekeken, zelfs als de schermen zijn uitgeschakeld (zie p.115), door de ontspanner tot het eerste drukpunt in te drukken (1.8, zie p.107).

## **BEELdEIgEnsChAppEn / ContrAst, sChErptE, kLEUrVErzAdIgIng**

Een van de vele voordelen van digitale fotografie is de zeer eenvoudige wijziging van belangrijke beeldeigenschappen, d.w.z. die het beeldkarakter bepalen. Met de LEICA X2 kunt u drie van de belangrijkste beeldeigenschappen beïnvloeden, nog voor u de foto neemt:

- Het contrast, d.w.z. het verschil tussen lichte en donkere partijen, bepaalt of een beeld "effen" of meer "stralend" wordt. U kunt hiermee het contrast beïnvloeden door dit verschil te vergroten of te verkleinen, d.w.z. het helderder weergeven van heldere partijen en donkerder weergeven van de donkere partijen.
- De scherpe juist afbeelden door de juiste afstandsinstelling in ieder geval voor het hoofdmotief - is een voorwaarde voor een geslaagde opname. Het scherpte-effect van een beeld wordt op zijn beurt weer sterk bepaald door de contourscherpte, d.w.z. hoe klein het overgangsgebied tussen licht en donker op de contouren van het beeld is. Door vergroten of verkleinen van zulke gebieden kan dus ook het scherpte-effect worden aangepast.
- De kleurverzadiging bepaalt of de kleuren op het beeld meer "flets" en pastelkleurig, of "knallend" en bont verschijnen. Hoewel de lichtomstandigheden en weersgesteldheid (nevelig / helder) voor de opname gegeven zijn, kan de weergave hiermee toch goed worden beïnvloed.

Bij alle drie beeldeigenschappen kunt u – onafhankelijk van elkaar - behalve de normale Standard, d.w.z. ongewijzigde weergave, ook telkens twee zwakkere of sterkere niveaus instellen.

Selecteer Sharpening (3.10), Saturation (3.11), of Contrast (3.12) in het menu en de gewenste instellingen in de betreffende submenu's.

## **opmerking:**

Deze instellingen hebben alleen effect op JPG-bestanden; DNG-bestanden blijven onveranderd.

### **kLEUrwEErgAVE**

Behalve de aanpassingen aan scherpte, verzadiging en contrast (zie vorig hoofdstuk), kunt u ook standaard kleurweergaveopties instellen. U hebt de keuze tussen Standard, Vivid - voor zeer levendige, verzadigde kleuren - en Natural- voor iets minder verzadigde kleuren en iets zachter contrast, plus de twee zwart-wit-instellingen B&W Natural en B&W High Contr. (hoog contrast).

Selecteer Preset Film (3.9) in het menu, en de gewenste instelling in het submenu.

- Deze instelling heeft alleen effect op JPG bestanden; DNG bestanden blijven onveranderd.
- Alle vijf instellingen kunnen verder worden aangepast m.b.v. de beeldeigenschappen en ruisonderdrukkingsopties in de desbetreffende vorige en volgende hoofdstukken. In deze gevallen verschijnen de kleurweergaveopties gemarkeerd met een sterretje, bijv. Standard\*.

## **sChErpstELLEn**

De Leica X2 biedt zowel automatische als handmatige scherpstelling; beide modi hebben een bereik van 30 cm tot oneindig.

### **de modus selecteren**

Druk op de onderste richtingsknop (AF/MF, 1.26), en selecteer in het menu dat verschijnt **AF** of MF. Bevestig de instelling door op de sluiterknop (1.8) of de MENU/SET-knop (1.25) te drukken.

- De volgende informatie verschijnt op het scherm:
	- de actieve scherpstelmodus (2.1.25)
- het meetveld, aangegeven door een witte rechthoek (in het geval van 1 meetveld-, 11 meetvelden- en AF spotmeting-modi, zie p. 90/122/123)

## **AUtomAtIsChE AfstAndsInstELLIng / AUtofoCUs**

Als de AF-modus is ingesteld, wordt er automatisch scherpgesteld wanneer de ontspanner tot het eerste drukpunt wordt ingedrukt (1.8), dat wil zeggen dat de afstand wordt gemeten, ingesteld en vergrendeld (zie ook p. 147).

- Om aan te duiden dat de AF-instelling juist is en vast staat
- wordt de framekleur groen,
- er verschijnen t/m 9 groene rechthoeken bij de 11-velden-meting (zie p.123),
- de groene focusstatus-LED (1.19.) gaat branden en
- er wordt een akoestisch signaal gegenereerd (indien geselecteerd, zie p. 123).

# **opmerkingen:**

- AF-instellingen zijn gekoppeld aan de belichtingsinstellingen (zie p. 126).
- Onder sommige omstandigheden kan het AF-systeem niet goed focussen, bijv.
	- als de afstand tot het doelobject buiten het beschikbare bereik ligt en/ of
	- als het onderwerp niet voldoende verlicht is (zie volgende sectie). Om dergelijke situaties / onderwerpen aan te duiden
	- verandert de kleur van het frame naar rood,
	- bij de 11-gebieden-meting zal het display in een rood kader veranderen
	- de focusseer-status LED (1.19) knippert.

## **Belangrijk:**

De sluiterknop (1.8.) is niet vergrendeld, ongeacht of het onderwerp correct scherp is gesteld of niet.

## **Af AssIst-LAmpjE**

Het ingebouwde AF assist-lampje (1.2) vergroot het bedieningsbereik van het AF-systeem in omstandigheden met weinig licht. Wanneer deze functie geactiveerd is, gaat het lampje in zulke situaties automatisch aan als de sluiterknop (1.8.) wordt ingedrukt.

Selecteer AF-Assist Lamp (3.6) in het menu en de gewenste instelling in het submenu.

### **opmerking:**

Het bereik van de AF-lamp is ongeveer 4m/13ft. Daarom werkt de AF in omstandigheden met weinig licht niet bij afstanden boven deze grens.

### **Af-mEEtprogrAmmA's**

Met de LEICA X2 kunt u uit vier AF-meetprogramma's kiezen. Dit biedt u de mogelijkheid het AF-systeem aan te passen, zodat u optimaal met de verschillende objecten, situaties en compositionele ideeën om kunt gaan.

Druk op de knop DELETE/FOCUS (1.15), en selecteer de gewenste functie in het menu dat op het scherm verschijnt. De instelling worden bevestigd door op de sluiterknop (1.8) of de knop MENU/SET (1.25) te drukken.

#### **1 VELd-modUs**

Scherpstellen baseert op het veld dat aangeduid wordt door een AF-frame (2.1.9) in het midden van het beeldscherm. Omdat het veld groter is dan bij het Spot-programma, is het richten minder kieskeurig en daarom eenvoudiger, terwijl selectief opmeten nog steeds kan.

Daarnaast kunt u het AF-frame naar iedere gewenste plaats op het beeldscherm verplaatsen, bijv. voor snellere compositie bij objecten die zich buiten het midden bevinden.

Druk gedurende ≥1 seconde op de DELETE/FOCUS-knop (1.15).

• Alle weergaven behalve het AF-frame verdwijnen van het scherm. Rode driehoeken aan alle kanten van het frame geven de mogelijk bewegingsrichtingen weer. De respectievelijke driehoeken verdwijnen nabij de randen om de bewegingslimieten weer te geven.

Maak gebruik van de richtingsknoppen om het AF-frame naar de gewenste positie te verplaatsen.

U kunt het frame op ieder gewenst moment op de centrale positie terugzetten met behulp van de knop INFO (1.12). Druk op de sluiterknop (1.8.) of op de knop DELETE/FOCUS om dit programma te verlaten.

#### **11-VELdEn-modUs**

Scherpstellen baseert op de velden die worden aangeduid met de 11 AFframes. Ze zijn gegroepeerd zodat ze een groot deel van het beeld beslaan, waardoor dus maximale scherpstelzekerheid wordt verkregen bij snapshotfotografie. Scherpte wordt in alle 11 gebieden geregistreerd, maar het scherpstellen wordt automatisch bepaald door de dichtstbijzijnde geregistreerde objecten.

Daarnaast kunt u het scherpstellen richten op ieder van de vier kanten van het beeld door het aantal gebruikte gebieden te verminderen en de respectievelijke groepen te selecteren.

Druk gedurende ≥1 seconde op de DELETE/FOCUS-knop (1.15).

• Alle weergaven in het scherm worden vervangen door de 11 AF-frames. In het begin hebben alleen de 9 frames die de centrale groep vormen rode randen. Rode driehoeken aan alle kanten geven de mogelijke instellingen weer.

Naast de centrale groep kunt u groepen selecteren van, ofwel de bovenste, of onderste drie of de vier linker of rechter AF-gebieden. Gebruik de richtingsknoppen om de gewenste AF-framegroep te selecteren. U kunt het frame op ieder gewenst moment op de centrale positie terugzetten met behulp van de knop (1.12). Druk op de sluiterknop (1.8.) of op de knop DELETE/FOCUS om dit programma te verlaten.

#### **spot-progrAmmA**

Scherpstellen baseert op het veld dat aangeduid wordt door een klein AFframe in het midden van het beeldscherm. Door de afmeting van dit veld kunt u het meten concentreren op zelfs de kleinste objectdetails. Bijv. bij een portret is het normaal gesproken raadzaam op de ogen scherp te stellen. Daarnaast kunt u het AF-frame naar iedere gewenste plaats op het beeldscherm verplaatsen, bijv. voor snellere compositie bij objecten die zich buiten het midden bevinden.

Druk gedurende ≥1 seconde op de DELETE/FOCUS-knop (1.15).

• Alle weergaven behalve het AF-frame verdwijnen van het scherm. Rode driehoeken aan alle kanten van het frame geven de mogelijk bewegingsrichtingen weer. De respectievelijke driehoeken verdwijnen nabij de randen om de bewegingslimieten weer te geven.

Maak gebruik van de richtingsknoppen om het AF-frame naar de gewenste positie te verplaatsen.

U kunt het frame op ieder gewenst moment op de centrale positie terugzetten met behulp van de knop INFO (1.12).INFO Druk op de sluiterknop (1.8.) of op de knop DELETE/FOCUS om dit programma te verlaten.

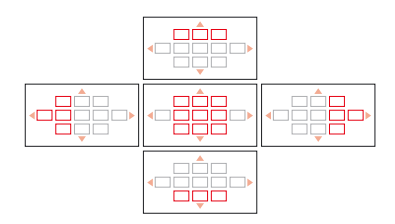

#### **gEzIChtsdEtECtIEprogrAmmA**

Met dit programma herkent de LEICA X2 automatisch gezichten in het beeld en baseert vervolgens de scherpstelling op de dichtstbijzijnde. Als er geen gezichten worden gedetecteerd, wordt de 11 punten-modus gebruikt.

#### **HANDMATIG SCHERPSTELLEN**

Bij bepaalde objecten en onder bepaalde omstandigheden kan het gunstig zijn de scherpstelling zelf uit te voeren in plaats van autofocus te gebruiken (zie de voorgaande hoofdstukken). Als bijvoorbeeld dezelfde instelling nodig is voor verscheidene foto's en het gebruik van het meetwaardegeheugen (zie p. 130) daarom meer inspanning zou betekenen, of als de instelling voor bijv. landschapsfoto's op oneindig moet blijven staan, of als de lichtomstandigheden slecht zijn, d.w.z. zeer donker, en er dus geen of alleen een langzame AF-werking mogelijk is.

Druk op de onderste richtingsknop. AF/MF (1.24) en selecteer dan in het menu dat op het scherm verschijnt MF. Bevestig de instelling door op de sluiterknop (1.8) of de MENU/SET-knop (1.25) te drukken.

Indien ingesteld kunt u handmatig scherpstellen door aan het stelwiel (1.20) te draaien totdat het schermbeeld van het/de belangrijke deel/delen van het object wordt weergegeven zoals gewenst is/zijn.

• Er verschijnt een afstandsschaal (2.1.20). Een groene balk op de schaal geeft de diepte van het veld als gevolg van de betreffende afstandsinstelling aan (en het automatisch of handmatig ingestelde diafragma; zie ook de hoofdstukken over "Belichtingsmeting en -regeling", p. 126). De schaal verdwijnt ca. 5 sec. na de laatste scherpstelling.

Handmatige scherpstelling wordt bepaald door hoe snel u aan het instelwiel draait:

- Voor grof scherpstellen: snel aan de instelknop draaien

- Voor fijn scherpstellen: langzaam aan de instelknop draaien Hierdoor kunt u zowel sneller als nauwkeuriger scherpstellen. U kunt de nauwkeurigheid van het handmatig scherpstellen verbeteren met behulp van de MF Assist-functie (zie volgende hoofdstuk).

#### **opmerkingen:**

- U kunt een handmatig ingestelde scherptewaarde vastzetten door de knop DELETE/FOCUS (1.15) langer dan een seconde in te drukken. Dit kan heel praktisch zijn om onbedoeld foute instellingen te vermijden, vooral bij opeenvolgende opnamen van hetzelfde onderwerp.
- Een handmatige scherpte-instelling blijft behouden als de camera uit en weer aan wordt gezet (zie p. 127). Dit kan heel praktisch zijn als u bijv. meerdere opnamen van onderwerpen maakt die zich op dezelfde afstand bevinden en u de camera tussendoor wilt uitzetten om batterijstroom te besparen.

#### **handmatige scherpstelassist-functie**

Hoe groter de details van het object op het scherm worden weergegeven, hoe beter de scherpstelling beoordeeld kan worden, en hoe nauwkeuriger het is. De LEICA X2 biedt voor dit doel naar wens een loepfunctie als ondersteuning aan, waarbij de beelduitsnede in het midden van het schermbeeld vergroot wordt weergegeven.

Selecteer MF Assist (3.7) in het menu, en de gewenste instelling in het submenu.

Stel scherp met behulp van het stelwiel (1.20).

• Een ong. 6x vergroot deel van het beeld verschijnt boven de schaal wanneer deze functie geactiveerd is. Het verdwijnt ong. 5 sec. na de laatste scherpstelling.

### **opmerking:**

U kunt ook het vergrote deel laten verschijnen door op de knop DELETE/ FOCUS (1.15) te drukken, bijv. om de instelling nogmaals te controleren en zodoende ieder risico vermijden het per ongeluk weer te veranderen. Daarnaast kunt u het vergrote deel naar iedere gewenste plaats op het beeldscherm verplaatsen, bijv. voor gemakkelijker scherpstellen in het geval van objecten die zich buiten het midden bevinden, of om andere delen van het beeld zichtbaar te houden.

U kunt het frame op ieder gewenst moment op de centrale positie terugzetten met behulp van de INFO-knop (1.12).

#### **BELIChtIngsmEtIng En -rEgELIng**

#### **progrAmmA's Voor BELIChtIngsmEtIng**

Met de LEICA X2 kunt u uit 3 programma's voor belichtingsmeting kiezen. Ze komen tegemoet aan de heersende lichtomstandigheden, de situatie, resp. uw werkwijze en uw creatieve ideeën.

Selecteer Metering Mode (3,4) in het menu, en de gewenste instelling in het submenu.

# **mULtI-VELdmEtIng –**

Bij deze meetmethode analyseert de camera zelfstandig de helderheidsverschillen van het object en baseert zich door vergelijking met de geprogrammeerde helderheidsverdeling op de vermoedelijke situatie van het hoofdobject en de overeenkomende, beste (compromis-) belichting.

Dienovereenkomstig is deze methode, zelfs onder moeilijke omstandigheden, met name geschikt voor spontane, ongecompliceerde maar betrouwbare fotografie, en daarom voor het gebruik samen met geprogrammeerde automatische belichting (zie p. 128).

# **CEntEr-gEorIëntEErd mEtEn –**

Deze meetmethode legt de meeste nadruk op het midden van het beeldveld, maar registreert ook alle andere gebieden.

Hiermee is – vooral in combinatie met het meetwaardegeheugen (zie p. 130) – doelgericht afstemmen van de belichting op bepaalde delen van het object, terwijl gelijktijdig rekening wordt gehouden met het gehele beeldveld.

## **spotmEtEn –** .

Dit programma richt zich uitsluitend op een klein gebied in het midden van het beeld aangegeven op het scherm met een groen plek (2.1.10). Het biedt de mogelijkheid tot het precies meten van zelfs minieme details voor exacte belichting – bij voorkeur in combinatie met handmatige instelling (zie p. 130)

Bij tegenlichtopnamen moet bijvoorbeeld meestal worden voorkomen dat de donkere omgeving tot onderbelichting van het hoofdobject leidt. Met zijn uiterst kleine meetgebied biedt spotmeten u de mogelijkheid dit soort details selectief te evalueren.

#### **hEt hIstogrAm**

Het histogram (2.1.13/2.2.8) toont de helderheidsverdeling van de opname. Daarbij loopt de horizontale as van de grijstrappen van zwart (links) via grijs naar wit (rechts). De verticale as toont het aantal pixels voor de betreffende helderheid.

Deze weergave maakt het mogelijk – naast de beeldindruk op zich – een extra, snelle en eenvoudige beoordeling van de belichtingsinstelling, zowel vóór alsook na de opname te maken. Het histogram is bijzonder geschikt voor handmatige instelling van de belichting (zie p. 130) of om de automatische belichting te bekijken(P, T, A; zie p. 128/129).

Het histogram is verkrijgbaar met opname- en weergave en weergaveprogramma´s (zie p. 120/142).

Voor het opname-programma, selecteer Rec. Histogram (3.20) in het menu, en de gewenste instelling in het submenu.

### **opmerking:**

In het geval van een opname met flits kan het histogram de eindbelichting niet vertegenwoordigen, omdat de flits afgaat na de weergave.

Voor het weergave-programma, selecteer Play Histogram (3.21) in het menu, en de gewenste instelling in het submenu. Selecteer een optie met afkapping, om te lichte of te donkere delen van de foto te markeren.

#### **opmerkingen:**

- Het histogram kan niet gelijktijdig gebruikt worden met het bekijken van verkleinde of vergrote foto's (zie p. 143).
- In de opnamefuncties moet het histogram als een indicatie van de tendens worden beschouwd en niet als weergave van het nauwkeurige aantal pixels.
- Het histogram kan bij de weergave van een beeld iets van de opname afwijken.

#### **BELIChtIngsrEgELIng**

Met de LEICA X2 kunt u uit vier belichtingsprogramma's kiezen, waarmee u de camera optimaal op de werkwijze van uw voorkeur of op het betreffende object kunt instellen.

Zowel de vier programma's en de handmatige instellingen van de sluitersnelheid als het diafragma kunnen worden geselecteerd met de respectievelijke knoppen (1.10/1.9).

Er zijn sluitersnelheden van 30 s. tot  $\frac{1}{2000}$ sec. en diafragma's van 2.8 tot 16 verkrijgbaar. Beide besturingen hebben handmatige instelgebieden met click-stop posities - de snelheidsknop in gehele stappen en het diafragma in 1/3-stappen, en beiden hebben ook een A-positie voor automatische werking.

Sluitersnelheden van 1 sec. en langzamer worden ingesteld door eerst de sluitersnelheid-knop naar de 1+-positie te draaien, en dan de snelheid met de instelknop te selecteren (1.22).

• Als een extra indicatie, verschijnt  $\mathbb{C}$  (2.1.15).

### **opmerking:**

Afhankelijk van de heersende lichtomstandigheden kan de helderheid van het schermbeeld van de werkelijke opnamen afwijken. Vooral bij langere belichtingen van donkere objecten verschijnt het schermbeeld duidelijk donkerder dan de – correct belichte – opname.

### **gEprogrAmmEErdE AUtomAtIsChE BELIChtIng**

Voor snelle, volautomatische fotografie. In dit programma wordt de belichting door automatische instelling van de sluitertijd en het diafragma gestuurd.

Om dit programma in te stellen, draai beide knoppen naar hun A-posities.

• Dit programma wordt weergegeven door  $P(2.1.1)$ .

Druk, om een opname te maken met dit programma,

- 1. op de ontspanner (1.8) tot zijn eerste weerstandspunt
	- De sluitertijd (2.1.17) en het diafragma (2.1.20) verschijnen in het wit. Bovendien verschijnt tevens de melding van de mogelijkheid om gebruik te maken van de programma shift functie  $\mathbb{C}^1$  (2.1.15, zie volgende sectie).Als zelfs de geheel open of gesloten opening in combinatie met de laagste of snelste sluitertijd zou resulteren in onder- of overbelichting, kleuren beide waarden rood als indicatie.

Wanneer beide automatisch ingestelde waarden goed lijken te zijn voor de beoogde compositie:

2. Druk de sluiterknop volledig in om een opname te maken.

Als dit niet het geval is, kunt u beide waarden voor het ontspannen ook wijzigen:

### **progrAmmAwIssEL-modUs**

Het verschuiven van de programmakarakteristiek combineert de betrouwbaarheid en snelheid van de volautomatische belichtingsregeling met de mogelijkheid om elke door de camera gekozen tijd/diafragma-combinatie naar eigen wens te wijzigen.

Dit wordt bereikt met de instelknop (1.22). Wilt u bijv. bij sportopnamen met snelle tijden werken, dan wordt deze naar links (tegengesteld aan de klokwijzers) gedraaid. Hecht u echter meer waarde aan grote scherptediepte (geknepen diafragma) en accepteert u de daarvoor benodigde, langere tijden, dan wordt deze naar rechts (richting klokwijzers) gedraaid. (bijv. bij landschapsopnamen).

De totale belichting, d.w.z. de helderheid van het beeld, blijft daarbij ongewijzigd. Het verschuifbereik is beperkt om zo een juiste belichting te behouden.

- Iedere keer wanneer een paar waarden worden veranderd door verschuiven, zijn er twee indicaties, een asterisk naast de waarden (2.1.16) en een symbool dat de instelknop vertegenwoordigt (2.1.15). Dit zorgt ervoor dat de automatische standaardwaarden op ieder moment herkend kunnen worden.
- Wanneer de belichtingsmeting na 12 sec. automatisch uitgeschakeld wordt, wordt de programmawisseling teruggesteld naar de standaard waarden, d.w.z. gereset naar de door de camera voorgestelde waarden.
- Programmawisseling wordt ook teruggesteld naar standaard nadat een opname is gemaakt, om zodoende onbedoeld gebruik te voorkomen.

#### **dIAfrAgmA-AUtomAAt**

De snelheidsautomaat regelt automatische de belichting gebaseerd op de handmatig ingestelde sluitersnelheid. Deze is daarom bijzonder geschikt voor opnamen van bewegende objecten, waarbij de scherpte van de afgebeelde beweging - die door de ingestelde sluitertijd wordt bepaald - het doorslaggevende, beeldvormende element is.

Zo kunt u met de handmatige selectie van een korte sluitertijd ongewenste bewegingsonscherpte vermijden – uw object "bevriezen". Of, omgekeerd, met een langere sluitertijd de dynamiek van de beweging door een bewust "veegeffect" tot uitdrukking brengen.

Om dit programma in te stellen, draai de diafragmaknop (1.9) naar de Apositie en stel de gewenste sluitersnelheid in met de desbetreffende knop (1.10).

• Dit programma wordt weergegeven door T (2.1.1). Bovendien verschijnt de handmatig ingestelde sluitertijd - in het wit - (2.1.17).

Om een opname te maken met dit programma,

- 1. Druk op de ontspanner (1.8) tot aan zijn drukpunt
	- Het automatisch ingestelde diafragma verschijnt in het wit (2.1.20). Als zelfs het volledig geopende of gesloten diafragma in combinatie met de ingestelde sluitertijd zou resulteren in onder-of overbelichting, kleuren beide waarden rood als een indicatie.

Wanneer de automatisch ingestelde diafragmawaarde goed lijkt te zijn voor de beoogde compositie:

2. Druk de sluiterknop volledig in om een opname te maken.

Als dit niet het geval is, kunt u de sluitertijd wijzigen voordat u de sluiterknop indrukt.

### **tIjdAUtomAAt**

De diafragma-automaat regelt automatisch de belichting gebaseerd op het handmatig ingestelde diafragma. Deze is daarom bijzonder geschikt voor opnamen waarbij de scherptediepte – die door het ingestelde diafragma wordt bepaald – het doorslaggevende, beeldvormende element is.

Zo kunt u met de handmatige selectie van een kleine diafragmawaarde (= grote diafragma-opening) het bereik van de scherptediepte verkleinen, bijvoorbeeld om bij een portret het scherp afgebeelde gezicht voor een onbelangrijke of storende achtergrond te accentueren. Of, omgekeerd, met een grotere diafragmawaarde (= kleine diafragmaopening) het bereik van de scherptediepte te vergroten om bij een landschapsopname alles op de vooren achtergrond scherp weer te geven.

Om dit programma in te stellen, draai de diafragmaknop (1.10) naar de Apositie en stel de gewenste sluitersnelheid in met de desbetreffende knop  $(1.9)$ .

• Dit programma wordt weergegeven door A (2.1.1). Bovendien verschijnt de handmatig ingestelde sluitertijd - in het wit - (2.1.20).

Druk, om een opname te maken met dit programma,

- 1. Druk op de ontspannerknop (1.8) tot het drukpunt.
	- De automatisch ingestelde sluitertijd verschijnt in het wit (2.1.17). Als zelfs de langste of kortste sluitertijd in combinatie met de ingestelde diafragmatijd zou resulteren in onder- of overbelichting, worden beide waarden rood aangegeven.

Wanneer de automatisch ingestelde sluitertijd goed lijkt te zijn voor de beoogde compositie:

2. Druk de sluiterknop volledig in om een opname te maken.

Als dit niet het geval is, kunt u de sluitertijd wijzigen voordat u de sluiterknop indrukt.

#### **hAndmAtIg progrAmmA**

Wanneer u bijv. bewust een speciaal beeldeffect wilt bereiken dat alleen met een bepaalde belichting is te realiseren, of wanneer u bij meerdere opnamen en verschillende uitsneden een absoluut identieke belichting wilt garanderen, kunt u de sluitertijd en het diafragma handmatig instellen.

Stel de gewenste waarde in op zowel de sluitertijd- en diafragmaknoppen om dit programma in te stellen (1.10/1.9).

• Dit programma wordt weergegeven door M (2.1.1). Bovendien verschijnen de handmatig ingestelde sluitertijd (2.1.17) en diafragmawaarde (2.1.20) in het wit.

Druk, om een opname te maken met dit programma,

- 1. op de ontspanner voor de opname (1.8) tot zijn eerste weerstandspunt
- De lichtbalans-schaal (2.1.18) verschijnt. Het heeft een bereik van ± 2 EV (belichtingswaarde) in stappen van  $\frac{1}{3}$  EV. Instellingen binnen  $\pm$  2 EV van de juiste belichting voor het gerichte onderwerp worden vertegenwoordigd doordat een van de merktekens rood kleurt. Instellingen hoger dan ±2EV worden weergegeven door de – of + markeringen die aan het einde van de schaal rood worden.

Om de juiste belichting te verkrijgen dient u de sluitertijd- en/of diafragmainstellingen aan te passen, zodat de middelste markering rood is.

2. Druk de sluiterknop volledig in om een opname te maken.

#### **mEEtwAArdEgEhEUgEn**

Om reden van beeldvorming kan het gunstig zijn het hoofdobject niet in het midden van het beeld te plaatsen. Door het echter vanaf het begin al buiten het midden te plaatsen, zal dit vaak leiden dat het meten gebaseerd is op een deel van het object dat een stuk dichterbij is of verder weg. Dit geldt net zo voor de 1 punt- en spot AF-meetprogramma's (zie p. 122/123) met betrekking tot scherpte, en de belichtingsstanden P, T en A (zie p. 128/129) met betrekking tot verschillen in helderheid. Het resultaat zou dan zijn dat het hoofdobject onscherp is en/of ongunstig donker of licht uitvalt. De oplossing is dat het meetwaardegeheugen van de LEICA X2 de mogelijkheid biedt eerst het hoofdonderwerp te meten en deze instelling zolang vast te houden tot u uw definitieve beelduitsnede heeft bepaald en wilt ontspannen.

De werkwijze:

- 1. Richt het respectievelijke AF-frame (2.1.8/2.1.9) en/of de groene belichtingsmeetspot (2.1.10) op dat deel van uw object dat u correct scherpgesteld en belicht wilt hebben. Zodra de scherpstelling en belichting ingesteld en vastgezet zijn door de sluiterknop tot het eerste weerstandspunt in te drukken (z. p. 147), verandert de kleur van het AF-frame in groen en het scherpstelsignaal (1.19) gaat aan ter bevestiging.
- 2. Houd de sluiterknop half ingedrukt en bepaal door zwenken van de camera uw uiteindelijke beelduitsnede.

3 Druk de sluiterknop volledig in om een opname te maken.

### **opmerking:**

Vóór de opname kan een onbeperkt aantal metingen voor het geheugen worden verricht.

### **BELIChtIngsCompEnsAtIE**

Belichtingsmeters worden gekalibreerd op een normaal, d.w.z. gemiddeld fotografisch object. Als het betreffende detail van het object niet aan deze eisen voldoet, bijvoorbeeld grote delen met sneeuw of, in het tegenovergestelde geval, een zwarte stoomlocomotief die het frame vult, en als u de belichting in zulke gevallen voor een paar opnamen gelijk wilt laten afwijken, kan het makkelijker zijn een geschikte belichtingscompensatie toe te passen in plaats van iedere keer het meetwaardegeheugen te gebruiken (zie vorige hoofdstuk).

- 1. Om een compensatie in te stellen, drukt u op de bovenste EV+/-richtingsknop (1.23) 1 maal.
	- Het bijbehorende sub-menu verschijnt.
- 2. Selecteer de gewenste compensatiewaarde met de linker en rechter richtingsknoppen (1.24/1.27). Waarden van +3 tot -3EV met $\frac{1}{3}$  EV stappen zijn beschikbaar.
	- Tijdens het instellen kunt u de werking zien als het beeld overeenkomstig donkerder of lichter wordt.
- 3. Bevestig de instelling door op de ontspanknop (1.8) of de MENU/SET knop (1.25) te drukken.
	- Het belichtingscompensatiesymbool en de ingestelde waarde (2.1.21) verschijnen.

- Een belichtingscompensatie kan niet ingesteld worden wanneer een handmatig belichtingsprogramma gebruikt wordt (zie p. 119)
- De EV+/-richtingsknop wordt tevens gebruikt om de menu's voor belichtingsseries op te roepen (zie volgende hoofdstuk) en flits-belichtingscompensatie (zie p. 130). Ze zijn in een oneindige lus geschakeld en daarom door herhaald indrukken te kiezen.
- Een ingestelde compensatie blijft actief totdat het naar ±0 geschakeld wordt (zie stap 2.), d.w.z. na een aantal opnames en zelfs als de camera wordt uitgeschakeld.

### **AUtomAtIsChE BELIChtIngssErIE**

Vele fraaie objecten zijn zeer contrastrijk en vertonen zowel zeer heldere als zeer donkere delen. Het resulterende effect kan behoorlijk verschillen afhankelijk van de delen waarop u uw belichting afstemt. In zulke gevallen kunt u met de automatische belichtingsserie een serie van drie opnamen met een getrapte belichting maken. Daarna kunt u de geschiktste opname voor gebruik kiezen.

- 1. Om een belichtingsserie in te stellen, dient u op de richtingsknop EV+/- (1.23) twee keer te drukken.
	- Het bijbehorende submenu verschijnt.
- 2. Selecteer de gewenste compensatiewaarde met de linker en rechter richtingsknoppen (1.24/1.27). Waarden van +3 tot -3EV met  $\frac{1}{3}$  EV stappen zijn voorhanden.
- 3. Bevestig de instelling door op de ontspanknop (1.8) of de MENU/SET-knop (1.25) te drukken.
	- Het belichtingscompensatiesymbool en de ingestelde waarde (2.1.23) verschijnen.

- Afhankelijk van de beschikbare combinatie sluitertijd/diafragma kan het werkgebied van de automatische belichtingsserie beperkt zijn.
- De EV+/- richtingsknop wordt tevens gebruikt om de menu's voor belichtingsseries op te roepen (zie volgende hoofdstuk) en flits-belichtingscompensatie (zie p. 137). Ze zijn in een oneindige lus geschakeld en daarom door herhaald indrukken te kiezen.
- Een ingestelde compensatie blijft actief totdat het naar Off geschakeld wordt (zie stap 2.), d.w.z. na een aantal opnames en zelfs wanneer de camera wordt uitgeschakeld.

### **FLITSOPNAMEN**

#### **OPNAMEN MAKEN MET HET INGEBOUWDE FLITSAPPARAAT**

De LEICA X2 is uitgerust met een ingebouwd flitsapparaat (1.5) dat zich in de camerabehuizing bevindt wanneer het niet gebruikt wordt. Voor flitsopnamen moet het uitgenomen worden.

Om dit te doen, duwt u de schuif 1.17 naar het cameracentrum. De verende flitser ontvouwt vervolgens in de werkstand waarbij hij ook ingeschakeld is. Als u de flitser niet wenst te gebruiken, rustig ingetrokken houden of zorgvuldig naar beneden drukken totdat deze vastklikt in de uitgangspositie.

• De betreffende indicatie (2.1.2) voor het instellen van het flitsprogramma (zie onder) verschijnt in het wit. In het begin kan het korte tijd rood knipperen om aan te geven dat het nog niet volledig geladen is en dus niet klaar.

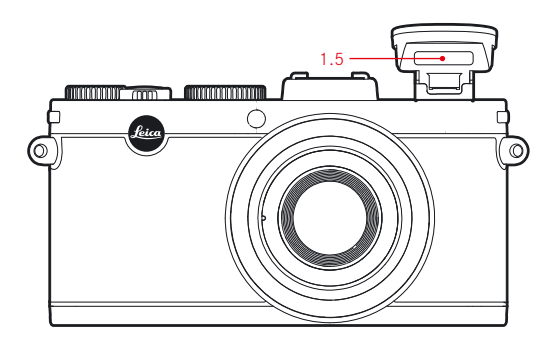

De flitsbelichtingen worden door de camera gestuurd m.b.v. een voorflitsmeting. Daarbij wordt - onmiddellijk vóór de hoofdflits - een meetflits gegenereerd. De hoeveelheid licht die dan gereflecteerd wordt bepaalt de sterkte van de hoofdflits.

## **opmerking:**

Flitsgebruik is niet mogelijk bij continu belichtingen (zie p. 104) en automatische series (zie p. 132). Dienovereenkomstig zal de flitsindicatie niet verschijnen ook al staat het flitsapparaat open, en zal de flits niet afgaan.

## **fLItsprogrAmmA's**

Druk op de rechter  $\frac{1}{2}$  knop (1.24), en selecteer de gewenste functie in het menu dat op het scherm verschijnt. Dit kan ook worden gedaan met de instelring (1.22), de op en neer-richtingknoppen (1.23/1.26), of door herhaaldelijk opnieuw op de rechter  $\frac{1}{2}$ knop te blijven drukken. Bevestig de instelling door op de sluiterknop (1.8) of de MENU/SET-knop (1.25) te drukken.

• De flitser-aanduiding (2.1.2) verandert dienovereenkomstig.

## **AUtomAtIsChE fLItsInsChAkELIng –**

Dit is het standaardprogramma. Bij deze programma's gaat het flitsapparaat automatisch af, als bij weinig licht opnamen uit de vrije hand door langere belichtingstijden tot bewegingsonscherpte leiden, bijv. in donkere ruimten, buiten in de schemering of bij slecht weer.

## **AUTOMATISCHE FLITS- EN VOORFLITSINSCHAKELING – 2AGE**

(voor vermindering van het "rode ogen"-effect)

Bij geflitste portret- en groepsopnamen kunnen "rode ogen" ontstaan als het flitslicht door het netvlies direct in de camera wordt gereflecteerd. De personen die gefotografeerd worden, dienen liever niet direct in de camera te kijken. Omdat het effect groter is naarmate bij weinig licht de pupillen zich verwijden, moet bijv. bij binnenopnamen zoveel mogelijk licht worden ingeschakeld zodat de pupillen zich vernauwen.

Door de voorflits, die bij het indrukken van de ontspanner kort voor de hoofdflits wordt afgegeven, vernauwen zich de pupillen van de personen die in de richting van de camera kijken. Hiermee wordt het "rode-ogen-effect" verminderd.

# **hAndmAtIgE fLItsInsChAkELIng –**

Voor tegenlichtopnamen waarbij uw hoofdobject niet formaatvullend is of zich in de schaduw bevindt, of in het geval dat u grote contrasten (bijv. bij direct zonlicht) wilt afzwakken (invulflitsen).

Zolang dit programma geactiveerd is, wordt het flitsapparaat, onafhankelijk van de heersende lichtomstandigheden voor elke opname ingeschakeld; voor het overige komen de functies precies overeen met die van de automatische flitsinschakeling.

In dit geval wordt het flitsvermogen geregeld aan de hand van de gemeten helderheid buiten: Bij slecht licht zoals bij het automatische programma, met toenemende helderheid echter met minder vermogen (tot op een maximum van -1  $\frac{2}{3}$  EV). De flits werkt dan als invulflits om bijv. donkere schaduw op de voorgrond of objecten in tegenlicht te belichten met als doel een meer evenwichtige belichting te krijgen.

# **HANDMATIGE FLITS- EN VOORFLITSINSCHAKELING – <sup>4</sup>CD**

Voor de combinatie van de laatste en hiervoor beschreven situaties, resp. functies.

# **AUtomAtIsChE fLItsInsChAkELIng mEt LAngErE sLUItErtIj-**DEN  $\frac{6}{5}$

Voor een gelijktijdige (lichtere) weergave van vooral een donkere achtergrond en flitsinvulling voor de voorgrond. Om het risico op bewegingsonscherpte te minimaliseren, is in de overige programma's met flitsinschakeling de sluitertijd niet langer dan  $1/30$  sec. verlengd. Daarom wordt bij opnamen met flits de achtergrond, die door de flits niet wordt bereikt, vaak sterk onderbelicht.

Om rekening te houden met het aanwezige omgevingslicht worden in zulke opnamesituaties noodzakelijk langere sluitertijden (tot op 30 sec) hier toegestaan.

## **opmerking:**

De langste sluitertijd die door de camera wordt gebruikt kan worden bepaald met de AUTO ISO Settings (3.3, zie p. 118).

Mede afhankelijk van de AUTO ISO Settings-instellingen, hoeven langere sluitertijden niet door de camera ingesteld te worden, omdat in dergelijke gevallen zijn prioriteit ligt bij het eerst verhogen van de ISO-gevoeligheid.

## **AUTOMATISCHE FLITS- EN VOORELITSINSCHAKELING MET LANGERE SLUITERTIIDEN – 2SGP**

Voor de combinatie van de direct hierboven beschreven situaties, resp. functies.

### **STUDIO PROGRAMMA –**  $\frac{1}{2}$  **SLc =**

Dit programma is uitsluitend bedoeld om andere flitsapparaten te activeren, bijv. studioflitsapparaten uitgerust met een slave-functie (optisch geactiveerd door de flits van de camera), d.w.z. dat het niet voor normale flitsopnamen gebruikt kan worden.

#### **opmerking:**

Ter vermijding van bewogen opnamen met langere sluitertijden in de  $\sqrt[4]{5}$ ,  $\triangleright$  S  $\odot$  en  $\triangleright$  S  $\downarrow$  s-programma´s moet u de camera stabiel houden, d.w.z. ondersteunen of een statief gebruiken. Als alternatief kunt u een grotere gevoeligheid kiezen (zie p. 118).

#### **HET FLITSBEREIK**

Het praktische flitsbereik is afhankelijk van het ingestelde diafragma en de ingestelde filmgevoeligheid. Voor goede resultaten is het belangrijk dat het hoofdobject zich binnen het flitsbereik bevindt. Zie hiervoor de volgende tabel.

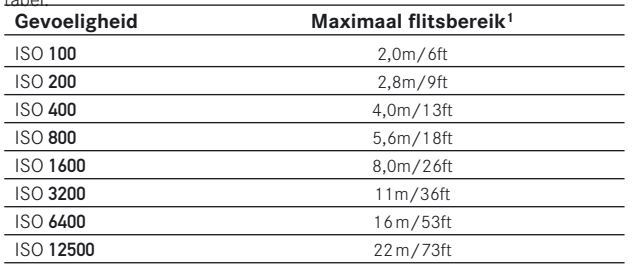

1 Bereiken gebaseerd op diafragma-instelling op 2.8. Bij andere diafragma-instellingen zijn de bereiken dienovereenkomstig kleiner.

### **synChronIsAtIE op hEt EIndE VAn dE BELIChtIngstIjd**

De belichting van flitsopnamen vindt plaats met twee lichtbronnen, de aanwezige – en het flitslicht. De uitsluitend of overwegend door het flitslicht belichte objectdelen worden daarbij door de uitzonderlijk snelle lichtimpuls bijna altijd (bij correcte scherpstelling) gestoken scherp weergegeven. Daarentegen worden alle andere objectdelen – namelijk de delen die voldoende door het aanwezige licht zijn belicht, resp. zelf oplichten – in hetzelfde beeld met wisselende scherpte afgebeeld.

Of deze objectdelen scherp of onduidelijk worden weergegeven, resp. hoe groot de "vaagheid" is, wordt door twee onafhankelijke factoren bepaald.

- 1. De lengte van de belichtingstijd, d.w.z. hoe lang deze objectdelen op de sensor "inwerken", en
- 2. Hoe snel deze objectdelen of ook de camera zelf tijdens de belichting bewegen.

Hoe langer de sluiter-/belichtingstijd of hoe sneller de beweging is, hoe duidelijker beide elkaar overlappende beeldfragmenten kunnen verschillen.

Bij het gebruikelijke tijdstip van de flitsontsteking aan het begin van de belichting, d.w.z. onmiddellijk nadat de sluiter volledig is geopend, kan dit zelfs tot schijnbare tegenstellingen leiden, zoals een voertuig dat "ingehaald" lijkt te worden door de lichtsporen van zijn eigen achterlichten.

De LEICA X2 stelt u in staat tussen dit gebruikelijke flitsontstekingstijdstip en synchronisatie aan het einde van de belichting te kiezen, d.w.z. onmiddellijk voordat de sluiter weer begint te sluiten. Het scherpe beeld bevindt zich in dit geval aan het einde van de beweging. In het genoemde voorbeeld zouden de achterlichtsporen het voertuig volgen zoals men zou verwachten. Deze techniek geeft dus vaak een veel natuurlijker beeld van beweging en dynamiek.

Selecteer Flash Sync (3.14) in het menu, en de gewenste instelling in het submenu.

### **opmerking:**

Bij het flitsen met de kortere sluitertijden ontstaat, behalve bij zeer snelle bewegingen, nauwelijks verschil in beeld tussen twee flitstijdstippen.

### **FLITS-BELICHTINGSCORRECTIES**

Met deze functie kan de flitsbelichting onafhankelijk van de belichting door het aanwezige licht bewust worden afgezwakt of versterkt, bijv. om bij een buitenopname in de avond het gezicht van een persoon op de voorgrond te accentueren, terwijl de lichtsfeer moet worden gehandhaafd.

- 1. Om flitscompensatie in te stellen, dient u de richtingsknop EV+/- (1.23) drie keer in te drukken.
	- Het betreffende submenu verschijnt.
- 2. Selecteer de gewenste compensatiewaarde met de linker en rechter richtingsknoppen (1.24/1.27). Waarden van +3 tot -3EV met  $\frac{1}{3}$  EV stappen zijn voorhanden.
- 3. Bevestig de instelling door op de ontspanknop (1.8) of de MENU/SET-knop (1.25) te drukken.
	- Het belichtingscompensatiesymbool en de ingestelde waarde (2.1.14) verschijnen.

### **opmerkingen:**

- Een sterkere flitsverlichting die gekozen is met een pluscompensatie, behoeft een grotere flits-output en vice versa. Daarom beïnvloeden flitsbelichtingscompensaties het flitsbereik min of meer behoorlijk: Een pluscompensatie verkleint het bereik, een minuscompensatie vergroot het.
- De EV/richtingsknop wordt tevens gebruikt om de menu's voor belichtingsseries op te roepen (zie volgende hoofdstuk) en flits-belichtingscompensatie (zie p. 132). Ze zijn in een oneindige lus geschakeld en daarom door herhaald indrukken te kiezen.

• Een ingestelde compensatie blijft actief totdat het naar ±0 geschakeld wordt (zie stap 2.), d.w.z. na een aantal opnames en zelfs als de camera wordt uitgeschakeld.

#### **HET GEBRUIK VAN EXTERNE EI ITSAPPARATEN**

Met de ISO-flitsschoen (1.11) van de LEICA X2 kunnen ook sterkere externe flitsapparaten gebruikt worden. We adviseren uitdrukkelijk het gebruik van specifiek hiervoor ontworpen apparaten zoals de LEICA SF 24D (zie p. 153). Zodra er een extern flitsapparaat wordt aangesloten, en als er flitsprogramma's met voorflitsfunctie ( $\sqrt{2}$  /  $\sqrt{3}$  /  $\sqrt{3}$  ) zijn ingesteld, worden deze aangepast aan dezelfde programma's zonder voorflits ( $\angle A$  /  $\angle$  /  $\angle$  5) en dienovereenkomstig weergegeven.

Bij het verwijderen van het flitsapparaat wordt de camera echter weer in het oorspronkelijke ingestelde programma teruggeschakeld.

Op de LEICA SF 24D, moet voor automatische regeling door de camera het programma TTL/GNC zijn ingesteld. Bij instelling op A worden meer en minder dan gemiddeld lichte objecten evt. niet optimaal belicht. Bij instelling op M, moet de flitsbelichting door instelling van een gedeelde flitsstand op de diafragma-en afstandswaarde worden afgestemd die door de camera is ingesteld.

- Wanneer een extern flitsapparaat is bevestigd, moet het ook zijn ingeschakeld, d.w.z. paraat zijn, anders kunnen foutieve belichtingen en foutmeldingen van de camera ontstaan.
- Gelijktijdig gebruik van de elektronische zoeker EVF 2 (zie p. 152) is niet mogelijk.

### **oVErIgE fUnCtIEs**

## **zELfontspAnnEr**

Met de zelfontspanner kunt naar wens een opname met een vertraging van 2 of 12 sec. maken. Dit is heel handig, bijv. bij groepsopnamen waarbij u zelf ook in beeld wilt verschijnen of wanneer u bewegingsonscherpte bij het afdrukken wilt vermijden. In zulke gevallen is het raadzaam de camera op een statief te bevestigen.

# **Instelling**

- 1. Druk de linker  $\bullet$  richtingsknop in (1.27).
	- De betreffende aanduiding verschijnt (2.2.11).
- 2. In het menu dat verschijnt, selecteert u de gewenste vertraging. Dit kan ook worden gedaan met de instelring (1.22), de op en neer-richtingknoppen (1.23/1.26), of door herhaaldelijk opnieuw op de linker knop te blijven drukken
	- De indicatie (2.2.11) zal zich aanpassen.
- 3. Bevestig de instelling door op de sluiterknop (1.8) of de MENU/SET-knop (1.25) te drukken.

## **toepassing**

Druk de ontspanner (1.8, zie p. 127) voor de opname helemaal in om een foto te nemen.

- De voortgang wordt aangegeven door het knipperen van de zelfontspanner LED (1.2)
	- met 12 sec. vertraging eerst langzaam (1Hz) en sneller (2Hz) in de laatste 2 sec.,
	- met 2 sec. vertraging zoals hierboven beschreven voor de laatste 2 sec. Op het scherm telt een bericht de resterende tijd (2.1.11).

- U kunt de zelfontspanner altijd weer herstarten door opnieuw op de ontspanner te drukken.
- De zelfontspanner kan alleen worden geannuleerd door met de hoofdschakelaar een andere modus te kiezen of door de camera uit te schakelen.
- Bij ingeschakelde zelfontspanner zijn altijd slechts afzonderlijke opnamen mogelijk, d.w.z. serie-opnamen (zie p. 104) evenals automatische belichtingsseries (zie p.132) kunnen niet met de zelfontspanner-modus worden gecombineerd.

### **hEt formAttErEn VAn dE gEhEUgEnkAArt**

Normaal gesproken is het niet nodig een geheugenkaart die al eens is gebruikt opnieuw te formatteren (initialiseren). Indien een kaart die nog moet worden geformatteerd, voor de eerste keer geplaatst wordt, eerst formatteren. In zulke gevallen verschijnt het Format sub-menu automatisch.

Het is ook raadzaam de geheugenkaart af en toe te formatteren, omdat bepaalde restbestanden (bijkomende informatie) enige geheugencapaciteit kunnen opeisen.

Selecteer Format (3.32) in het menu, en bevestig of annuleer het formatteren in het submenu.

- Eenvoudig formatteren verwijdert de gegevens niet onherroepelijk van de kaart. Er wordt alleen de directory gewist, waardoor de bestaande gegevens niet meer bereikbaar zijn. De gegevens kunnen opnieuw worden bekeken met behulp van passende software. Alleen de gegevens die dan overschreven worden door het opslaan van nieuwe gegevens worden dan volledig verwijderd. Hoe dan ook moet u er een gewoonte van maken al uw foto's op een beveiligde bulk opslagmedium, bijvoorbeeld de harde schijf van uw computer, te bewaren.
- Schakel de LEICA X2 niet uit terwijl de geheugenkaart wordt geformatteerd.
- Als de geheugenkaart in een ander apparaat, bijv. een computer is geformatteerd, moet u deze in de LEICA X2 opnieuw formatteren.
- Als de geheugenkaart niet kan worden geformatteerd, dient u uw handelaar of de Leica Informatiedienst (zie voor adres p. 160) om advies te vragen.
- Ook de beveiligde opnamen (zie p.146) worden door het formatteren gewist.
- Als er geen geheugenkaart is ingevoerd, wordt het interne geheugen geformatteerd.

#### WERKING KLEURBEREIK

De vereisten voor kleurweergave kunnen aanmerkelijk verschillen, afhankelijk van de verschillende toepassingsmogelijkheden van uw digitale fotobestanden. Om deze reden zijn er verschillende kleurruimten ontwikkeld, bijvoorbeeld de RGB-norm (red/green/blue) die voor eenvoudig drukwerk absoluut voldoende is. Voor veeleisendere beeldverwerking met specifieke programma's, bijv. voor kleurcorrectie, is Adobe© RGB de geëtableerde standaard in de relevante sectors.

Selecteer Color space (3.26) in het menu en de gewenste instelling in het submenu.

#### **opmerkingen:**

- Als u uw afdrukken bij een groot fotolab, minilab of online fotoservice laat maken, dient u altijd de sRGB-instelling.
- De Adobe RGB-instelling wordt alleen geadviseerd voor beeldbewerking in volledig gekalibreerde werkomgevingen.

# **BEELdgEgEVEns VAn hEt IntErnE gEhEUgEn nAAr EEn gEhEUgEnkAArt kopIërEn**

Dankzij de ca. 110MB intern geheugen kan de LEICA X2 meerdere beelden opslaan zonder dat er een kaart in de camera zit. Als u deze afbeeldingen permanent wenst op te slaan, dient u ze echter naar de geheugenkaart te kopiëren.

Selecteer Copy (3.35) in het menu, en bevestig of annuleer het kopiëren in het submenu.

#### **nIEUwE mApnUmmErs AAnmAkEn**

De LEICA X2 schrijft de beeldnummers in doorlopende volgorde naar de geheugenkaart. De bijbehorende bestanden worden eerst allemaal in een map opgeslagen. U kunt echter altijd een nieuwe map aanmaken waarin de volgende opnamen worden opgeslagen, bijv. om ze overzichtelijk te groeperen.

Selecteer Reset Image Numbering (3.22) in het menu en bevestig of annuleer het resetten in het submenu.

- De bestandsnamen (bijv. L1002345.jpg) bestaan uit twee groepen 100 en 2345. De eerste drie cijfers staan voor de betreffende map en de volgende vier cijfers zijn het volgende beeldnummer in de map. Daardoor is gewaarborgd, dat ook na het gebruiken van de functie en het kopiëren van de gegevens naar een computer geen dubbele bestandsnamen ontstaan.
- Als u het mapnummer op 100 wilt resetten, dan kunt u dit doen door de kaart of het interne geheugen te formatteren en onmiddellijk daarna het opnamenummer te resetten. Hierdoor wordt ook het opnamenummer gereset (op 0001).

### **gEBrUIkErsprofIEL**

Met de LEICA X2 kunt u een willekeurige combinatie van menu-instellingen permanent opslaan, zodat deze bijv. snel en eenvoudig kunnen worden opgeroepen in herhaaldelijk terugkerende situaties / onderwerpen. Er zijn in totaal drie geheugenadressen voor zulke combinaties beschikbaar. U kunt alle menupunten ook weer in de fabrieksinstellingen resetten.

### **Een profiel aanmaken**

- 1. Stel de gewenste functies in het menu in.
- 2. Selecteer User Profile (3.38) uit het menu, dan
- 3. in het submenu Save User Profile,
- 4. in het tweede submenu het gewenste geheugenadres en
- 5. bevestig de instelling met een druk op de knop MENU/SET (1.25).

## **Een profiel toepassen**

Selecteer User Profile in het menu, en het gewenste geheugenadres in het submenu.

## **ALLE mEnU-InstELLIngEn tErUgzEttEn**

Selecteer User Profile in het menu, en in het submenu Factory Setting.

# **opmerking:**

Op standaardwaarden terugzetten zal datum, tijd en taal niet resetten.

## **BEELdstABILIsAtIE**

Vooral in situaties met weinig licht kan de sluitertijd te langzaam zijn voor scherpe beelden, zelfs met de AUTO ISO-functie geactiveerd (zie p. 118). De LEICA X2 biedt een functie waarmee u ook bij lage sluitersnelheden scherpe opnamen kunt maken.

Selecteer Image Stabilization in het menu, en de gewenste instelling in het submenu.

- De camera neemt met deze functie automatisch twee foto's achter elkaar: één met een snellere en één met een tragere sluitertijd (u zult de sluiter twee keer horen). Dan verwerkt deze de twee opnamen en combineert ze in één afbeelding d.m.v. digitale beeldverwerking.
- Houd de camera dus stil tot de sluiter een tweede keer heeft gereageerd.
- Omdat de functie met twee belichtingen werkt, kan deze alleen op statische objecten worden toegepast.
- Beeldstabilisatie is alleen mogelijk met sluitertijden binnen het bereik van  $\frac{1}{4}$  s. tot  $\frac{1}{20}$  s. en gevoeligheden tot ISO 1600.

#### **wEErgAVEmodUs**

### **wEErgAVEmodUs sELECtErEn**

Druk op de PLAY-knop (1.16) om van opname- of menu-instellingsmodus naar de weergavemodus te starten.

Bovendien kunt u elke foto onmiddellijk na de opname automatisch laten weergeven.

- 1. Selecteer Auto Review (3.23), in het menu,
- 2. in het submenu Duration, en
- 3. in het betreffende twee submenu de gewenste functie of tijdsduur
- 4. Om te kiezen of opnamen met of zonder histogram (zie p.127) worden weergegeven, roept u het eerste submenu weer op, dan
- 5. selecteer Histogram, en dan
- 6. de gewenste optie.
	- Op het scherm wordt het laatste opgenomen beeld getoond en verschijnen de indicaties van de weergavefunctie (zie p. 73). Als er geen afbeelding in het interne geheugen en/of de geheugenkaart is opgeslagen (zie p. 140), verschijnt de melding No valid image to play

- Als er een geheugenkaart is ingevoerd (zie p. 82), zullen enkel de afbeeldingen op de kaart voor weergave toegankelijk zijn, d.w.z. als u een afbeelding van het interne geheugen wilt bekijken, moet de kaart eerst worden verwijderd.
- De LEICA X2 slaat opnamen op volgens de DCF-norm (Design Rule for Camera File System).
- Opnamen die niet met een LEICA X2 zijn gemaakt, kunnen soms niet worden weergegeven.
- In sommige gevallen is het schermbeeld slechter als gewoonlijk, of het scherm blijft zelfs volledig zwart, behalve dat de bestandsnaam wordt weergegeven.
## **opnAmEn sELECtErEn**

U kunt de andere opgeslagen beelden selecteren met ofwel

- de linker- of rechter richtingsknop (1.24/1.27), of

- met behulp van het stelwiel (1.20.)

Links indrukken of naar links draaien toont u de opnamen met lagere nummers en rechts indrukken of draaien naar rechts de hogere. Houd de knoppen ingedrukt om continu door te scrollen met een snelheid van ca. 2sec. per beeld.

Na het hoogste en laagste nummer begint de in een oneindige lus geschakelde reeks weer van voren af aan, zodat u alle opnamen in beide richtingen kunt bereiken.

• Het opname- en bestandsnummer verandert dienovereenkomstig.

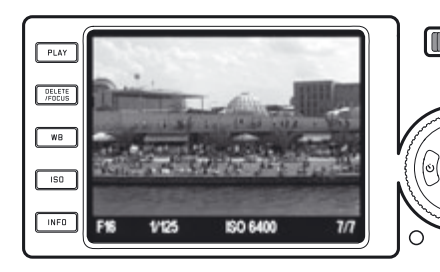

# **BEELd VErgrotEn / gELIjktIjdIgE wEErgAVE VAn 16 foto's**

Met de LEICA X2 kunt u uitsnede van de opname tot 16 x vergroten, om deze gedetailleerder te bekijken. Omgekeerd is het ook mogelijk om gelijktijdig 16 foto's te bekijken, bijvoorbeeld om een overzicht te krijgen, of om de afbeelding die u zoekt sneller te vinden.

Draai de instelring (1.22) met de klok mee om de foto te vergroten, en tegen de klokin voorbij aan de normale afmeting om 16 foto's op het scherm te krijgen.

• Met vergrote foto's verschijnen er vermeldingen van de geschatte grootte van de sectie (2.2.21) en dat het instelwiel nog beschikbaar is voor het selecteren van andere foto's (2.2.20). Bij de 16-foto-weergave wordt het eerder op normale grootte bekeken beeld aangegeven met een rood kader.

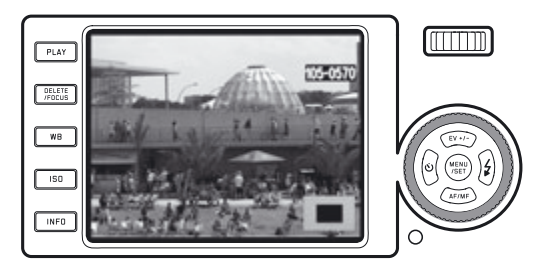

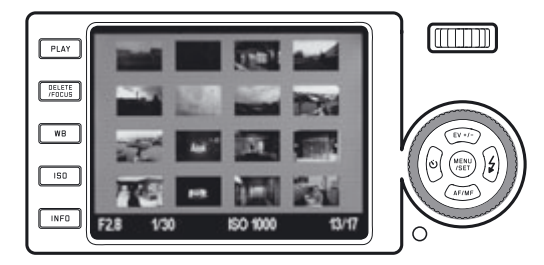

## **opmerkingen:**

- Hoe meer het beeld wordt vergroot, hoe minder de kwaliteit van de reproductie op het scherm, door de verhoudingsgewijs lagere resolutie.
- Opnamen die met een ander type camera zijn gemaakt kunnen eventueel niet worden vergroot.
- Als u een vergrote uitsnede bekijkt en dan aan de instelknop draait, zullen de volgende opnamen ook als vergrote uitsneden worden weergegeven.
- Het histogram (zie p. 127) is niet beschikbaar bij vergrote weergave.

In de 16-foto-weergave functioneert de selectie van andere opnamen net als bij weergave in normale grootte, behalve dat als u de knoppen ingedrukt houdt, het scrollen zeer snel gaat.

• De gekozen opname wordt met een rood kader gemarkeerd.

U kunt elke gemarkeerde opname naar normale weergave terugzetten door de knop met de klok mee te draaien, of met een druk op de knop MENU/SET (1.25).

## **sELECtIE VAn dE UItsnEdE**

Als een opname vergroot wordt weergegeven, kunt u de vergrote uitsnede uit het midden bewegen om bijv. de weergave van details langs de randen te bekijken.

Gebruik de betreffende richtingsknoppen om de vergrote uitsnede omhoog, omlaag, naar links of rechts te bewegen (1.23/1.24/1.26/1.27).

• Het scherm 2.2.21 duidt de geschatte locatie aan van de uitsnede in de foto.

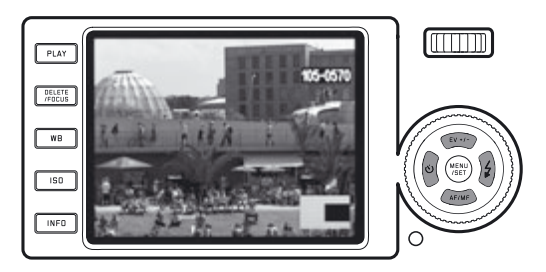

#### **opnAmEn wIssEn**

Opnamen op de geheugenkaart en in het interne geheugen kunnen altijd weer worden gewist. Dit kan nuttig zijn als u de opnamen bijv. op andere media heeft opgeslagen, als ze niet meer nodig zijn of wanneer u geheugen op de kaart wilt vrijmaken.

De LEICA X2 biedt u de mogelijkheid naar wens enkele, gelijktijdig meerdere of zelfs alle opnamen te wissen.

## **opmerkingen:**

- Als er een geheugenkaart is ingevoerd (zie p. 102), zullen enkel de afbeeldingen op de kaart voor weergave toegankelijk zijn, d.w.z. als u een afbeelding van het interne geheugen wilt bekijken, moet de kaart eerst worden verwijderd.
- Beschermde opnamen moeten eerst worden vrijgegeven voordat ze gewist kunnen worden. Zie p. 146 voor details.
- Als u een opname wist, zullen de volgende opnamen in het telwerk (2.2.9) opnieuw worden genummerd volgens dit patroon: wist u bijvoorbeeld opname nummer 3, dan krijgt de vorige foto met nummer 4 het nummer 3, nummer 5 krijgt nummer 4, enz. Dit geldt echter niet voor de nummering van de resterende beeldbestanden in de map (2.2.6), die in principe ongewijzigd blijft.

## **Belangrijk:**

Het wissen van de opnamen is definitief. U kunt ze daarna niet meer oproepen. Druk op de knop DELETE/FOCUS (1.15) om de wisfunctie op te roepen.

• Het menu Wissen verschijnt.

De volgende acties zijn afhankelijk van of u enkele foto's wilt verwijderen of alle foto's tegelijkertijd.

## **Enkele opnamen wissen**

- 1. Selecteer Single en druk op de knop MENU/SET (1.25).
	- Na het wissen verschijnt de volgende foto. Als de opname beschermd is (zie p. 146), blijft het zichtbaar en This is protected verschijnt een korte tijd in beeld.

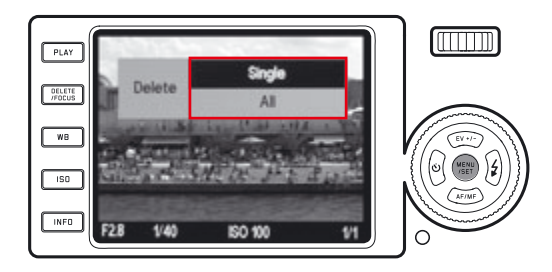

## **Alle opnamen wissen**

- 1. Selecteer All en druk op de knop MENU/SET (1.25).
	- Een submenu verschijnt.
- 2. Bevestig of verwerp het proces en druk opnieuw op de knop MENU/SET.
	- De melding No valid image to play of het oorspronkelijk aangegeven beeld verschijnt weer, als het niet onverhoopt is verwijderd. Als er sommige foto's zijn beschermd (zie ook volgende sectie), dan verschijnt er Protected images were not deleted voor een korte tijd, waarna de eerste foto's weer in beeld verschijnen.

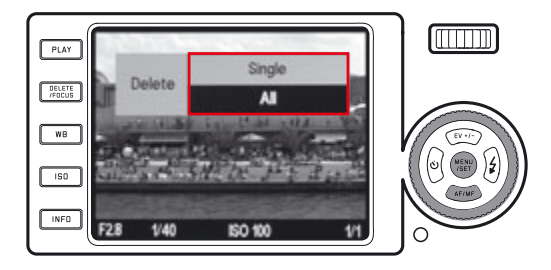

# **opmerking:**

Als u van gedachten veranderd en geen opnamen wilt wissen, kunt u het wismenu verlaten door opnieuw op de knop DELETE/FOCUS te drukken.

## **opnAmEn BEVEILIgEn/BEVEILIgIng ophEffEn**

De op de geheugenkaart en in het interne geheugen opgeslagen opnamen kunnen tegen abusievelijk wissen worden beveiligd.

- 1. Selecteer in het menu Protect (3.34).
	- Na een korte tijd verschijnt de eerder getoonde foto opnieuw in beeld samen met een menu. Afhankelijk van de eventuele beveiliging bevat het menu de opties Unprotect of Protect.

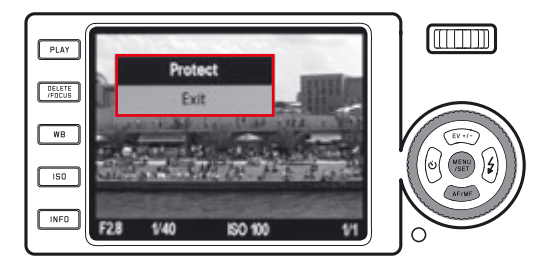

- 2. selecteer de betreffende optie en
- 3. bevestig door te drukken op de knop MENU/SET (1.25).
	- Een beschermd beeld wordt aangegeven door het slot-pictogram  $(2.2.4)$ .

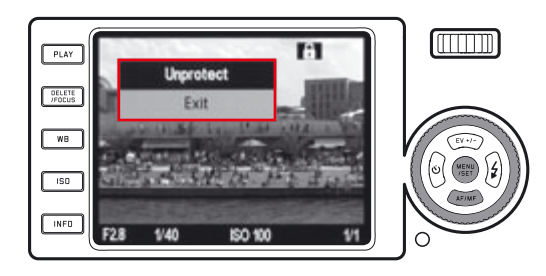

## **opmerkingen:**

- Als er een geheugenkaart is ingevoerd (zie p. 102) zullen enkel de afbeeldingen op de kaart voor weergave toegankelijk zijn, d.w.z. als u een afbeelding van het interne geheugen wilt bekijken, moet de kaart eerst worden verwijderd.
- U kunt naar de normale weergavemodus terugkeren door op Exit te drukken.
- Als het menu Beveiligen/Beveiliging opheffen wordt weergegeven, kunt u de andere opnamen met de linker en rechter richtingsknoppen selecteren (1.24/1.27).
- Ook de beveiligde opnamen (zie p. 139) worden door het formatteren van het geheugen gewist.
- Wanneer wordt geprobeerd beveiligde opnamen te wissen (zie p.146), verschijnt er op het scherm een waarschuwing. Wilt u deze toch wissen, verwijder dan de beveiliging zoals hierboven beschreven.
- De schrijfbeveiliging functioneert alleen op deze camera.
- Bij SD-geheugenkaarten kunt u abusievelijk wissen verhinderen door de schakelaar voor schrijfbeveiliging van de kaart (zie p.102) in de LOCKstand te zetten.

## **wEErgAVE VAn portrEtformAAt**

Normaal gesproken worden de opnamen op het scherm weergegeven zoals ze werden gemaakt, d.w.z. als de camera horizontaal werd gehouden, zal de weergave ook horizontaal zijn. Bij portretopnamen, waarbij de camera verticaal werd gehouden, is dit onpraktisch omdat de camera, als deze weer horizontaal wordt gehouden, de opname niet rechtop zal tonen. De LEICA X2 heeft hier een oplossing voor.

Selecteer Auto Rotate Display (3.32) en de gewenste instelling in het submenu.

Als u On selecteert, worden portretformaat opnamen automatisch rechtop weergegeven.

#### **opmerkingen:**

- Portretformaat opnamen die op het scherm worden gedraaid zijn natuurlijk een stuk kleiner.
- Deze functie is voor de automatische weergave niet beschikbaar (zie p. 106)

## **wEErgAVE mEt hdmI-AppArAtUUr**

Met de LEICA X2 kunt u uw foto's met een tv, projector, of monitor met HDMI-ingang bekijken, waardoor een optimale weergave gegarandeerd is. Bovendien kunt u uit drie resolutieniveaus kiezen: 1080i, 720p, and 480p.

#### **Instelling**

Selecteer HDMI (3.31) in het menu, en de gewenste instelling in het submenu.

#### **Verbinding maken/afspelen van de opnamen**

- 1. Sluit de HDMI-kabel aan op de camera en de televisie-, monitor of projector HDMI-aansluitingen.
- 2. Doe de TV, het scherm of de projector aan en selecteer HDMI input.
- 3. Schakel de camera aan en druk op de knop PLAY (1.16.) om de weergavemodus in te stellen.

## **opmerkingen:**

- U hebt een HDMI-kabel nodig voor de verbinding met een tv, monitor of projector. Gebruik alleen de kabel die als toebehoren van Leica voor deze camera wordt aangeboden (zie p. 153)
- Als de maximale resolutie van de TV, het scherm of de projector lager is dan het geselecteerde niveau op de camera, zal hij automatisch naar de maximale resolutie van het aangesloten toestel omschakelen. Bijvoorbeeld, als u 1080i instelt op de camera en de verbonden unit heeft een maximum van 480p, zal de camera automatisch 480p toepassen.
- De vereiste instellingen van de tv, projector of monitor kunt u aan de betreffende handleiding ontlenen.
- Het beeld op het externe scherm zal de informatie niet weergeven die u op het scherm van de camera ziet.

#### **AndErE zAkEn**

#### **gEgEVEnsoVErdrACht nAAr EEn pC**

De LEICA X2 is compatibel met de volgende besturingssystemen:

Microsoft®: Windows® XP / Vista® / 7®

Apple® Macintosh®: Mac® OS X (10.4) en hoger

De LEICA X2 heeft een USB 2.0 High Speed aansluiting voor de gegevensoverdracht naar de pc. Dit maakt zeer snelle gegevensoverdracht naar computers met hetzelfde type aansluiting mogelijk. De computer die u gebruikt moet een USB-poort hebben (voor een directe verbinding met de LEICA X2) of een kaartlezer voor SD/SDHC/SDXC-kaarten (inclusief UHS I standaard types).

## **gEgEVEnsoVErdrACht mEt dE CAmErA ALs wIssELstAtIon**

## **met windows bedrijfssystemen:**

Als de LEICA X2 met een USB-kabel aan de pc is bevestigd, zal het bedrijfssysteem een wisselstation herkennen en een stationsletter toewijzen. Gebruik de Windows Verkenner om de beeldgegevens naar uw pc over te dragen en op te slaan.

## **met mac bedrijfssysteem:**

Als de LEICA X2 met een USB-kabel aan de computer is bevestigd, zal de geheugenkaart als opslagmedium op het bureaublad verschijnen. Gebruik de Finder om de beeldgegevens naar uw computer over te dragen en op te slaan.

## **Belangrijk:**

- Gebruik uitsluitend de meegeleverde USB-kabel (D).
- Zolang gegevens van de LEICA X2 naar de computer worden gekopieerd, mag in geen geval de verbinding worden verbroken door de USB-kabel eruit te trekken. De computer en/of de LEICA X2 kunnen vastlopen en de geheugenkaart kan zelfs onherstelbaar worden beschadigd.
- LEICA X2 kan vanwege een lage batterijstand niet worden uitgeschakeld of zichzelf automatisch uitschakelen terwijl er gegevens van de camera naar de computer worden overgedragen, omdat dit de computer kan laten vastlopen. Om dezelfde reden mag de batterij nooit uit de camera worden verwijderd als de verbinding nog actief is. Als de batterijstand te laag wordt tijdens de gegevensoverdracht, verschijnt het scherm INFO (2.1.26) en de batterijstandindicatie (2.1.5) gaat knipperen. Stop in dat geval de gegevensoverdracht, schakel de de LEICA X2 uit (zie p. 104) en laad de batterij (zie p. 100).

## **KAARTLEZERS AANSLUITEN EN GEGEVENS OVERDRAGEN**

De beeldbestanden kunnen op andere computers met een standaard kaartlezer voor SD/SDHC(SDXC-geheugenkaarten worden ingelezen (inclusief UHS standaardtypes). Kaartlezers met een USB-aansluiting zijn beschikbaar voor computers met USB.

## **opmerking:**

De LEICA X2 is uitgerust met een geïntegreerde sensor die de positie van de camera herkent – horizontaal of verticaal (in beide richtingen) – voor elke foto. Dankzij deze informatie kan de opname altijd automatisch rechtop worden weergegeven, ook als deze naderhand op een computer met het betreffende programma wordt afgebeeld.

## **mEt dng rAw dAtA (rUwE gEgEVEns) wErkEn**

Als u hebt gekozen voor de gestandaardiseerde en toekomstzekere DNG (Digital Negative) formaat, heeft u zeer gespecialiseerde software nodig om de opgeslagen ruwe data om te zetten in optimale kwaliteit, bijvoorbeeld de professionele Adobe® Photoshop® Lightroom® raw data converter. Het biedt optimale kwaliteitsalgoritmen voor digitale kleurverwerking, wat afbeeldingen produceert met weinig beeldruis en tegelijkertijd een uitzonderlijk hoge resolutie.

Tijdens het bewerken heeft u de mogelijkheid bepaalde parameters aan te passen, zoals witbalans. ruisonderdrukking, gradatie, scherpte, etc. om zodoende optimale beeldkwaliteit te bereiken.

Adobe® Photoshop® Lightroom® is beschikbaar als gratis download wanneer u uw Leica X2 registreert op de Leica Camera AG homepage Verdere informatie vindt u op de registratiefolder in de cameraverpakking.

## **InstALLErEn VAn AdoBE® photoshop® LIghtroom®**

Om de installatie te starten, heeft de computer een actieve Internet-verbinding nodig (d.w.z. moet online zijn).

U heeft ook een geldig e-mailadres nodig om de software te activeren. Houd de vereiste softwarelicentiecode paraat - u zult een antwoordmail van Leica krijgen als u de software hebt gedownload.

Mocht u ondersteuning nodig hebben voor Adobe® Photoshop® Lightroom® Home: u vind een supportformulier op de Leica Camera AG homepage in de 'owners area' waar u uw camera geregistreerd hebt en de software kunt downloaden.

#### **systeemvereisten**

Net als andere software, vraagt elke versie van Adobe® Lightroom® om verschillende versies van het gebruikte besturingssysteem (Windows / Mac). Controleer daarom of uw besturingssysteem compatibel is voor u het downloaden van Adobe® Lightroom® start.

In sommige Windows-versies kan er een waarschuwing over een ontbrekende Windows-signatuur worden gemeld. Negeer de melding en ga verder met de installatie.

## **InstALLErEn VAn fIrmwArE-UpdAtEs**

Leica werkt continu aan de ontwikkeling en optimalisering van haar producten. Omdat digitale camera's veel functies hebben die elektronisch worden gestuurd, kunnen sommige verbeteringen en uitbreidingen op een later tijdstip op de camera worden geïnstalleerd.

Hiervoor stelt Leica af en toe firmware-updates ter beschikking die u eenvoudig van onze homepage kunt downloaden.

Als u uw camera heeft geregistreerd, zal Leica u over nieuwe updates op de hoogte houden.

#### **ACCEssoIrEs**

## **Belangrijk:**

Enkel de accessoires gespecificeerd en hieronder beschreven en/of die gespecificeerd en beschreven zijn door Leica Camera AG mogen worden gebruikt in deze camera.

## **Lederen draagtas X**

Tas gemaakt van topkwaliteit echt leder (zwart). De tas draagt de camera in een verticale positie - de camera glijdt in en uit de tas voor gemakkelijk dragen en foto's maken. Wordt geleverd met een lange riem. (Bestelnr. 18 755)

## **Camerabeschermer X**

De beschermer geeft vrije toegang tot alle bedieningselementen als de camera erin zit. De camera kan in de beschermer blijven om foto's te maken. Gemaakt van topkwaliteit leder (zwart).

(Bestelnr. 18 731)

## **paraattas X**

Traditionele tas gemaakt van topkwaliteit leder (bruin). De voorklep opent voor het fotograferen terwijl de camera in het achterste gedeelte van de tas blijft zitten. Wordt geleverd met een lange riem.

(Bestelnr. 18 732)

## **kleine systeemtas**

Kleine systeemtas van hoge kwaliteit, waterbestendige zeildoek (zwart). Draagt de camera plus accessoires zoals handgreep, zoeker en flitser. (Bestelnr. 18 757)

## **polsband X**

Contourgevormd, gemaakt van topkwaliteit leder (zwart). (Bestelnr. 18 713)

## **Externe zoekers**

#### **Lichtkader-meetzoeker 36mm**

Hoogwaardige externe optische zoeker. De lichtkaders geven het beeldveld weer, zowel voor afstanden tussen 60 cm en oneindig, maar ook tussen de 30 en 60cm. (Bestelnr. 18 707)

## **Elektronische meetzoeker EVf 2**

De EVF 2 biedt een bijna 100% TTL weergave van het beeldframe met 1.4Mpixel resolutie. Dit zorgt voor een precieze en eenvoudigere compositie en tegelijkertijd de beheersing over alle belangrijke beeldparameters. De EVF 2 is vooral handig in verlichtingssituaties die de zichtbaarheid van het beeldscherm verminderen en dankzij de scharnierende constructie ook bij opnamen onder ooghoogte.

(Bestelnr. 18 753)

Beide zoekers zijn gemonteerd op de flitsschoen van de camera, net als - en dus in plaats van - een externe flitser. Zie p.114/115 voor meer informatie over de relevante instellingen van het scherm bij gebruik van een externe zoeker.

#### **handgreep X**

Met de handgreep van de LEICA X2 draagt u de camera veilig en comfortabel. Deze wordt bevestigd aan de statiefschroefdraad met de kartelschroef onderaan de handgreep.

(Bestelnr. 18712)

#### **opmerkingen:**

- Deze handgreep is speciaal ontworpen voor de Leica X2 en de Leica X1. Hij kan niet worden bevestigd aan een andere camera vanwege de verschillende afmetingen en positie van de statiefschroefdraad.
- Omdat de handgreep het batterijvak van de camera afdekt, moet deze worden verwijderd om de batterij of de kaart te verwijderen of vervangen.
- Zorg ervoor de geleidepen van de handgreep in lijn te brengen met het betreffende gat van de camera (1.34) om de camera te beschermen tegen krassen.

#### **flitsapparaten**

De LEICA SF 24D systeemflitser is bijzonder geschikt vanwege de compacte afmetingen en een vormgeving die bij de camera past. Hij heeft een permanent bevestigde flitservoet met alle benodigde contacten en is uiterst gemakkelijk te bedienen. (Bestelnr. 14 444)

#### **hdmI-kabel**

De HDMI-kabel maakt bijzonder snelle overdracht van de beeldgegevens mogelijk d.m.v. de betreffende HDMI-aansluitingen. Lengte = ca. 1.5m/5ft. (Bestelnr. 14 491)

#### **VERVANGENDE ONDERDELEN Bestelnr.** Bestelnr.

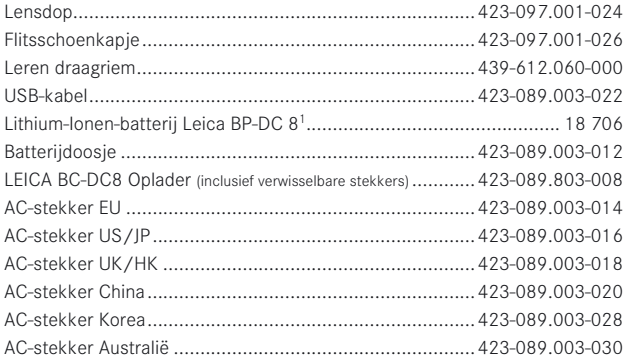

1 Om zeker te zijn van stroomvoorziening wanneer u de camera voor een langere periode wilt gebruiken (bijvoorbeeld bij evenementen, op reis, etc.) raden wij u aan altijd een reservebatterij mee te nemen.

## **ALgEmEnE VoorzorgsmAAtrEgELEn**

Gebruik de LEICA X2 niet in de onmiddellijke nabijheid van apparatuur met krachtige magnetische, elektrostatische of elektromagnetische velden (zoals inductieovens, magnetrons, televisietoestellen, computermonitors, videogame-consoles, mobiele telefoons en radioapparatuur).

- Wanneer u de LEICA X2 op of naast een televisie plaatst, kan het magnetisch veld de beeldregistratie storen.
- Dit geldt ook voor gebruik naast mobiele telefoons.
- Sterke magneetvelden, bijv. die van luidsprekers of grote elektromotoren kunnen de opgeslagen bestanden beschadigen, resp. de opnamen verstoren.
- Als de Leica X2 storingen geeft als gevolg van de effecten van elektromagnetische velden, verwijder dan de batterij en schakel de camera weer in. Gebruik de Leica X2 niet in de directe omgeving van radiozenders of stroomlijnen met hoge spanning.
- De magnetische velden kunnen de registratie van foto-opnamen storen. Bescherm de Leica X2 tegen contact met insectensprays en andere agressieve chemicaliën. Benzine, verdunner en alcohol mogen niet voor reiniging worden gebruikt.
- Bepaalde chemicaliën en vloeistoffen kunnen de behuizing van de LEICA X2, resp. het oppervlak beschadigen.
- Omdat rubber en kunststof soms agressieve chemicaliën uitstoten, moeten ze niet te lang in contact blijven met de Leica X2. Zorg ervoor dat zand en stof niet in de Leica X2 kunnen geraken, bijvoorbeeld op het strand.
- Zand en stof kunnen de camera en geheugenkaart beschadigen. Wees vooral voorzichtig bij het plaatsen en verwijderen van de kaart. Zorg ervoor dat er geen water in de Leica X2 kan komen, bijvoorbeeld wanneer het sneeuwt of regent, of op het strand.
- Vocht kan tot storingen leiden en zelfs permanente schade aan uw LEICA X2 en geheugenkaart veroorzaken.
- Als er spetters zout water op uw LEICA X2 zijn gekomen, bevochtigt u een zachte doek eerst met leidingwater, wringt deze stevig uit en wist hiermee de camera af. Daarna met een droge doek grondig afdrogen.

#### **Belangrijk:**

Er mogen uitsluitend accessoires met deze camera worden gebruikt die in deze handleiding worden genoemd en/of door Leica Camera AG zijn gespecificeerd.

#### **BEELdsChErm**

- Wanneer de LEICA X2 aan grote temperatuurschommelingen wordt blootgesteld, kan zich condens op het beeldscherm vormen. Wis deze voorzichtig met een zachte, droge doek af.
- Als de LEICA X2 bij het inschakelen zeer koud is, kan het zoeker-/monitorbeeld eerst iets donkerder zijn dan normaal. Als het is opgewarmd, zal het weer de normale helderheid vertonen.
- De productie van het scherm vindt plaats in een zeer nauwkeurig proces. Zo wordt verzekerd dat van in totaal meer dan 230.000 pixels meer dan 99,995% correct werkt en slechts 0,005% donker blijft of altijd licht is. Dit is echter geen storing en beïnvloedt de beeldweergave niet nadelig.

#### **sEnsor**

Hoogtestraling (bijv. bij vluchten) kan pixeldefecten veroorzaken.

#### **CondEns**

Als er condens is ontstaan op of in uw LEICA X2, dient u de camera uit te schakelen en ongeveer een uur in een omgeving met kamertemperatuur te laten staan. Als de temperatuur van de camera aan de kamertemperatuur is aangepast, zal de condens vanzelf verdwijnen.

## **ondErhoUdsInstrUCtIEs**

Omdat vuil een voedingsbodem voor micro-organismen vormt, dient u uw apparatuur schoon te houden.

#### **Voor dE CAmErA**

- Reinig de LEICA X2 uitsluitend met een zachte, droge doek. Hardnekkig vuil moet eerst met een sterk verdund schoonmaakmiddel worden bevochtigd – en vervolgens met een droge doek worden afgeveegd.
- Om vlekken en vingerafdrukken te verwijderen, dient u de camera met een niet-pluizende doek af te vegen. Vuil dat in moeilijk bereikbare hoeken van de behuizing vastzit, kunt met een borsteltje verwijderen.
- Alle mechanisch werkende lagers en glijvlakken van uw LEICA X2 zijn gesmeerd. Houd hier rekening mee als u de camera langere tijd niet gebruikt. Om te vermijden dat de smeerpunten gaan verharsen, dient u de ontspanner van de camera telkens na zo'n drie maanden een paar keer in te drukken. Wij raden u ook aan de andere bedieningselementen regelmatig te bewegen en te gebruiken.

## **Voor hEt oBjECtIEf**

- Normaal gesproken voldoet een zacht haren borsteltje om stof van de buitenste lens te verwijderen. Als er vaster vuil op zit, dient dit voorzichtig met een volledig schone en zachte doek waar absoluut geen ander materiaal op- of aanzit met cirkelbewegingen van binnen naar buiten te worden gereinigd. Wij adviseren het gebruik van microvezeldoekjes (verkrijgbaar in de fotohandel of bij een opticien) die u in een doosje opbergt en die u bij 40°C of lager kunt wassen (zonder wasverzachter en nooit strijken!). Brilpoetsdoekjes die met chemische producten zijn behandeld, dient u niet te gebruiken, omdat deze het glas van de lens kunnen beschadigen.
- De bij de levering inbegrepen lensdop beschermt de lens tegen onbedoelde vingerafdrukken en regen.

## **Voor dE BAttErIj**

Oplaadbare lithiumbatterijen produceren stroom d.m.v. interne chemische reacties. Deze reacties worden ook door de buitentemperatuur en luchtvochtigheid beïnvloed. Zeer hoge en lage temperaturen verkorten de levensduur van de batterijen.

- Verwijder de batterij altijd als u de LEICA X2 langere tijd niet gebruikt. Anders kan de batterij na enkele weken volledig ontladen, ofwel de spanning beduidend verminderen.
- Lithiumbatterijen dienen ten dele opgeladen te worden bewaard, d.w.z. niet volledig ge- of ontladen (op het betreffende scherm (2.1.5/2.2.5). Bij een zeer lange bewaartijd moet deze ongeveer twee maal per jaar 15 minuten worden geladen om volledige ontlading te voorkomen.
- De batterij moet een temperatuur tussen 0°-35°C hebben om te kunnen worden opgeladen (anders zal de lader niet inschakelen of weer uitschakelen).
- Houd de batterijcontacten altijd schoon en vrij toegankelijk. Hoewel lithiumbatterijen bestendig zijn tegen kortsluiting, dienen deze toch tegen contact met metalen voorwerpen, zoals paperclips of sieraden te worden beschermd. Een kortgesloten batterij kan zeer heet worden en ernstige brandwonden veroorzaken.
- Als er een batterij valt, controleert dan de behuizing en contacten op eventuele schade. Het gebruik van een beschadigde batterij kan de LEICA X2 beschadigen.
- Batterijen hebben slechts een beperkte levensduur.
- Verwijder beschadigde batterijen via een verzamelpunt om goed recyclen te waarborgen.
- Gooi de batterijen in geen geval in vuur, omdat ze anders kunnen exploderen!

# **Voor dE BAttErIjLAdEr**

- Wanneer de batterijlader in de buurt van radio-ontvangers wordt gebruikt, kan de ontvangst worden verstoord. Zorg daarom voor een afstand van minimaal 1m tussen de apparaten.
- Wanneer de batterijlader wordt gebruikt, maakt deze soms geluid (zoemen) – dit is normaal en geen storing.
- Trek de batterijlader uit de netvoeding als deze niet wordt gebruikt, omdat ook bij uitgeschakelde camera en niet geplaatste batterij een (zeer geringe) hoeveelheid stroom wordt gebruikt.
- Houd de batterijcontacten altijd schoon en zorg ervoor dat ze geen kortsluiting kunnen maken.

## **Voor gEhEUgEnkAArtEn**

- Zolang een opname wordt opgeslagen of de geheugenkaart wordt uitgelezen, mag deze niet worden verwijderd en mag de LEICA X2 niet worden uitgeschakeld en niet aan trillingen worden blootgesteld.
- Geheugenkaarten moeten voor de veiligheid in principe uitsluitend in het meegeleverde antistatische foedraal worden bewaard.
- Bewaar geheugenkaarten niet waar ze aan hoge temperaturen, direct zonlicht, magneetvelden of statische ontlading zijn blootgesteld.
- Laat de geheugenkaart niet vallen en buig deze niet, omdat deze anders beschadigd kan worden en de opgeslagen gegevens verloren kunnen gaan.
- Verwijder de batterij altijd als u de LEICA X2 langere tijd niet gebruikt.
- Raak de contacten aan de achterzijde van de geheugenkaart niet aan en houd ze vrij van vuil, stof en vocht.
- Het is ook raadzaam de geheugenkaart af en toe te formatteren, omdat gewiste bestanden fragmentatie veroorzaken, wat enige geheugencapaciteit kan opeisen.

## **opBErgEn**

- Als u geen gebruik maakt van de Leica X2 voor een langere periode, raden wij u aan de camera:
	- a. uit te schakelen (zie p. 104),
	- b. haal de memory card eruit (zie p. 102), en
	- c. verwijder de batterij (zie p. 100) (na maximaal 3 dagen zullen de tijd en datum verloren gaan, zie p. 102).
- Lenzen werken als vergrootglazen als er helder zonlicht op de camera schijnt. Laat de camera daarom nooit zonder bescherming in helder zonlicht staan. Gebruik de lensdop en houd de camera in de schaduw (of berg deze meteen weer in de tas op) om schade aan het binnenwerk van de camera te voorkomen.
- Bewaar de LEICA X2 bij voorkeur in een gesloten en gestoffeerd foedraal, zodat niets er tegenaan kan schuren en stof op afstand wordt gehouden.
- Berg de LEICA X2 op in een droge, geventileerde ruimte, waar geen hoge temperaturen en hoge vochtigheid optreden. Bij gebruik in een vochtige omgeving dient hij voor het opbergen volledig vrij gemaakt te zijn van vochtigheid.
- Fototassen die nat geworden zijn, dient u te legen om schade aan uw apparatuur door vocht en resten van looivloeistof uit het leer te vermijden.
- Om schimmel in hete, vochtige, tropenklimaat te voorkomen, dient de camera zo veel mogelijk aan lucht en licht te worden blootgesteld. Luchtdichte tassen en boxen zijn alleen aan te bevelen als er een droogmiddel, zoals silicaat gel bij in wordt gedaan.
- Bewaar de LEICA X2 ter vermijding van schimmelvorming niet voor langere tijd in de leren tas.
- Noteer de serienummers van uw Leica X2, want die zijn uiterst belangrijk in geval van verlies.

# **tEChnIsChE gEgEVEns**

**sensor** APS-C-formaat CMOS-sensor (23,6 x 15,7 mm) met 16.5/16.2 Megapixels (in totaal/effectief), beeldverhouding 3:2

**resolutie** Selecteerbaar voor het JPEG-formaat: 4928 x 3264 pixels (16.2M), 4288 x 2856 pixels (12.2M), 3264 x 2160 pixels (7M), 2144 x 1424 pixels (3.1M), 1632 x 1080 pixels (1.8M), DNG: 4944 x 3272 pixels.

**Lens** Leica Elmarit 24mm f/2.8 Asph. (komt overeen met 36 mm van het 35mm-formaat), 8 lenselementen in 6 groepen, 1 asferisch oppervlak.

**diafragma-instellingen** van f/2.8 t/m tot f/16 in 1/3EV-stappen

**Kleinste objectveld** 18 x 27cm /  $7^{7}/_{8}$ " x 10  $5/_{8}$ " (vanaf een afstand van 30cm/1ft.).

**Beeldbestandsformaten/compressiegraden** Selecteerbaar:JPG Super fine, JPG fine, DNG + JPG S. fine, DNG + JPG fine.

**opslagmedia** SD/SDHC/SDHX geheugenkaarten, MultiMedia-kaarten.

**Intern buffergeheugen** Circa 110MB.

**ISO gevoeligheidsinstelling<sup>2</sup>** Automatisch, naar keuze met sluitertijd en/of ISO-gevoeligheidsgrenzen ISO 100, ISO 200, ISO 400, ISO 800, ISO 1600, ISO 3200, ISO 6400, ISO 12500.

**witbalans** Selecteerbare modi: Automatisch, voorinstellingen voor daglicht, bewolking, halogeenlicht, schaduw, elektronische flits, 2 handmatige instellingen, handmatige instelling van de kleurtemperatuur, naar keuze met fijnafstemming van alle instellingen.

**kleurinstellingen** Selecteerbaar: Standaard, Levendig, Natuurlijk, B&W natuurlijk, B&W hoog contrast.

**Autofocussysteem** Contrast-gebaseerd systeem dat gebruik maakt van de beeldsensor, optionele AF-assist-lamp voor situaties met weinig licht.

**scherpstelbereik** van 30cm/1ft. t/m oneindig. Autofocus of Handmatige afstandsinstelling van 30cm tot oneindig met instelwieltje achterop de camera, naar keuze met vergrootfunctie als hulpmiddel bij het scherpstellen.

**Autofocus meetmethodes** 1 veld, 11 velden, spot, gezichtsherkenning.

**Belichtingsprogramma's** Geprogrammeerde automatische belichting (P), programmawissel-optie, tijdautomaat (A), diafragma-automaat (T) en handmatige instelling (M).

**Belichtingsmeting** Meerdere velden, centrum-georiënteerd, spot, naar keuze met histogramweergave voor analyse van helderheidsverdeling.

**Belichtingscompensatie**  $\pm 3EV$  in <sup>1</sup>/<sub>2</sub>EV-stappen.

**Automatische belichtingsserie** 3 opnamen met belichtingsintervallen tot 3EV, instelbaar in  $1/3$ EV-stappen.

**Sluitertijden** 30 s. tot  $\frac{1}{2000}$  s., in de normale flitsstand van  $\frac{1}{200}$ s, in de langzame flitsstand vanaf 30 sec.

**serie-opnamen** Selecteerbaar: 3fps or 5fps, max. 8 foto's. met constante beeldfrequentie en DNG + JPG fine.

**flitsprogramma's** Flitser wordt aan- en uitgeschakeld door hem uit of in te schuiven, automatische flitsactivering zonder voorflits, handmatige flitsactivering met en zonder voorflits, automatische flitsactivering met trage sluitertijden met of zonder voorflits, studiomodus om een externe slaveflitser te activeren.

**Flitsbelichtingscompensatie**  $\pm 3EV$  in <sup>1</sup>/<sub>2</sub>EV-stappen.

**werkbereik van het ingebouwde flitsapparaat** (bij ISO 100/21°) ca. 0,3-2,0 m/1-6ft., richtgetal 5.

**oplaadtijd van de ingebouwde flitser** ca. 5sec. met volledig opgeladenbatterij.

LCD-Scherm 2.7" TFT LCD met ca. 230.000 pixels.

**Displays** zie p. 90

**Zelfontspanner** Vertraging naar keuze 2 of 12 sec.

**Aansluitingen** 5-pin mini USB aansluiting 2.0 high-speed voor snelle gegevensoverdracht naar de computer, HDMI-aansluiting voor directe digitale verbinding met betreffende apparatuur, merkgebonden aansluitschoen voor externe elektronische meetzoeker Leica EVF 21.

**Stroomvoorziening** Lithium-ionen batterij, 3,7V, 1600mAh capaciteit (volgens CIPA-normen): Ca. 450 opnamen, laadtijd (bij volledige ontlading): ca. 200 min.

**netvoeding/lader-unit** Input: Wisselstroom 100-240 V, 50/60Hz, automatische schakeling.

**Behuizing** Behuizing in Leica Design gemaakt van stevig, lichtgewicht magnesium Twee bevestigingsogen van de draagriem. ISO-flitsschoen met midden- en stuurcontacten voor de aansluiting van externe, sterkere flitsapparaten, zoals de LEICA SF 24D en de externe elektronische meetzoeker Leica EVF 21.

**Statief schroefdraad**  $A^1/\sqrt{1}$  DIN 4503 ( $^1/\sqrt{4}$ ).

**Afmetingen** (BxHxD) ca. 124 x 69 x 51,5 mm /  $4^{7}$ /<sub>0</sub> x 2<sup>1</sup>/<sub>22</sub> x 2<sup>1</sup>/<sub>22</sub> inch

**gewicht** ca. 307/345g (met/zonder batterij)

1 Verkrijgbaar als accessoire; zie ook p. 152

2 Volgens CIPA DC-004 Standaard

Constructie en vormgeving aan verandering onderhevig.

#### **Leica Akademie**

Naast uitstekende hoogwaardige producten voor fotografie, bieden wij tevens sinds vele jaren de speciale diensten van de Leica Akademie. Deze omvatten praktische seminars en trainingen die zijn bedoeld om onze kennis te delen over de wereld van fotografie, beeldbewerking en presentatie met zowel beginnende als gevorderde fotografen.

De inhoud van de cursussen variëren van algemene fotografie tot gebieden van bijzonder belang en bieden een scala aan suggesties, informatie en advies voor uw eigen werk. Ze worden geleid door een opgeleid team van experts in de moderne, goed uitgeruste trainingssuite in onze Solms fabriek en in het nabijgelegen Gut Altenberg

Meer gedetailleerde informatie en het actuele Leica Akademie-programma met de fotoreizen zijn verkrijgbaar bij:

Leica Camera AG Leica Academie Oskar Barnack Str. 11 D 35606 Solms Tel: +49 (0) 6442-208 421 Fax: +49 (0) 6442-208 425 la@leica-camera.com

#### **Leica op internet**

Actuele informatie over producten, nieuws, evenementen en het Leicabedrijf is beschikbaar op onze homepage:

http://www.leica-camera.com

#### **Leica Information service**

Heeft u technische vragen over het gebruik van Leica producten of de evt. bijbehorende software, dan beantwoordt de Leica Information Service uw vraag graag, schriftelijk of per telefoon, fax of e-mail.

Zij zijn ook uw contactpersonen als u advies nodig heeft over een overname of als u wilt dat wij u instructies sturen. Als alternatief kunt u ons ook uw vragen via het contactformulier op de Leica Camera AG homepage sturen (zie vorige pagina).

Leica Camera AG Informatieservice / Softwaresupport Postfach 1180 D 35599 Solms Tel: +49 (0) 6442-208 111 Fax: +49 (0) 6442-208 490 info@leica-camera.com / softwaresupport@leica-camera.com

#### **Leica Customer Care**

Leica AG Customer Care Center, of de reparatieservice van de Leica nationale bureaus (zie de garantiekaart voor een adressenlijst), is beschikbaar om u te helpen bij het handhaven van uw Leica apparatuur of in geval van schade.

Neem contact op met uw dichtstbijzijnde erkende Leica dealer.

Leica Camera AG Customer Care Solmser Gewerbepark 8 D 35606 Solms Tel: +49 (0) 6442-208 189 Fax: +49 (0) 6442-208 339 customer.care@leica-camera.com